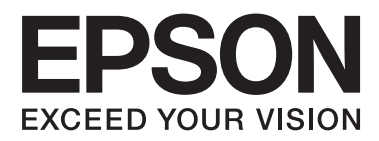

# **Uživatelská příručka**

NPD4671-00 CS

# <span id="page-1-0"></span>**Autorská práva a ochranné známky**

# **Autorská práva a ochranné známky**

Bez předchozího písemného souhlasu společnosti Seiko Epson Corporation je zakázáno kteroukoli část této publikace reprodukovat, ukládat ve vyhledávacím systému nebo přenášet jakoukoli formou nebo prostředky, a to elektronicky, mechanicky, kopírováním, nahráváním nebo jakýmkoli jiným způsobem. Společnost nenese žádnou přímou odpovědnost za použití zde uvedených informací. Neodpovídá ani za případné škody plynoucí z použití zde uvedených informací. Informace, které jsou zde obsaženy, jsou určeny výhradně k použití při práci s tímto výrobkem společnosti Epson. Společnost Epson neodpovídá za důsledky použití těchto informací při práci s jinými výrobky.

Společnost Seiko Epson Corporation ani její přidružené společnosti nenesou vůči kupujícímu nebo třetím stranám žádnou odpovědnost za škody, ztráty, náklady nebo výdaje způsobené kupujícímu nebo třetím stranám jako důsledek nehody či nesprávného použití tohoto produktu, nevhodného zacházení, neodborné úpravy, opravy či změny produktu nebo nedodržení pokynů pro obsluhu a údržbu společnosti Seiko Epson Corporation (mimo USA).

Společnost Seiko Epson Corporation ani její přidružené společnosti neodpovídají za žádné škody nebo problémy způsobené použitím jakéhokoli příslušenství nebo spotřebního zboží, na němž není uvedeno označení originálních produktů Original Epson Products nebo Epson Approved Products od společnosti Seiko Epson Corporation.

Společnost Seiko Epson Corporation nezodpovídá za žádné škody způsobené elektromagnetickým rušením vzniklým v důsledku použití kabelů rozhraní, které nejsou označeny jako schválené produkty Epson Approved Products společnosti Seiko Epson Corporation.

EPSON® je registrovaná ochranná známka a EPSON EXCEED YOUR VISION nebo EXCEED YOUR VISION jsou ochranné známky společnosti Seiko Epson Corporation.

PRINT Image Matching™ a logo PRINT Image Matching jsou ochranné známky společnosti Seiko Epson Corporation. Copyright © 2001 Seiko Epson Corporation. Všechna práva vyhrazena.

Intel® je registrovaná ochranná známka společnosti Intel Corporation.

PowerPC® je registrovaná ochranná známka společnosti International Business Machines Corporation.

Microsoft®, Windows®a Windows Vista® jsou registrované ochranné známky společnosti Microsoft Corporation.

Apple®, Macintosh®, Mac OS® a OS X® jsou registrované ochranné známky společnosti Apple Inc.

Adobe, Adobe Reader, Acrobat a Photoshop jsou ochranné známky společnosti Adobe systems Incorporated, které je možné v určitých jurisdikcích registrovat.

*Obecná poznámka: Další zde použité názvy produktů slouží pouze k identifikačním účelům a mohou být ochrannými známkami příslušných vlastníků. Společnost Epson se vzdává všech práv na tyto značky.*

© 2012 Seiko Epson Corporation. Všechna práva vyhrazena.

# **Obsah**

## **[Autorská práva a ochranné známky](#page-1-0)**

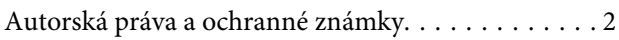

## **[Úvod](#page-4-0)**

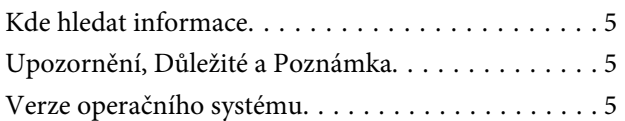

## **[Důležité pokyny](#page-6-0)**

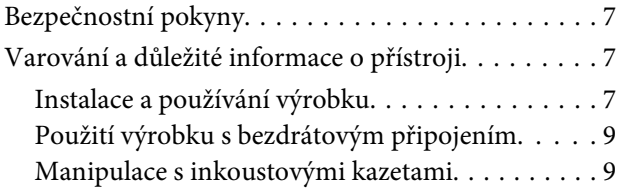

## **[Seznámení s výrobkem](#page-9-0)**

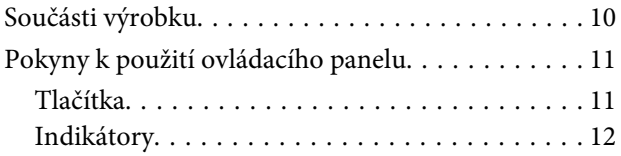

## **[Manipulace s papírem a médii](#page-12-0)**

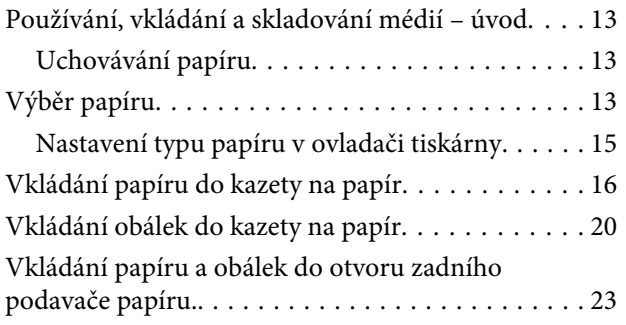

## **[Tisk](#page-25-0)**

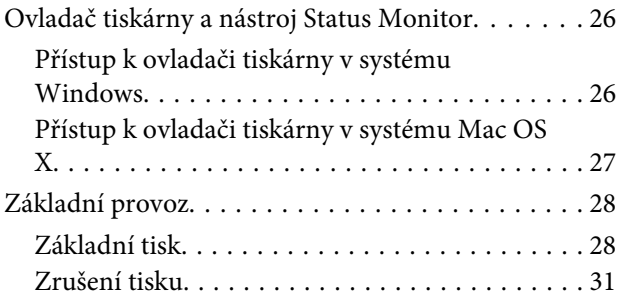

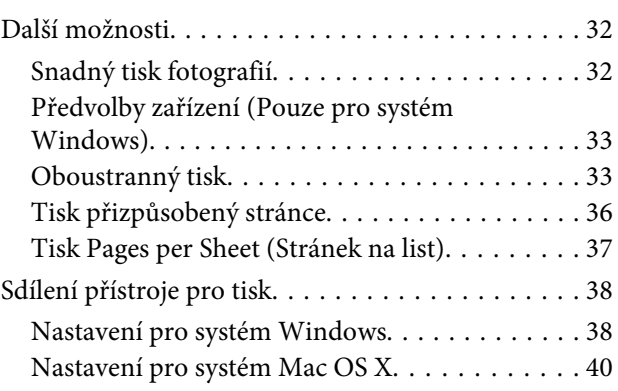

# **[Výměna inkoustových kazet](#page-40-0)**

[Bezpečnostní pokyny, zásady a technické údaje](#page-40-0)

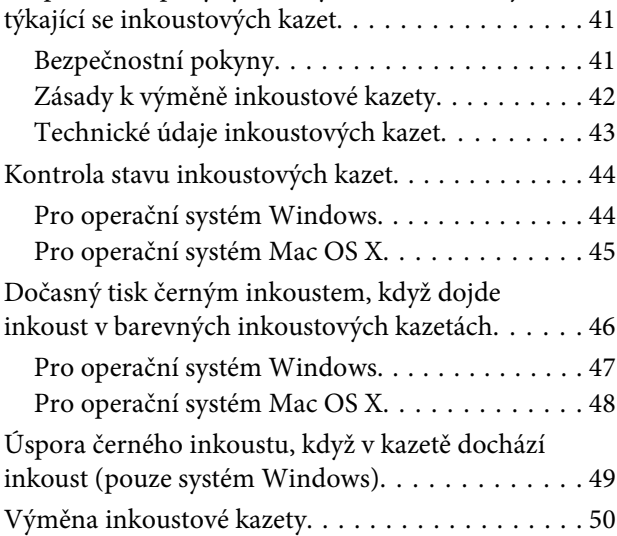

# **[Údržba přístroje a softwaru](#page-53-0)**

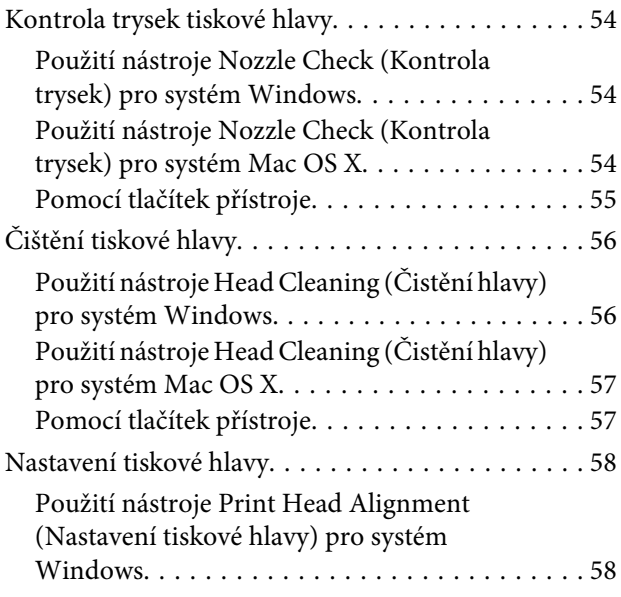

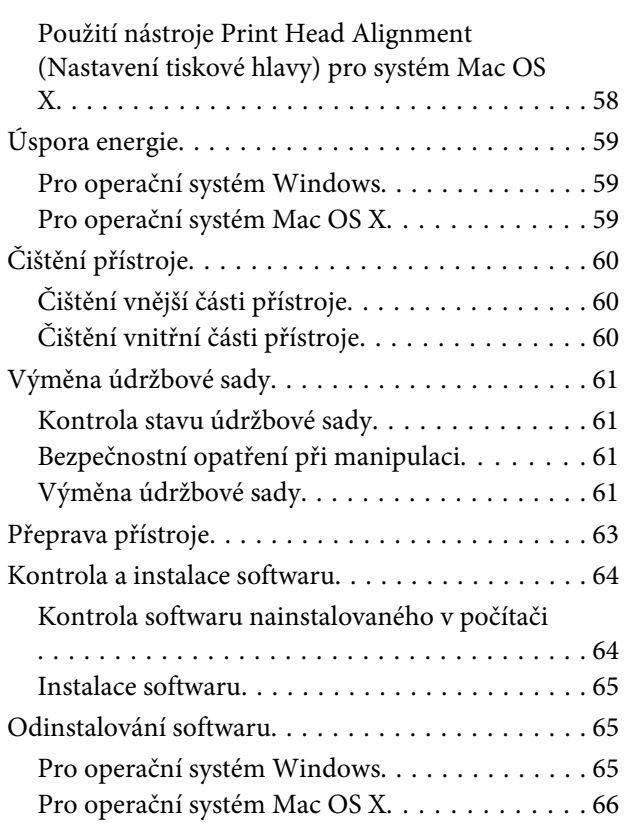

# **[Odstraňování problémů s tiskem](#page-67-0)**

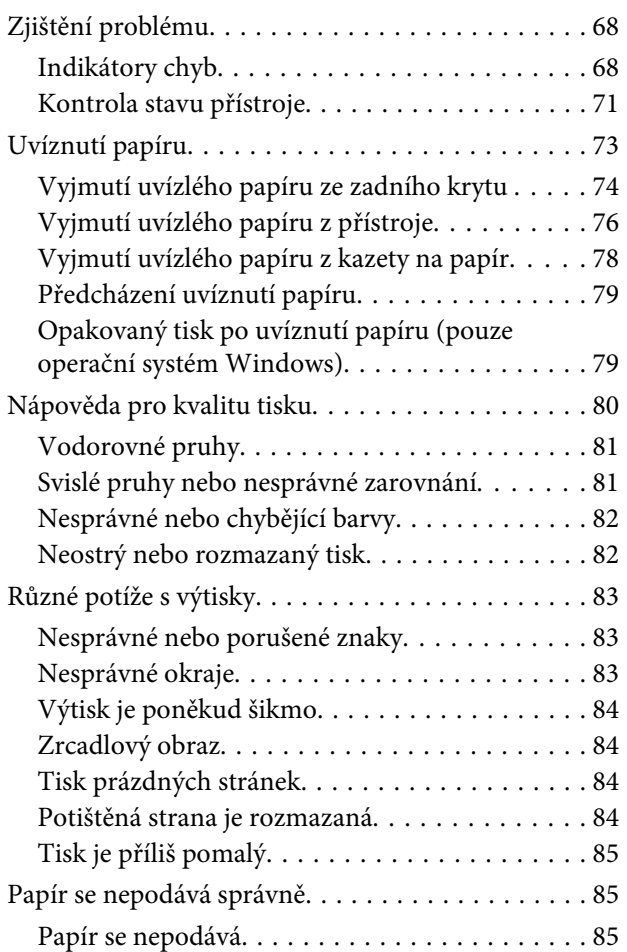

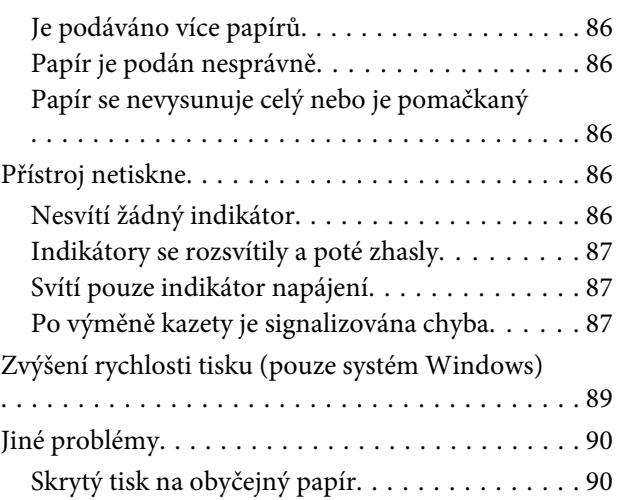

## **[Informace o zařízení](#page-90-0)**

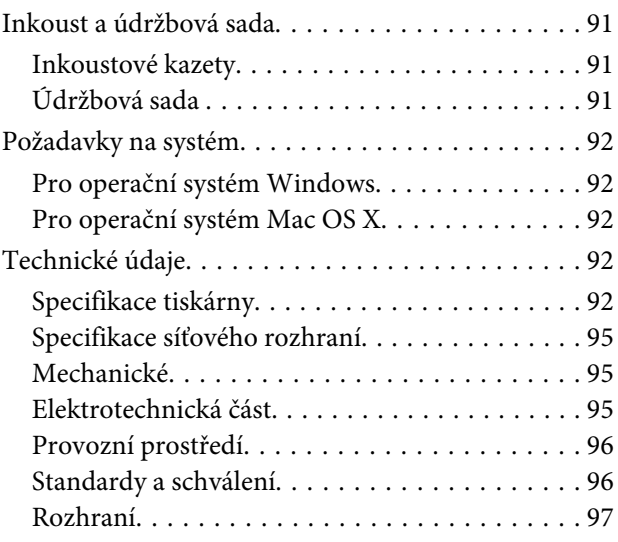

# **[Kde najdete pomoc](#page-97-0)**

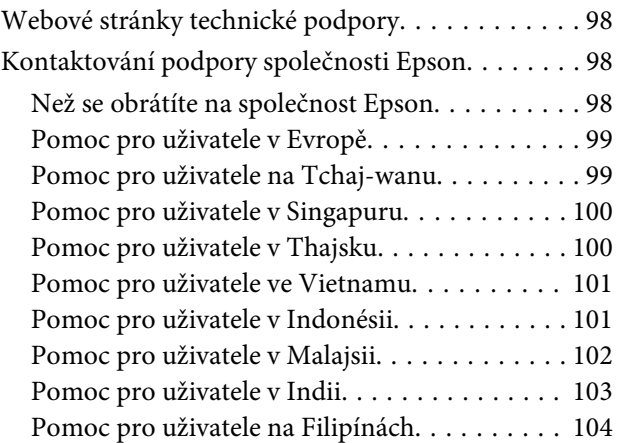

# **[Rejstřík](#page-105-0)**

# <span id="page-4-0"></span>**Úvod**

# **Kde hledat informace**

Nejnovější verze níže uvedených příruček jsou dostupné na stránkách zákaznické podpory společnosti Epson. <http://www.epson.eu/Support> (pro Evropu) <http://support.epson.net/> (mimo Evropu)

### ❏ **Začínáme (tištěný formát):**

Obsahuje informace o nastavení výrobku a instalaci softwaru.

### ❏ **Uživatelská příručka (formát PDF):**

Obsahuje podrobné pokyny pro obsluhu, bezpečný provoz a odstraňování problémů. Do této příručky nahlížejte, když budete používat výrobek s počítačem nebo když budete používat pokročilé funkce,. Pro zobrazení příručky ve formátu PDF je nutné použít Adobe Reader nebo Adobe Acrobat Reader 5.0 a novější.

### ❏ **Příručka pro síť (formát HTML):**

Posktuje správcům sítě informace o ovladači tiskárny a nastaveních sítě.

# **Upozornění, Důležité a Poznámka**

V následující části je uvedeno označení a význam částí Upozornění, Důležité a Poznámka použitých v této uživatelské příručce.

!*Upozornění je nutno pečlivě dodržovat, aby nedošlo ke zranění.*

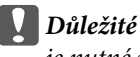

*je nutné respektovat, aby nedošlo k poškození zařízení.*

*Poznámka*

*obsahuje užitečné tipy pro práci s výrobkem.*

# **Verze operačního systému**

V této příručce jsou použity následující zkratky.

❏ Windows 7 odkazuje na operační systémy Windows 7 Home Basic, Windows 7 Home Premium, Windows 7 Professional a Windows 7 Ultimate.

### **Úvod**

- ❏ Windows Vista odkazuje na operační systémy Windows Vista Home Basic Edition, Windows Vista Home Premium Edition, Windows Vista Business Edition, Windows Vista Enterprise Edition a Windows Vista Ultimate Edition.
- ❏ Windows XP odkazuje na operační systémy Windows XP Home Edition, Windows XP Professional x64 Edition a Windows XP Professional.
- ❏ Mac OS X odkazuje na operační systém Mac OS X 10.5.x, 10.6.x, 10.7.x.

# <span id="page-6-0"></span>**Důležité pokyny**

# **Bezpečnostní pokyny**

Pro zajištění bezpečného používání tohoto výrobku si přečtěte tyto pokyny a postupujte podle nich. Tuto příručku uchovejte pro pozdější použití. Dbejte rovněž na všechna varování a pokyny uvedené na výrobku.

- ❏ Napájecí kabel dodaný s produktem používejte pouze pro napájení tohoto výrobku, nikoli pro jiná zařízení. Použití jiného než dodaného napájecího kabelu s tímto výrobkem nebo použití dodaného napájecího kabelu s jiným zařízením může způsobit úraz elektrickým proudem.
- ❏ Zkontrolujte, zda kabel pro napájení střídavým proudem odpovídá místním bezpečnostním předpisům.
- ❏ Kromě konkrétních situací popsaných v příručkách k výrobku se za žádných okolností sami nepokoušejte o demontáž, úpravy nebo opravy napájecího kabelu, zástrčky, tiskárny, nebo doplňků.
- ❏ V následujících případech odpojte výrobek od elektrické sítě a svěřte kvalifikovanému servisnímu technikovi: Napájecí kabel nebo zástrčka je poškozena; do výrobku pronikla kapalina; výrobek upadl nebo byla poškozena jeho skříň, výrobek nefunguje normálně nebo vykazuje výraznou změnu funkčnosti. Nenastavujte ovládací prvky, které nejsou popsány v provozních pokynech.
- ❏ Výrobek umístěte v blízkosti elektrické zásuvky, kde lze snadno vytáhnout napájecí kabel.
- ❏ Výrobek neumísťujte ani neskladujte venku, v silně znečištěném nebo prašném prostředí, v blízkosti vody, tepelných zdrojů ani na místech vystaveným otřesům, vibracím, vysokým teplotám nebo vlhkosti.
- ❏ Dbejte na to, aby se na výrobek nevylila kapalina, a nemanipulujte s výrobkem mokrýma rukama.
- ❏ Udržujte minimální vzdálenost tohoto produktu 22 cm od kardiostimulátorů. Rádiové vlny tohoto produktu mohou nepříznivě ovlivnit činnost kardiostimulátorů.

### *Poznámka:*

*Bezpečnostní informace týkající se inkoustových kazet jsou uvedeny v níže uvedené části.* & *["Výměna inkoustových kazet" na str. 41](#page-40-0)*

# **Varování a důležité informace o přístroji**

Pozorně si pročtěte tyto pokyny a řiďte se jimi, aby nedošlo k poškození výrobku nebo škodám na majetku. Tuto příručku uchovejte pro pozdější použití.

## **Instalace a používání výrobku**

- ❏ Neblokujte ani nezakrývejte ventilační a jiné otvory výrobku.
- ❏ Používejte pouze typ napájecího zdroje, který je vyznačen na štítku výrobku.
- ❏ Nepoužívejte zásuvky zapojené v okruhu, ve kterém jsou zapojeny kopírky nebo větrací systémy, které se pravidelně zapínají a vypínají.
- ❏ Nepoužívejte elektrické zásuvky ovládané pomocí nástěnných spínačů nebo automatických vypínačů.
- ❏ Nevystavujte žádnou ze součástí počítačového systému působení případných zdrojů elektromagnetického rušení, například reproduktorů nebo základnových jednotek bezdrátových telefonů.
- ❏ Napájecí kabely je třeba chránit proti odření, proříznutí, zkroucení a zauzlení a jiným způsobům poškození. Nepokládejte na napájecí kabel ani na adaptér žádné předměty. Na napájecí kabel se nesmí šlapat ani se nesmí přes něj přejíždět. Obzvláště dbejte na to, aby napájecí kabely nebyly na svých koncích a v místech vstupu do transformátoru a výstupu z transformátoru zkrouceny.
- ❏ Jestliže výrobek napájíte prodlužovacím kabelem, zkontrolujte, zda celkový odběr všech zařízení zapojených přes prodlužovací kabel nepřesahuje povolenou hodnotu proudu pro tento kabel. Zkontrolujte také, zda celkový odběr všech zařízení zapojených do elektrické zásuvky nepřekračuje maximální hodnotu proudu této zásuvky.
- ❏ Chcete-li používat výrobek v Německu, musí být instalace v budově chráněna 10 nebo 16 ampérovými jističi, aby byla zajištěna odpovídající ochrana před zkratem a výrobek byl dostatečně chráněn.
- ❏ Při připojování výrobku k počítači či jinému zařízení pomocí kabelu dbejte na správné zapojení konektorů. Každý konektor lze zapojit jen jedním způsobem. Pokud konektor připojíte s nesprávnou orientací, mohlo by dojít k poškození propojených zařízení.
- ❏ Umístěte výrobek na rovný pevný povrch, který na všech stranách přesahuje základnu výrobku. Pokud umístíte výrobek ke zdi, ponechejte mezi zadní stranou výrobku a zdí alespoň 10 cm volného prostoru. Výrobek nebude správně pracovat, pokud bude nakloněn nebo postaven našikmo.
- ❏ Výrobek při skladování nebo přepravě neklopte, nestavte jej na bok ani jej nepřevracejte; jinak by mohlo dojít k úniku inkoustu z kazet.
- ❏ Před výrobkem ponechejte dostatek volného místa k vysunutí celého papíru.
- ❏ Neumisťujte zařízení na místa vystavená náhlým změnám teploty a vlhkosti. Také nevystavujte výrobek přímému slunečnímu světlu, silnému světlu nebo tepelným zdrojům.
- ❏ Nezasouvejte žádné předměty do otvorů ve výrobku.
- ❏ Během tisku nedávejte ruce do výrobku a nedotýkejte se inkoustových kazet.
- ❏ Nedotýkejte se plochého bílého kabelu uvnitř výrobku.
- ❏ Uvnitř ani v blízkosti výrobku nepoužívejte aerosolové čističe, které obsahují hořlavé plyny. Mohl by vzniknout požár.
- ❏ Nepřesouvejte držák inkoustové kazety rukou, protože by mohlo dojít k poškození výrobku.
- ❏ Výrobek vždy vypínejte tlačítkem P. Neodpojujte přístroj od zdroje napájení ani nevypínejte přívod proudu k zásuvce, dokud indikátor  $\circlearrowright$  nepřestane blikat.
- ❏ Před přepravou výrobku zkontrolujte, zda je tisková hlava v základní poloze (úplně vpravo) a zda jsou inkoustové kazety na svém místě.
- ❏ Pokud výrobek nebudete delší dobu používat, odpojte napájecí kabel od elektrické zásuvky.

### **Důležité pokyny**

<span id="page-8-0"></span>❏ Pokud se během životnosti výrobku naplní podložka k zachytávání odpadního inkoustu tiskárny, může být nutné provést výměnu této podložky. Jak často je nutné tuto výměnu provádět a zda vůbec, závisí na počtu vytištěných stran, druhu tiskového materiálu a počtu provedených čisticích cyklů. Nutnost vyměnit tuto součást signalizuje Epson Status Monitor nebo příslušný indikátor na ovládacím panelu. Nutnost výměny této součásti neznamená, že by výrobek přestal být funkční ve smyslu specifikace výrobku. Výměna této součásti patří k běžné servisní činnosti v rámci specifikace výrobku a nejedná se o potíže vyžadující opravu. Záruka společnosti Epson se tedy na náklady spojené s výměnou této součásti nevztahuje. Případnou výměnu této podložky může provést kterýkoli autorizovaný poskytovatel služeb společnosti Epson. Servisní činnost týkající se této součásti nesmí provádět uživatel.

# **Použití výrobku s bezdrátovým připojením**

- ❏ Tento přístroj nepoužívejte v lékařských zařízeních ani v blízkosti lékařského vybavení. Rádiové vlny tohoto produktu mohou nepříznivě ovlivnit činnost elektrického lékařského vybavení.
- ❏ Tento produkt nepoužívejte v blízkosti automaticky řízených zařízení například automatických dveří nebo požárních alarmů. Rádiové vlny tohoto produktu mohou nepříznivě ovlivnit činnost těchto zařízení a to může vést k nehodám v důsledku poruch funkce.

## **Manipulace s inkoustovými kazetami**

Bezpečnostní pokyny týkající se inkoustu a doporučení/varování vztahující se k přístroji budou uvedeny v propojené části (před částí "Výměna inkoustových kazet").

& ["Výměna inkoustových kazet" na str. 41](#page-40-0)

# <span id="page-9-0"></span>**Seznámení s výrobkem**

# **Součásti výrobku**

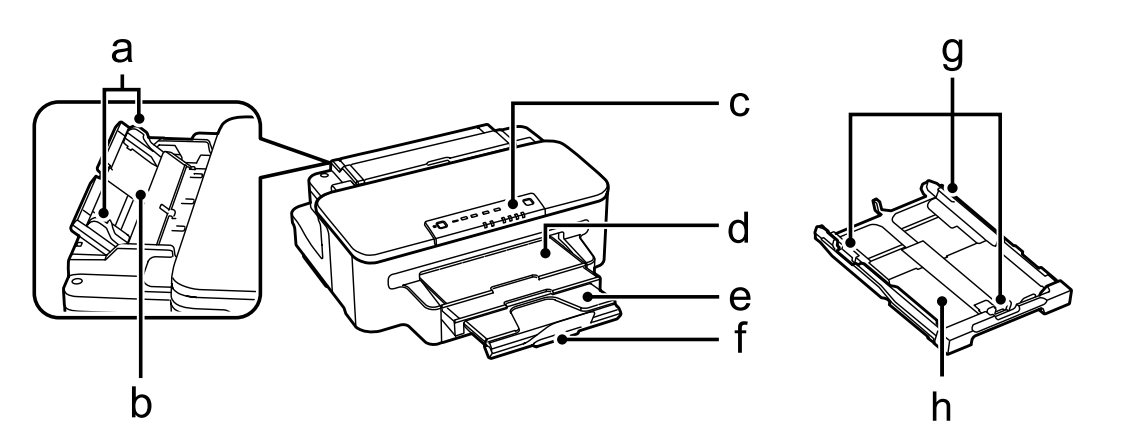

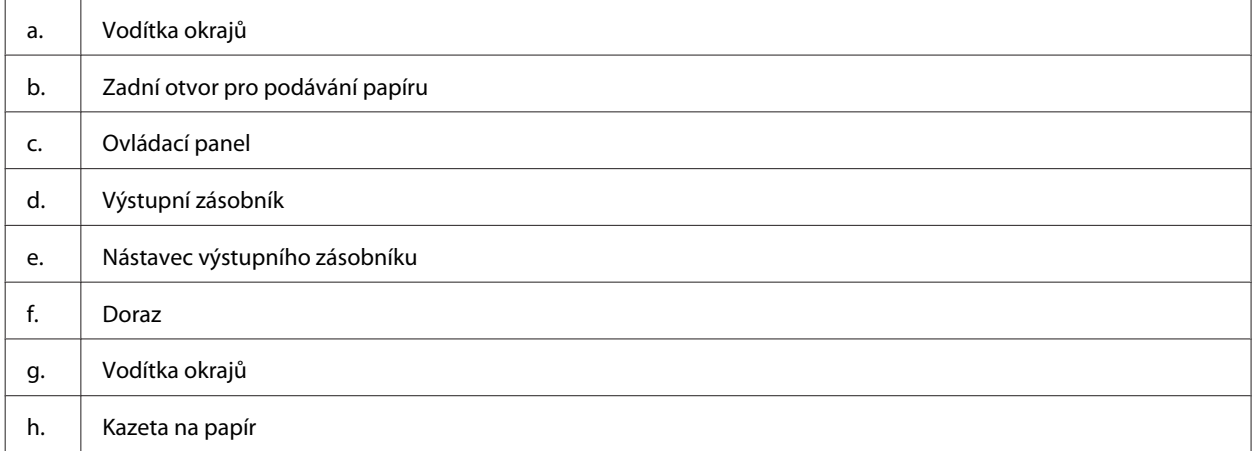

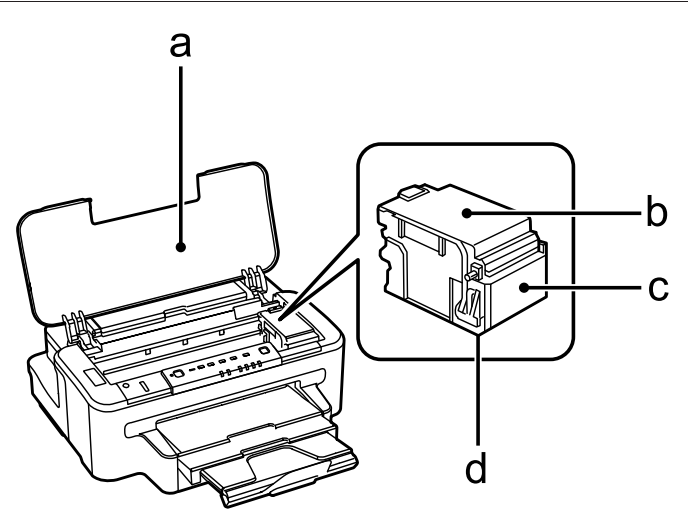

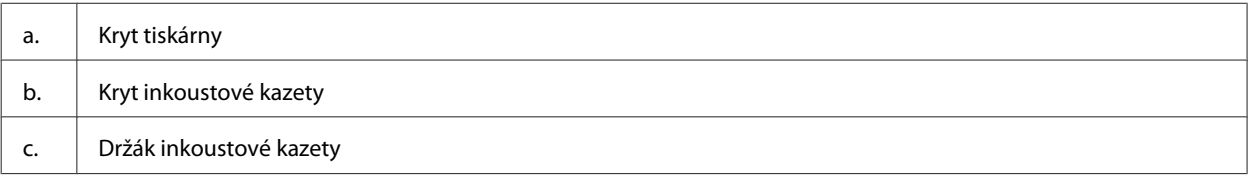

<span id="page-10-0"></span>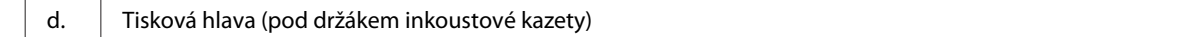

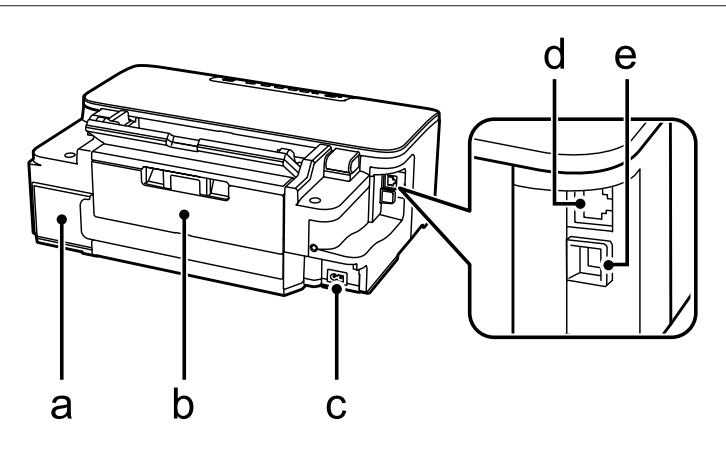

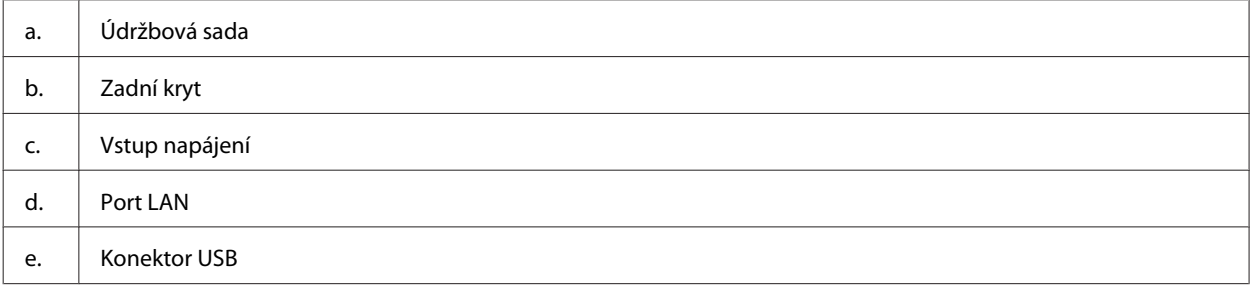

# **Pokyny k použití ovládacího panelu**

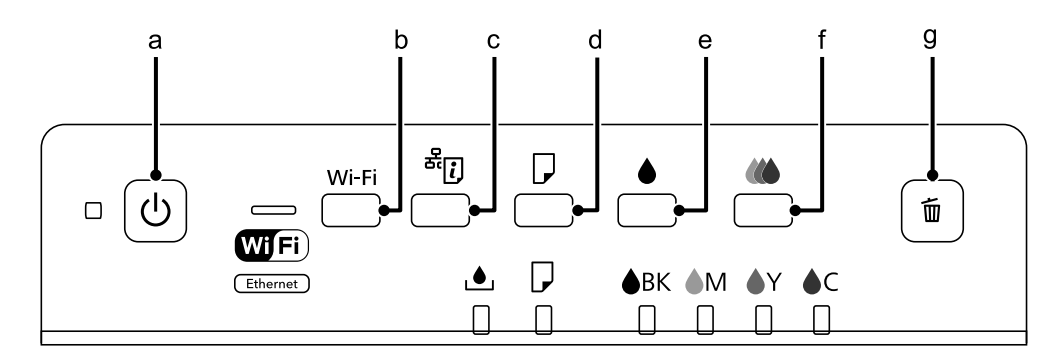

# **Tlačítka**

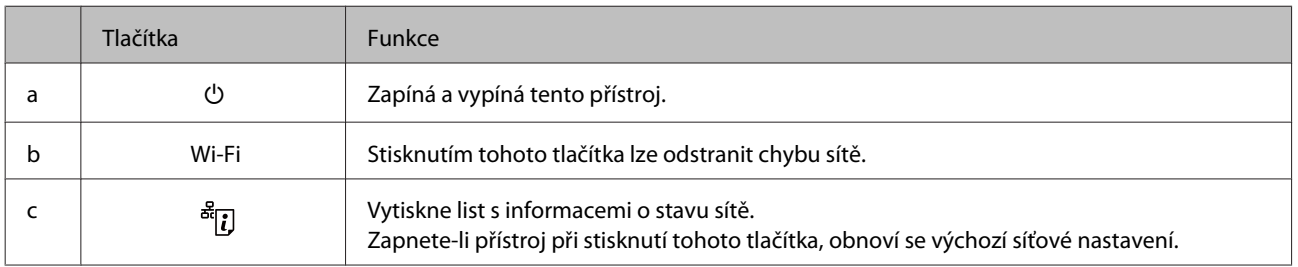

### **Seznámení s výrobkem**

<span id="page-11-0"></span>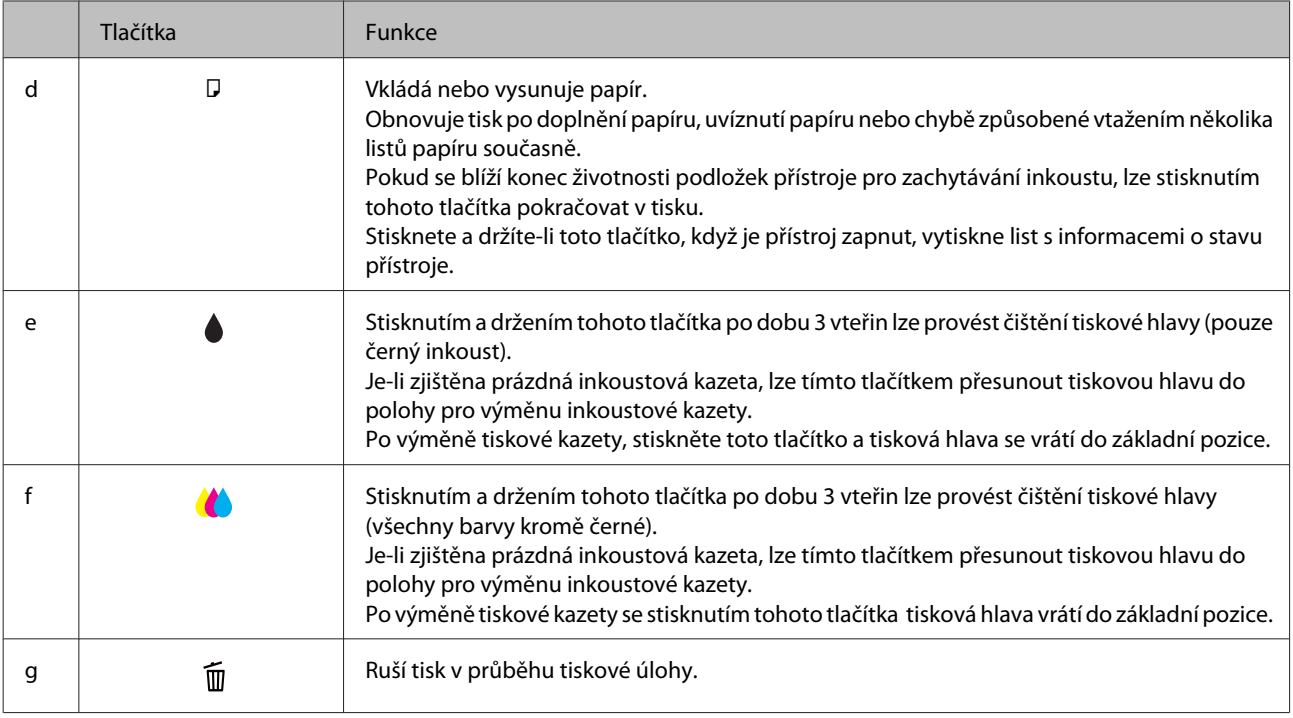

# **Indikátory**

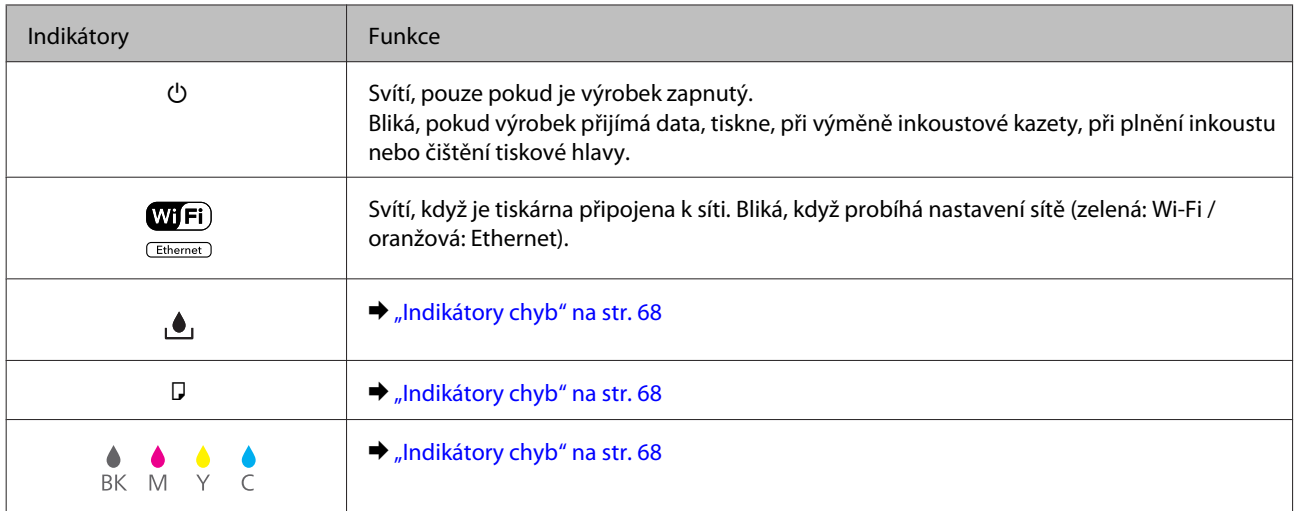

# <span id="page-12-0"></span>**Manipulace s papírem a médii**

# **Používání, vkládání a skladování médií – úvod**

Dobrých výsledků tisku lze dosáhnout při tisku na většinu typů obyčejného papíru. Nejlepších výsledků však dosáhnete s natíraným papírem, protože absorbuje menší množství inkoustu.

Společnost Epson dodává speciální papíry, které jsou určeny pro inkoust používaný v inkoustových tiskových zařízeních Epson. Společnost Epson doporučuje tyto papíry k zajištění nejvyšší kvality tisku.

Při vkládání speciálních papírů distribuovaných společností Epson si vždy nejdříve přečtěte pokyny na přibaleném letáku a dbejte na následující upozornění.

### *Poznámka:*

- ❏ *Vložte papír do kazety na papír tiskovou stranou dolů. Tisková strana je obvykle bělejší nebo lesklejší. Další informace najdete v dokumentaci dodané s papírem. Některé papíry mají oříznuté rohy, které pomáhají určit správný směr vkládání.*
- ❏ *Pokud je papír zvlněný, před vložením do tiskárny ho vyrovnejte nebo lehce prohněte opačným směrem. Tisk na zvlněný papír se může rozmazat.*

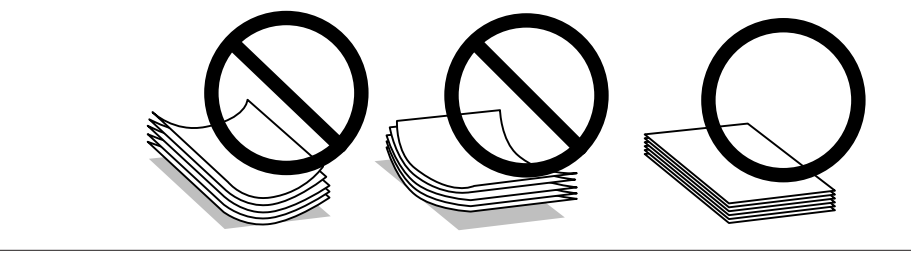

# **Uchovávání papíru**

Ihned po dokončení tisku vraťte nepoužitý papír do původního balíku. Při manipulaci se speciálními médii společnost Epson doporučuje skladování výtisků v uzavíratelných plastových sáčcích. Nepoužitý papír a výtisky chraňte před vysokou teplotou, vlhkostí a přímým slunečním světlem.

# **Výběr papíru**

V následující tabulce jsou uvedeny podporované typy papíru. Kapacita podavače, zdroj papíru a možnost tisku bez okrajů se liší podle typu papíru, jak je uvedeno níže.

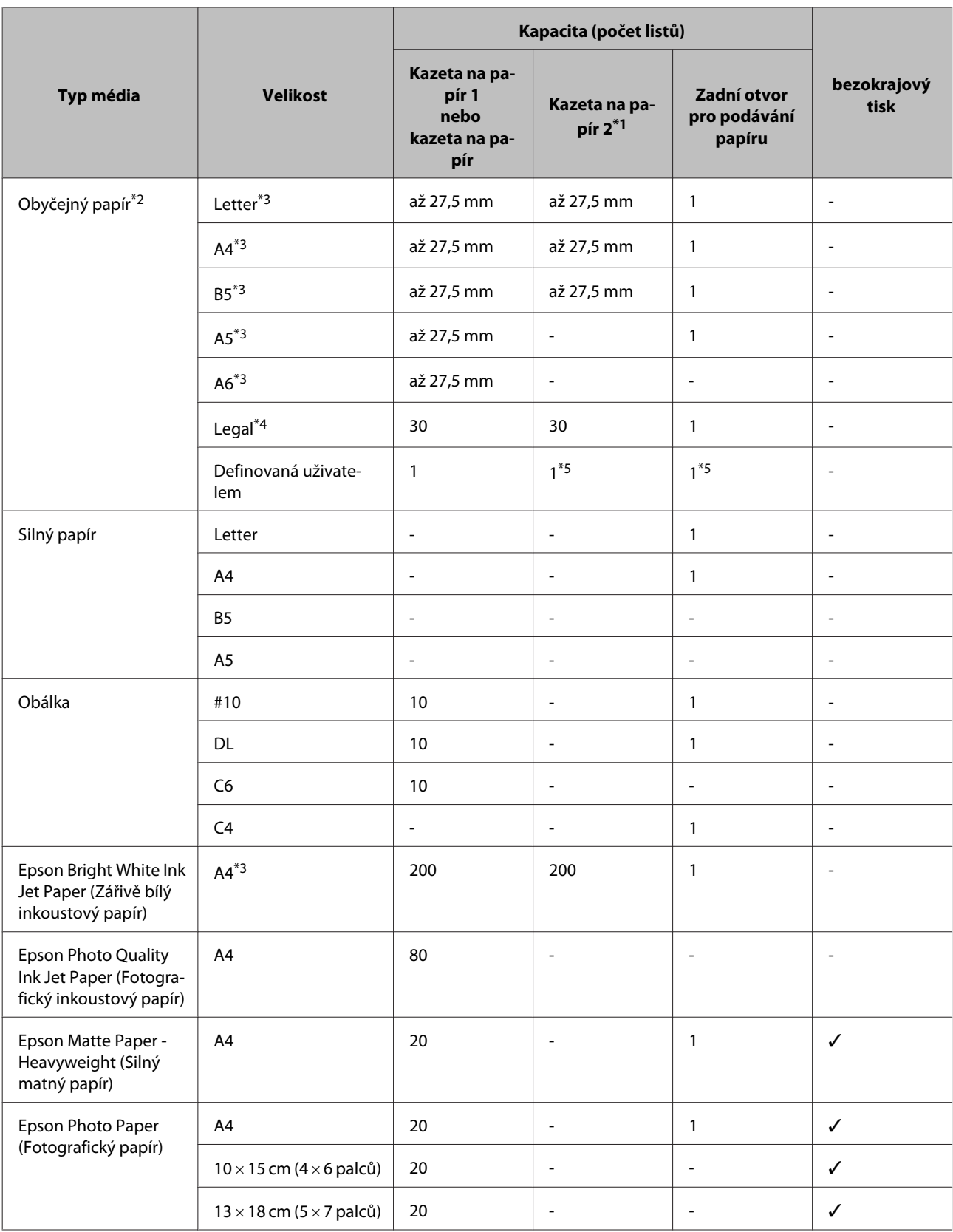

<span id="page-14-0"></span>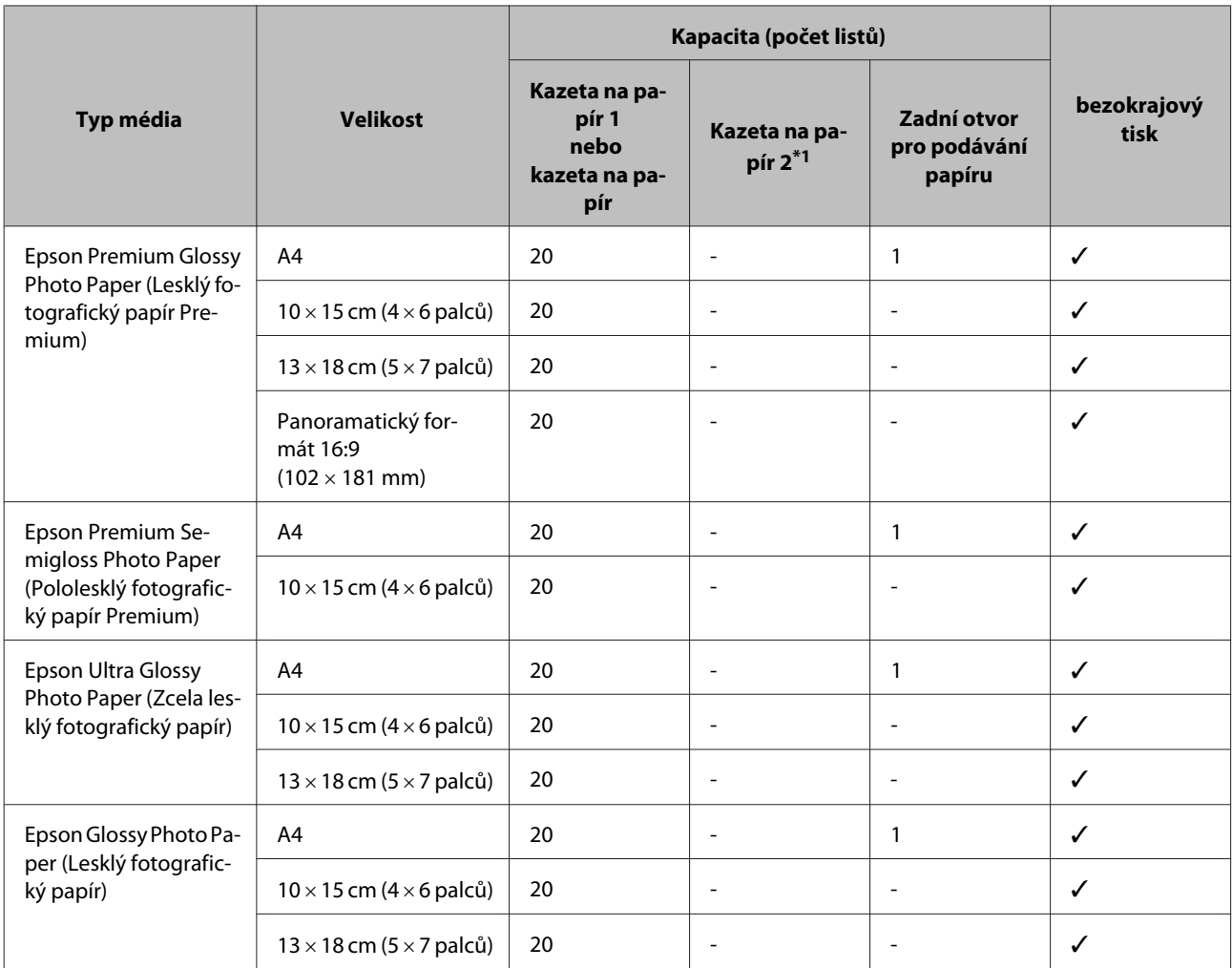

\*1 V závislosti na výrobku nemusí být tato kazeta dostupná.

\*2 Papír o gramáži 64 g/m² (17 lb) až 90 g/m² (24 lb).

\*3 Kapacita pro ruční oboustranný tisk je 30 listů.

\*4 Kapacita pro ruční oboustranný tisk je 1 list.

\*5 Dostupnost se liší v závislosti na formátu papíru.

### *Poznámka:*

*Dostupnost papíru se liší podle oblasti.*

# **Nastavení typu papíru v ovladači tiskárny**

Přístroj se automaticky nastaví podle typu papíru vybraného v nastavení tisku. Z tohoto důvodu je nastavení typu papíru tak důležité. Informuje přístroj o tom, jaký papír používáte. Přístroj podle zvoleného nastavení určí pokrytí inkoustem. Následující tabulka obsahuje nastavení pro různé druhy papíru.

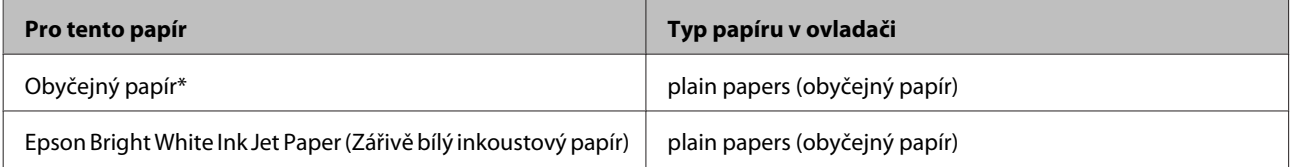

<span id="page-15-0"></span>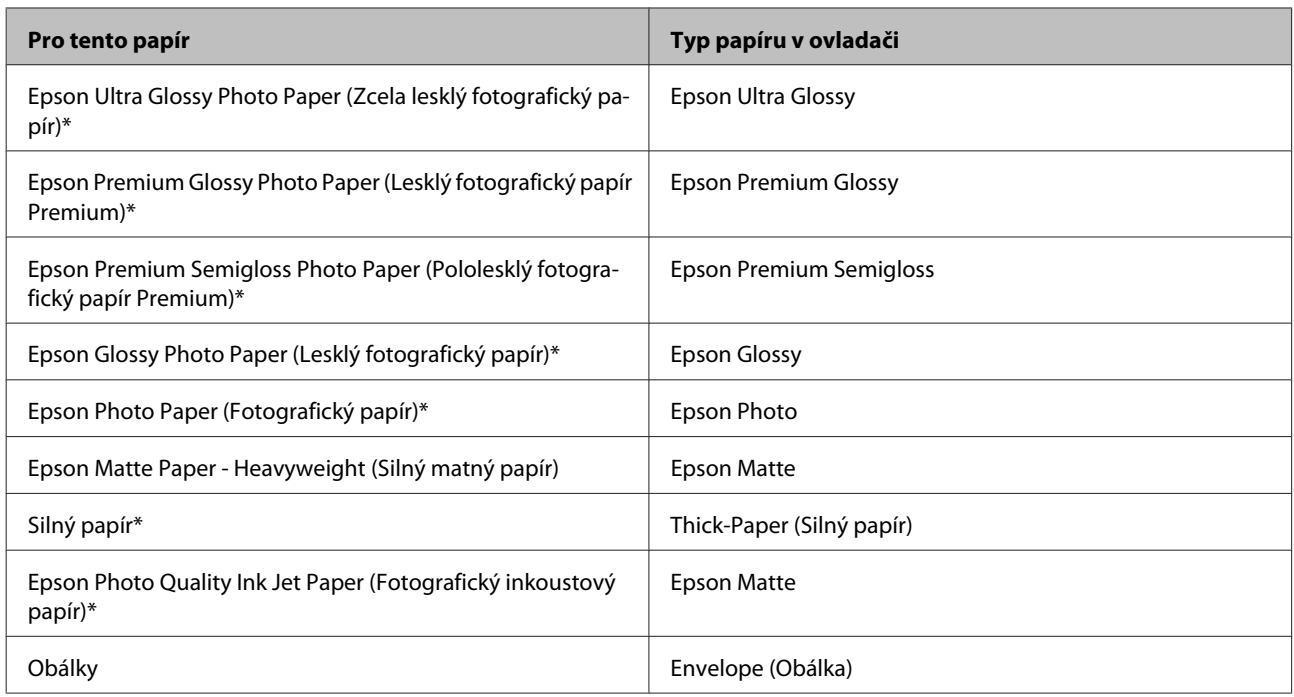

\* Tyto typy papíru jsou kompatibilní sfunkcí Exif Print a stechnologií PRINT Image Matching. Další informace viz dokumentace dodaná sdigitálním fotoaparátem kompatibilním sfunkcí Exif Print nebo s technologií PRINT Image Matching.

### *Poznámka:*

*Dostupnost speciálních médií se liší podle oblasti. Aktuální informace o dostupnosti těchto médií v určité oblasti získáte prostřednictvím podpory společnosti Epson.*

& *["Webové stránky technické podpory" na str. 98](#page-97-0)*

# **Vkládání papíru do kazety na papír**

Obálky vkládejte následujícím způsobem:

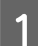

Vytáhněte kazetu na papír.

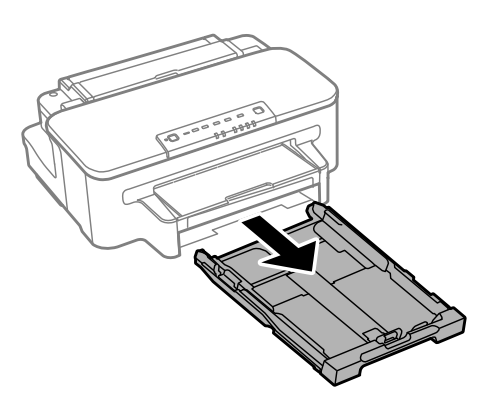

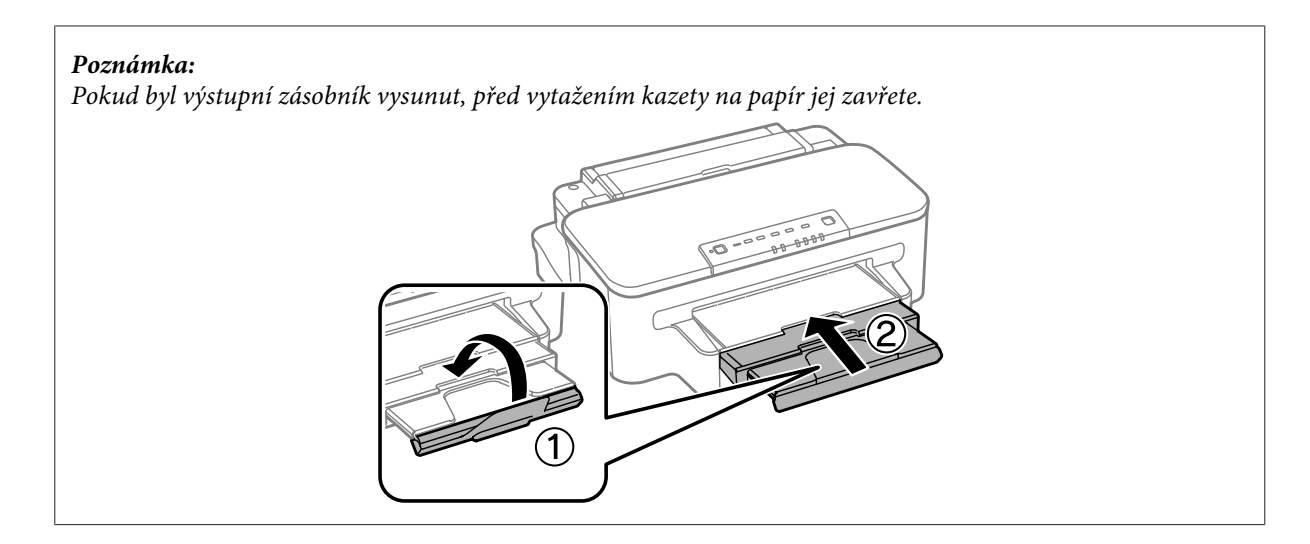

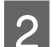

B Stiskněte a posuňte vodítka okrajů na strany kazety na papír.

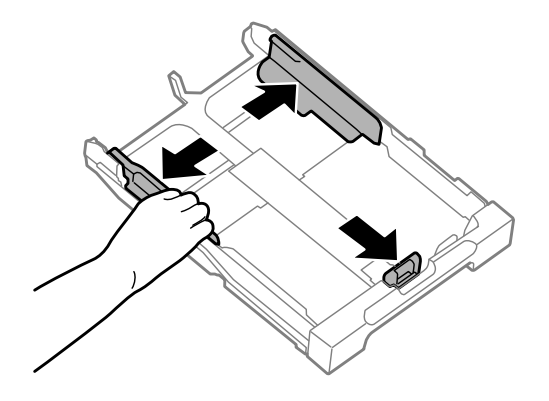

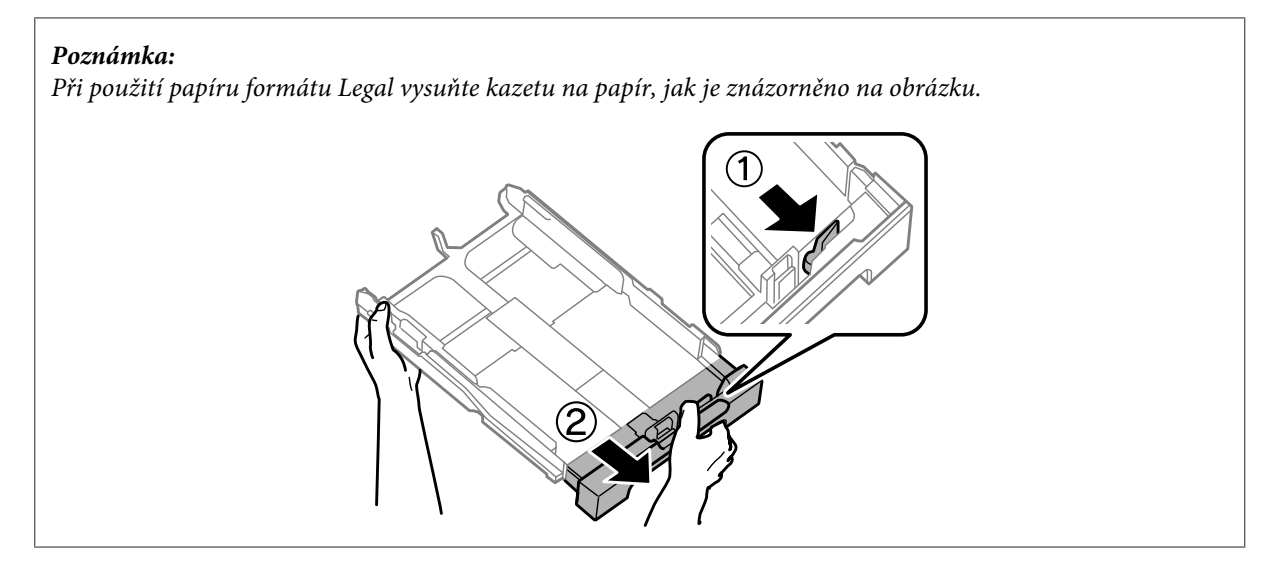

Posunutím vodítko okraje upravte na velikost papíru, jakou budete používat.

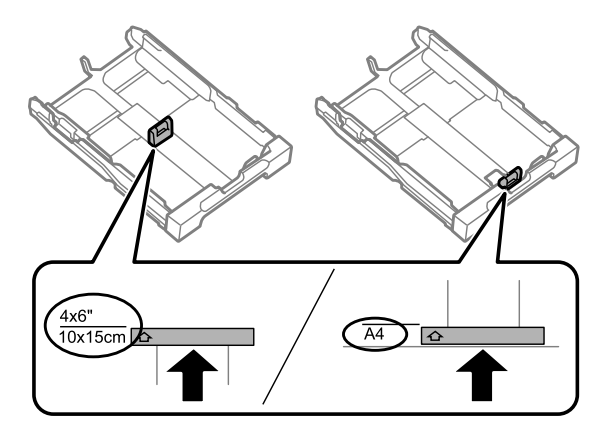

D Vložte papír směrem k vodítku okraje tiskovou stranou směrem dolů a zkontrolujte, zda papír nevyčnívá z konce kazety.

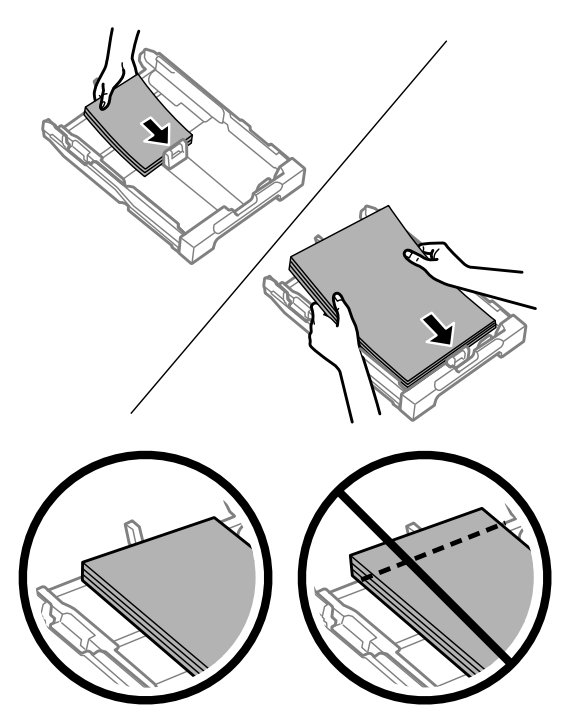

### *Poznámka: Před vložením papír protřepte a zarovnejte jeho okraje.*

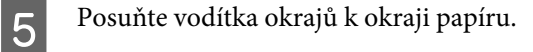

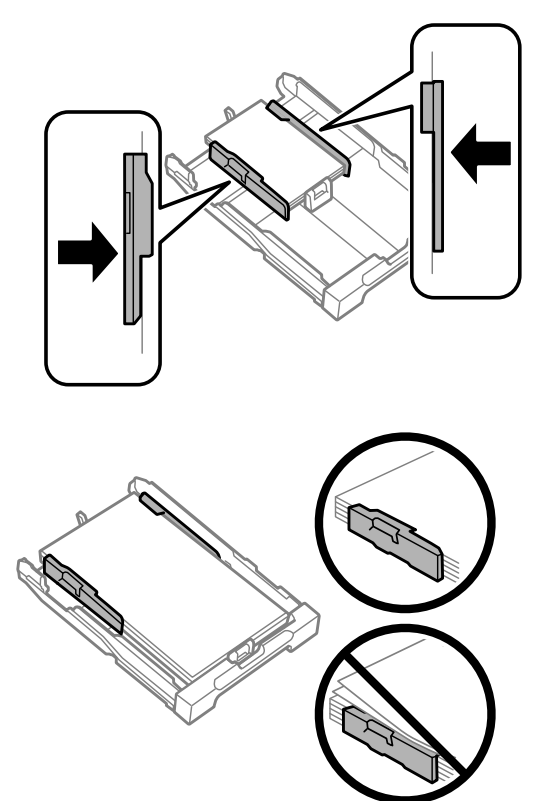

### *Poznámka:*

*Obyčejný papír nevkládejte nad značku šipky* H *na vnitřní straně vodítka okraje. V případě speciálních médií Epson zkontrolujte, zda počet listů nepřekračuje omezení platné pro daná média.*

& *["Výběr papíru" na str. 13](#page-12-0)*

F Udržujte kazetu ve vodorovné poloze a pomalu a opatrně ji až na doraz znovu vsuňte do výrobku.

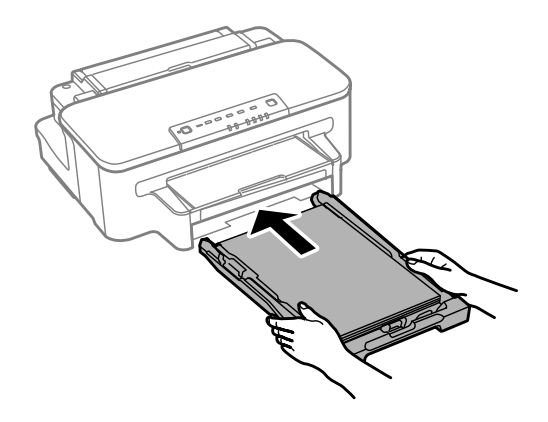

<span id="page-19-0"></span>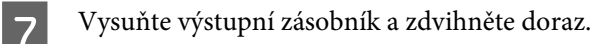

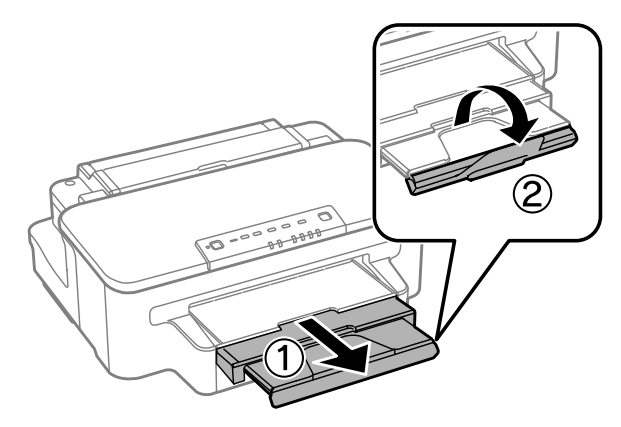

### *Poznámka:*

- ❏ *Chcete-li tisknout na komerčně dostupný děrovaný papír, viz ["Vkládání papíru a obálek do otvoru zadního podavače](#page-22-0) [papíru." na str. 23](#page-22-0).*
- ❏ *Před výrobkem ponechejte dostatek volného místa k vysunutí celého papíru.*
- ❏ *Kazetu na papír nevytahujte a nevkládejte, pokud je výrobek v chodu.*

# **Vkládání obálek do kazety na papír**

Obálky vkládejte následujícím způsobem:

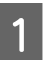

Vytáhněte kazetu na papír.

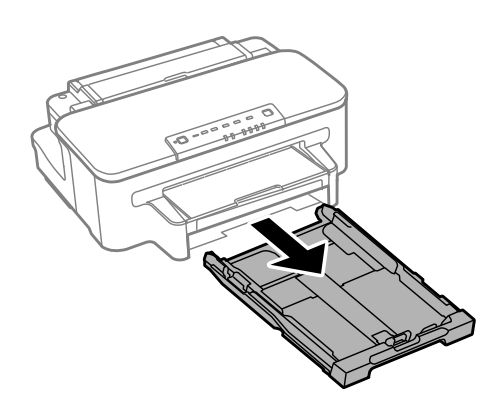

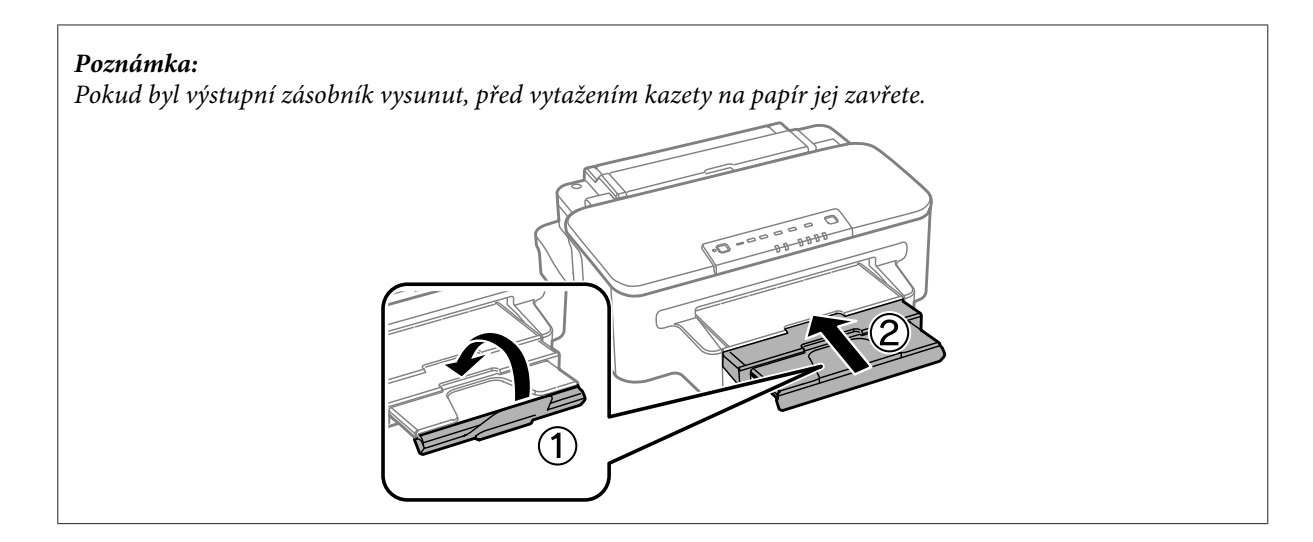

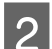

B Stiskněte a posuňte vodítka okrajů na strany kazety na papír.

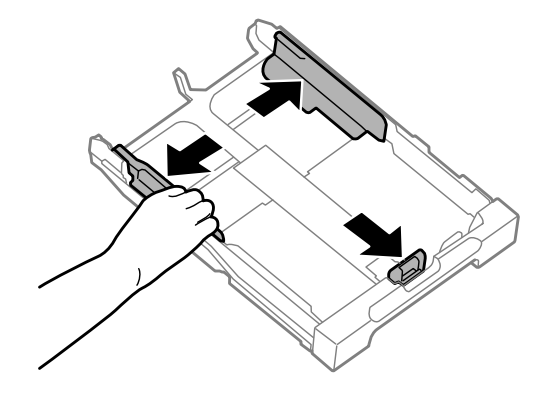

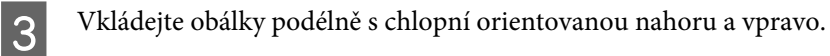

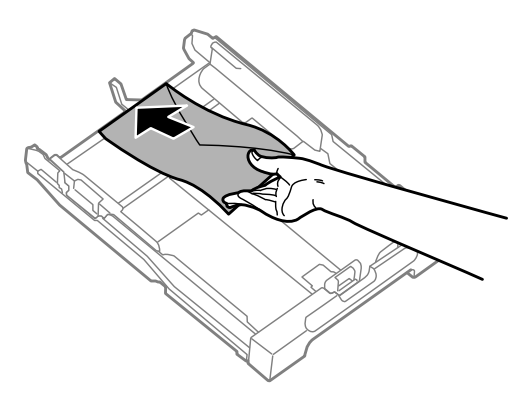

### *Poznámka:*

*Zkontrolujte, zda počet obálek nepřekračuje limit.*

& *["Výběr papíru" na str. 13](#page-12-0)*

D Posuňte vodítka okrajů k okrajům obálek a zkontrolujte, zda obálky nevyčnívají z konce kazety.

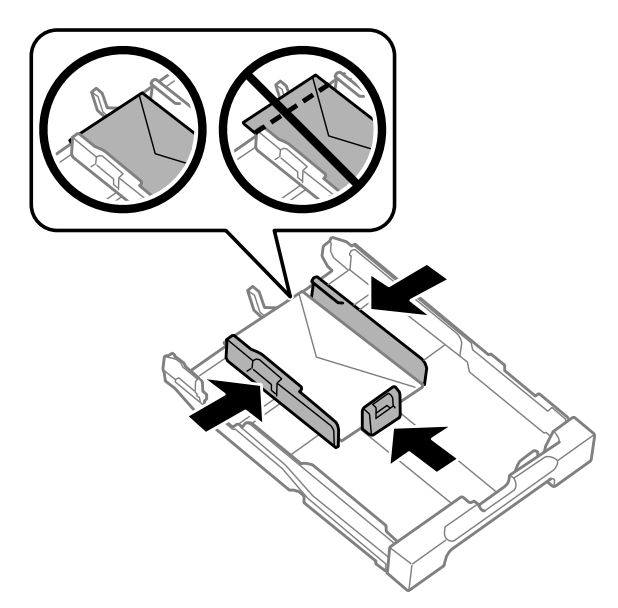

### *Poznámka:*

*Posuňte vodítka okrajů k okrajům obálek i v případě, že necítíte cvaknutí.*

E Udržujte kazetu ve vodorovné poloze a pomalu a opatrně ji až na doraz znovu vsuňte do výrobku.

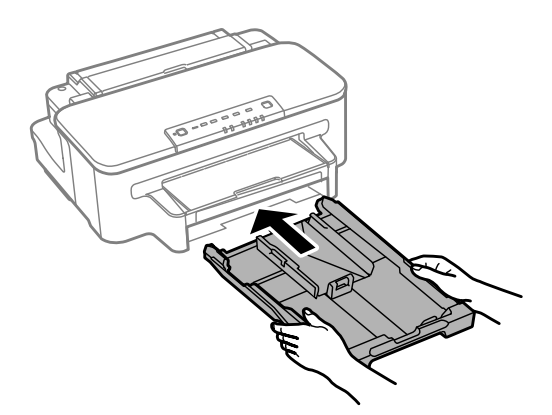

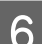

F Vysuňte výstupní zásobník a zdvihněte doraz.

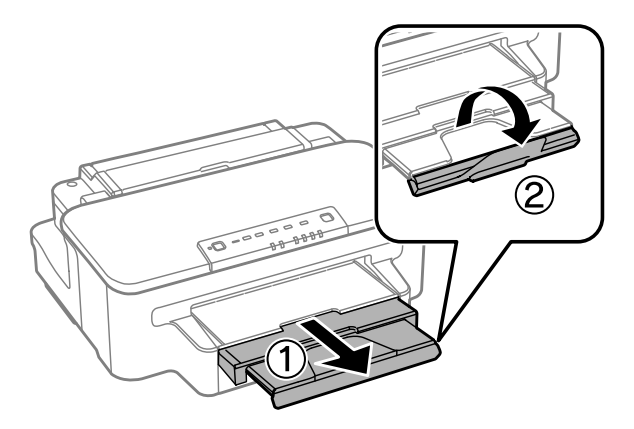

### <span id="page-22-0"></span>*Poznámka:*

- ❏ *Tloušťka obálek a jejich schopnost skládání se velmi liší. Překročí-li celková tloušťka stohu obálek 10 mm, před vložením jej stiskněte, aby se tloušťka snížila. Sníží-li se po vložení stohu obálek kvalita tisku, vkládejte obálky jednotlivě.*
- ❏ *Nepoužívejte obálky, které jsou ohnuté nebo přeložené.*
- ❏ *Před vložením přitiskněte chlopeň k obálce.*

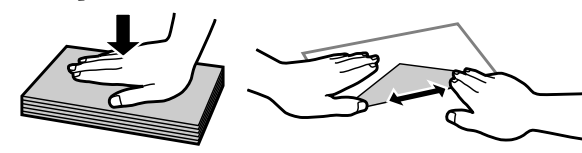

- ❏ *Před vložením obálky vyrovnejte její zaváděcí hranu.*
- ❏ *Nepoužívejte obálky, které jsou tak tenké, že by se mohly během tisku kroutit.*
- ❏ *Před vložením zarovnejte okraje obálek.*

# **Vkládání papíru a obálek do otvoru zadního podavače papíru.**

### *Poznámka:*

*Tisk s použitím otvoru zadního podavače papíru je k dispozici pouze tisknete-li z počítače. Chcete-li tisknout bez počítače, vložte papír do kazety na papír.*

Při vkládání papíru a obálek do otvoru zadního podavače papíru postupujte podle následujících pokynů:

A Vysuňte výstupní zásobník a zdvihněte doraz.

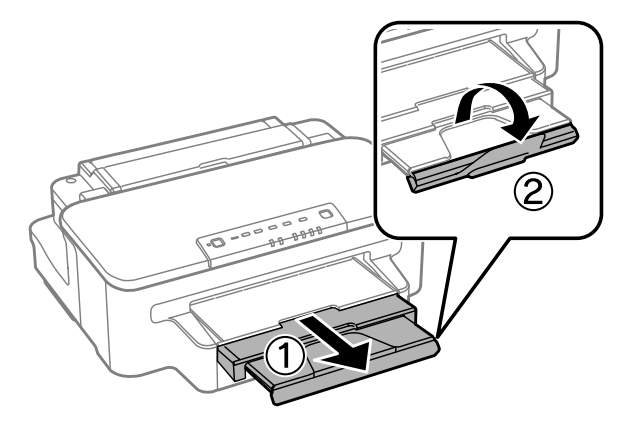

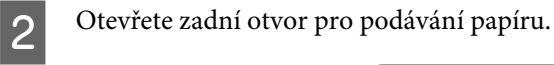

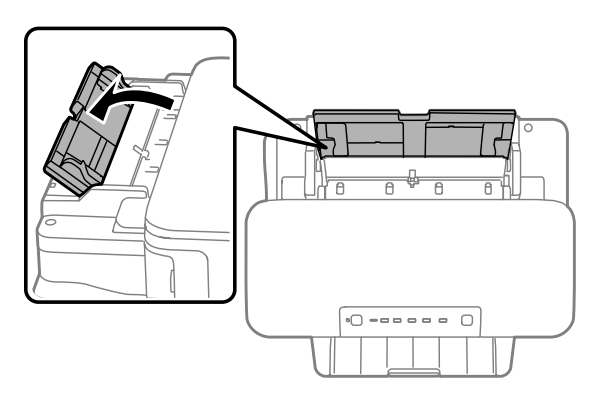

Při držení pouze jednoho listu papíru tiskovou stranou nahoru ve středu otvoru pro zadní podávání papíru<br>Posunuite vodítka okrajů, dokud nebudou zarovnána s okraji papíru posunujte vodítka okrajů, dokud nebudou zarovnána s okraji papíru.

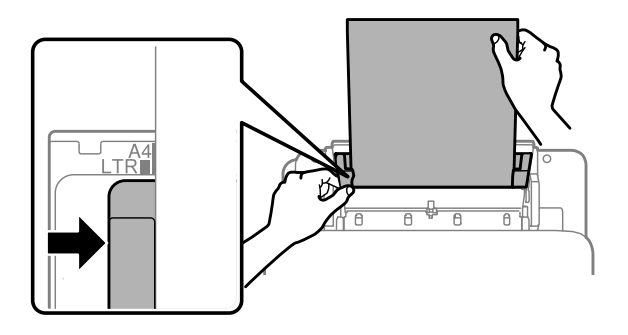

### *Poznámka:*

*Tisková strana je často světlejší nebo lesklejší než druhá strana.*

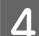

Vložte papír do otvoru zadního podavače papíru. Papír se podá automaticky.

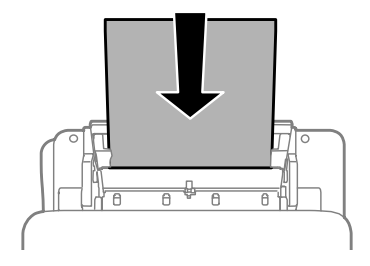

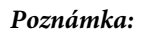

- ❏ *Můžete používat tyto formáty děrovaného papíru: A4, A5, Legal, Letter. Automatický oboustranný tisk není k dispozici.*
- ❏ *Obálky vkládejte krátkou stranou jako první s chlopní orientovanou dolů.*

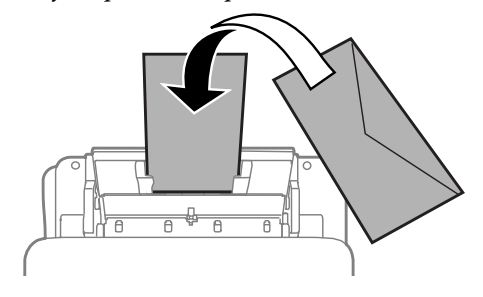

- ❏ *Nepoužívejte obálky, které jsou ohnuté nebo přeložené.*
- ❏ *Před vložením přitiskněte chlopeň k obálce.*

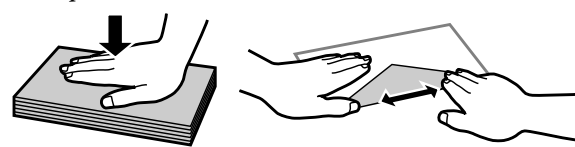

- ❏ *Před vložením obálky vyrovnejte její zaváděcí hranu.*
- ❏ *Nepoužívejte obálky, které jsou tak tenké, že by se mohly během tisku kroutit.*

# <span id="page-25-0"></span>**Ovladač tiskárny a nástroj Status Monitor**

Ovladač tiskárny umožňuje zvolit celou řadu nastavení pro maximální kvalitu tisku. Nástroj Status Monitor a nástroje tiskárny slouží pro kontrolu přístroje a jeho údržbu.

### *Poznámka uživatele operačního systému Windows:*

- ❏ *Ovladač tiskárny automaticky vyhledá a nainstaluje nejnovější verzi ovladače tiskárny z webových stránek společnosti Epson. Klepněte na tlačítko Software Update (Aktualizace softwaru) v okně Maintenance (Údržba) ovladače tiskárny a poté postupujte podle pokynů na obrazovce. Pokud se toto tlačítko nezobrazí v okně Maintenance (Údržba), přejděte na All Programs (Všechny programy) nebo Programs (Programy) v nabídce Start systému Windows a zkontrolujte složku EPSON.*
- ❏ *Chcete-li změnit jazyk ovladače, vyberte požadovaný jazyk v nastavení Language (Jazyk) v okně Maintenance (Údržba) ovladače. V závislosti na umístění nemusí být tato funkce k dispozici.*

## **Přístup k ovladači tiskárny v systému Windows**

Ovladač tiskárny lze otevřít téměř ze všech aplikací systému Windows, nabídky Windows Start nebo taskbar (hlavní panel).

Jestliže ovladače tiskárny otevřete z aplikace, veškerá provedená nastavení se budou vztahovat pouze na používanou aplikaci.

Pokud ovladač tiskárny spouštíte z nabídky Start nebo panelu taskbar (hlavní panel), provedená nastavení se použijí pro všechny aplikace v systému Windows.

Ovladač tiskárny otevřete podle pokynů v následujících částech.

### *Poznámka:*

*Snímky obrazovek v oknech ovladače tiskárny v této Uživatelská příručka pocházejí ze systému Windows 7.*

## **Z aplikací systému Windows**

A V nabídce File (Soubor) klepněte na položku **Print (Tisk)** nebo **Print Setup (Nastavení tisku)**.

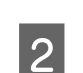

B V zobrazeném okně klepněte na **Printer (Tiskárna)**, **Setup (Instalace)**, **Options (Možnosti)**, **Preferences (Předvolby)** nebo **Properties (Vlastnosti)**. (Podle aplikace může být nutné klepnout na kombinaci těchto tlačítek.)

## **Z nabídky Start**

### ❏ **Windows 7:**

Klepněte na tlačítko Start a vyberte položku **Devices and Printers (Zařízení a tiskárny)**. Klepněte pravým tlačítkem na přístroj a vyberte položku **Printing preferences (Předvolby tisku)**.

<span id="page-26-0"></span>❏ **Windows Vista:**

Klepněte na tlačítko Start, vyberte položku **Control Panel (Ovládací panely)** a poté v kategorii **Hardware and Sound (Hardware a zvuk)** zvolte položku **Printer (Tiskárna)**. Vyberte přístroj a klepněte na položku **Select printing preferences (Vybrat předvolby tisku)**.

❏ **Windows XP:**

Klepněte na tlačítko **Start**, **Control Panel (Ovládací panely)**, (**Printers and Other Hardware (Tiskárny a jiný hardware)**), poté **Printers and Faxes (Tiskárny a faxy)**. Vyberte přístroj a poté v nabídce File (Soubor) klepněte na položku **Printing Preferences (Předvolby tisku)**.

### **Přes ikonu zástupce na panelu taskbar (hlavní panel)**

Klepněte pravým tlačítkem myši na ikonu v panelu taskbar (hlavní panel) a poté zvolte položku **Printer Settings (Nastavení tiskárny)**.

Pro přidání ikony zástupce do panelu taskbar (hlavní panel) systému Windows nejdříve získejte přístup k ovladači tiskárny z nabídky Start způsobem popsaným výše. Poté klepněte na kartu **Maintenance (Údržba)** a na tlačítko **Monitoring Preferences (Předvolby sledování)**. V okně Monitoring Preferences (Předvolby sledování) zaškrtněte políčko **Shortcut Icon (Ikona zástupce)**.

## **Vyhledávání informací v online nápovědě**

V okně ovladače tiskárny zkuste provést některý z následujících postupů.

- ❏ Klepněte pravým tlačítkem na položku a poté klepněte na položku **Help (Nápověda)**.
- ❏ Klepněte na tlačítko v pravé horní části okna a poté klepněte na položku (platí pouze systém Windows XP).

# **Přístup k ovladači tiskárny v systému Mac OS X**

V následující tabulce najdete informace o otevření dialogového okna ovladače tiskárny.

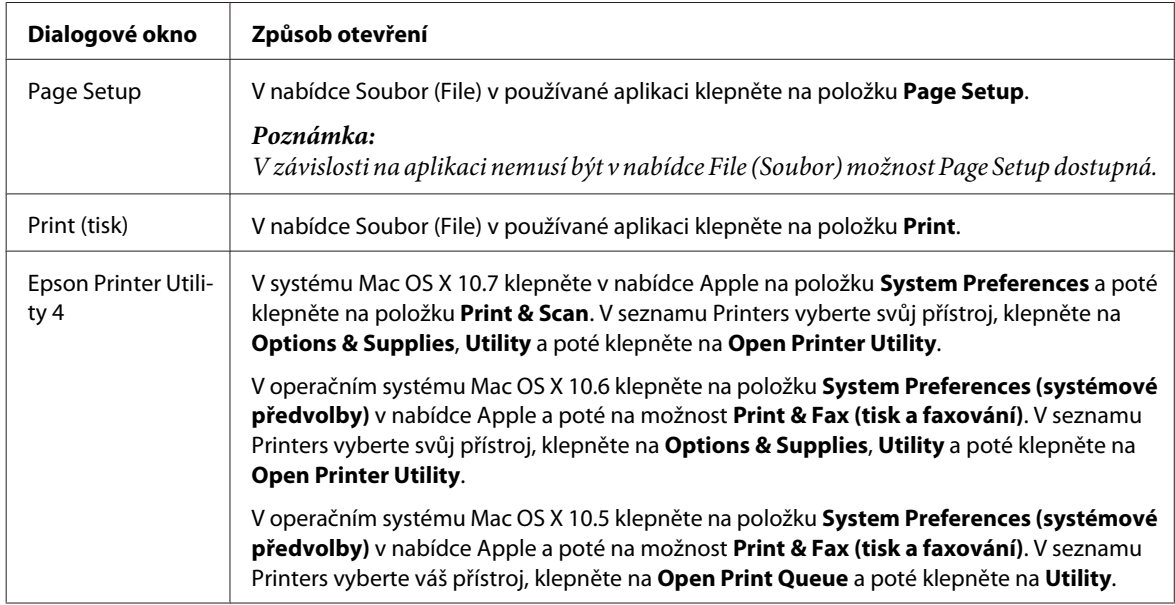

### <span id="page-27-0"></span>**Vyhledávání informací v online nápovědě**

Klepněte na tlačítko **Help (Nápověda)** v dialogovém okně Print (Tisk).

# **Základní provoz**

## **Základní tisk**

### *Poznámka:*

- ❏ *Snímky obrazovek uvedené v této části se mohou lišit v závislosti na modelu přístroje.*
- ❏ *Před zahájením tisku vložte papír řádným způsobem.*
	- & *["Vkládání papíru do kazety na papír" na str. 16](#page-15-0)*
	- & *["Vkládání obálek do kazety na papír" na str. 20](#page-19-0)*
	- & *["Vkládání papíru a obálek do otvoru zadního podavače papíru." na str. 23](#page-22-0)*
- ❏ *Oblast tisku je popsána v následující části.* & *["Oblast tisku" na str. 93](#page-92-0)*
- ❏ *Po dokončení nastavení vytiskněte jeden zkušební list a před tiskem celé úlohy si výsledek prohlédněte.*

## **Základní nastavení přístroje v systému Windows**

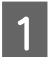

A Otevřete soubor, který chcete vytisknout.

2 Spusťte ovladač tiskárny.

& ["Přístup k ovladači tiskárny v systému Windows" na str. 26](#page-25-0)

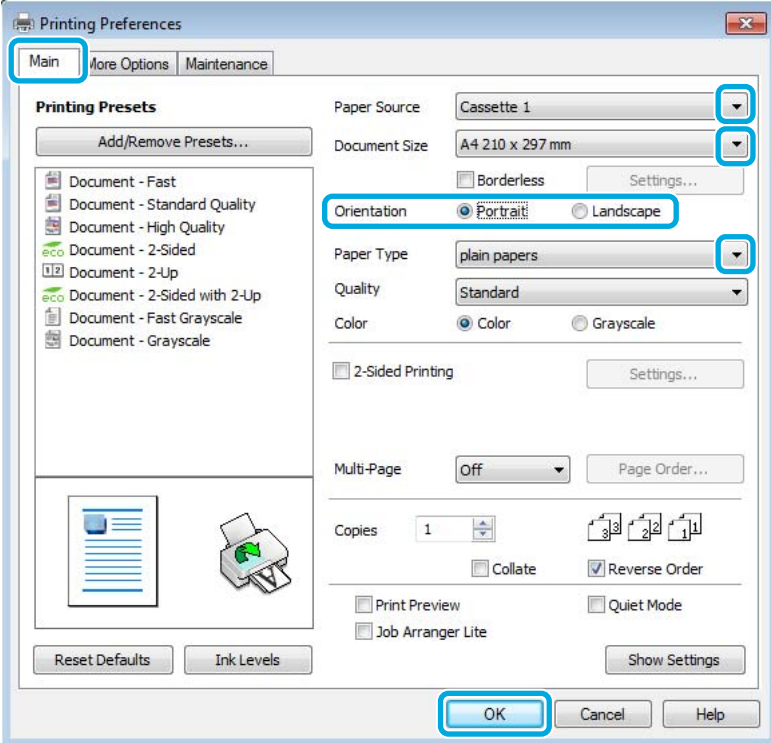

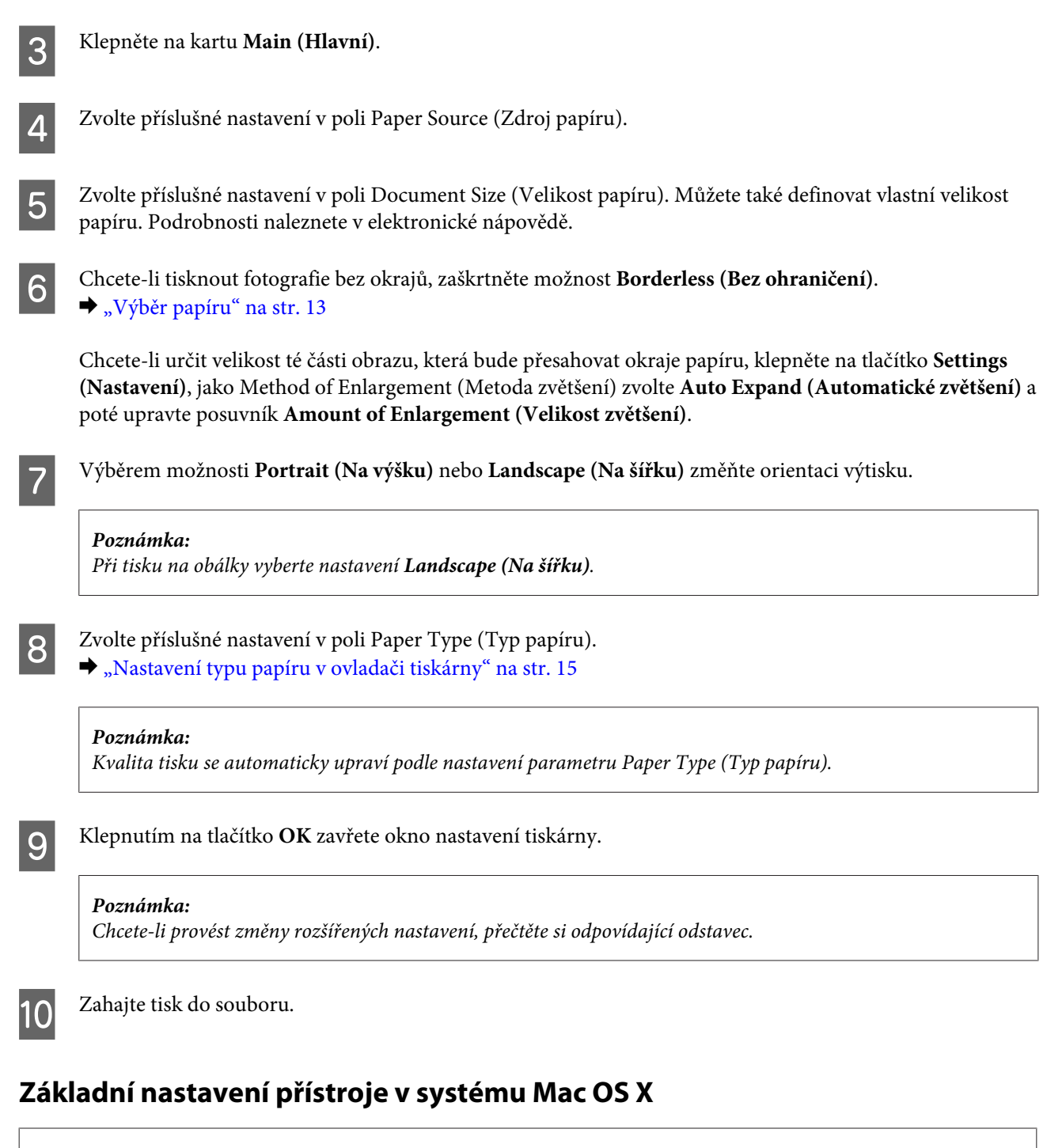

### *Poznámka:*

- ❏ *Snímky obrazovek v oknech ovladače tiskárny v této části pocházejí ze systému Mac OS X 10.7.*
- ❏ *Při tisku obálek použijte aplikaci k otočení dat o 180 stupňů.*

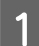

Otevřete soubor, který chcete vytisknout.

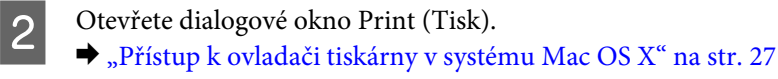

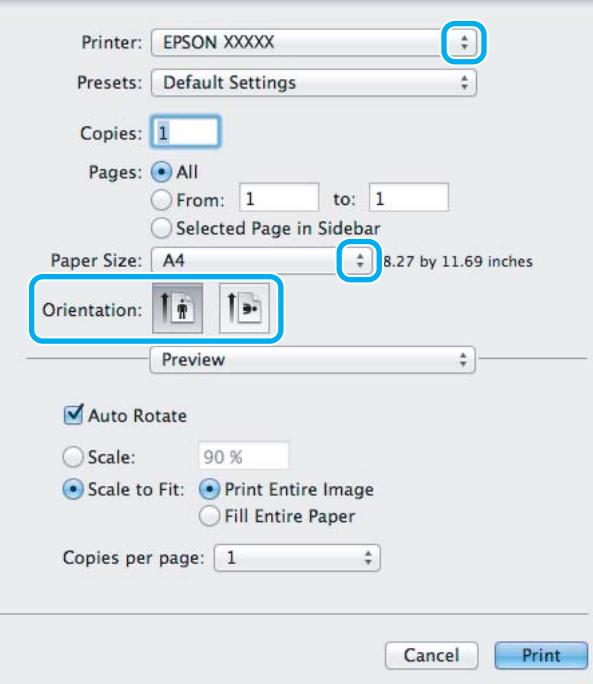

### *Poznámka:*

*Pokud se zobrazí zjednodušený nástroj Status Monitor, rozšiřte dialogové okno klepnutím na tlačítko Show Details (zobrazit podrobnosti) (v systému Mac OS X 10.7) nebo tlačítko* d *(v systému Mac OS X 10.6 nebo 10.5).*

**C** Vyberte používanou tiskárnu jako nastavení Printer.

#### *Poznámka:*

*V závislosti na aplikaci nemusí být některé položky v tomto okně dostupné. V takovém případě klepněte v nabídce File (Soubor) aplikace na možnost Page Setup a vyberte požadované nastavení.*

Zvolte příslušné nastavení v poli Paper Size (Velikost papíru).

#### *Poznámka:*

*Chcete-li tisknout fotografie bez okrajů, zvolte jako nastavení Paper Size (Velikost papíru) možnost XXX (Borderless (Bez ohraničení)).* & *["Výběr papíru" na str. 13](#page-12-0)*

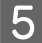

E Zvolte příslušné nastavení v poli Orientation.

### *Poznámka:*

*Při tisku na obálky vyberte orientaci na šířku.*

<span id="page-30-0"></span>F V místní nabídce vyberte možnost **Print Settings (Nastavení tisku)**.

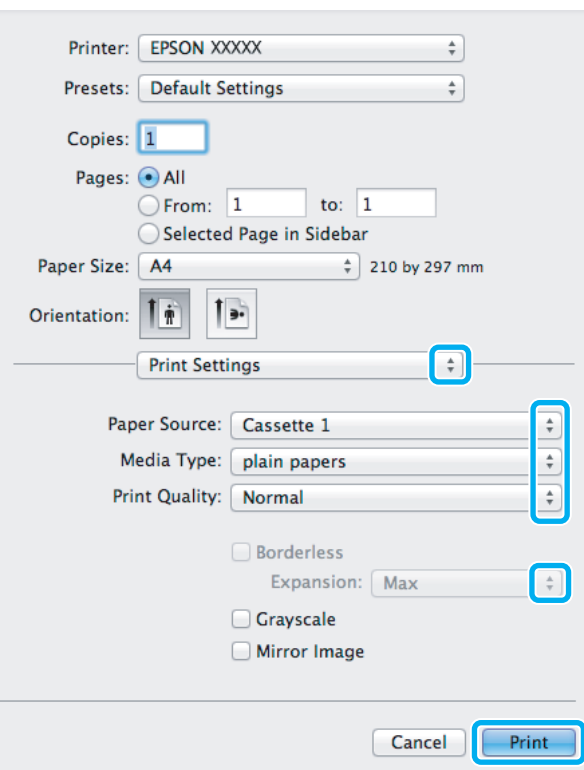

G Zvolte příslušné nastavení v poli **Paper Source (Zdroj papíru)**.

- H Zvolte příslušné nastavení v poli Media Type (Typ média). & ["Nastavení typu papíru v ovladači tiskárny" na str. 15](#page-14-0)
- I Pro tisk bez okrajů lze příslušným nastavením možnosti Expansion (Rozšíření) určit velikost té části obrazu, která bude při tisku bez ohraničení přesahovat okraje papíru.
- J Klepnutím na tlačítko **Print (Tisk)** zahajte tisk.

## **Zrušení tisku**

Pokud chcete tisk zrušit, postupujte podle následujících pokynů.

### **Pomocí tlačítek přístroje**

Stiskem tlačítka  $\tilde{w}$  lze zrušit probíhající tiskovou úlohu.

## **Pro operační systém Windows**

*Poznámka:*

*Nelze zrušit tiskovou úlohu, která již byla zcela odeslána do přístroje. V takovém případě zrušte tiskovou úlohu pomocí přístroje.*

<span id="page-31-0"></span>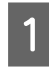

A Otevřete EPSON Status Monitor 3. & ["Pro operační systém Windows" na str. 71](#page-70-0)

B Klepněte na tlačítko **Print Queue (Tisková fronta)**. Zobrazí se Windows Spooler.

C Klepněte pravým tlačítkem myši na úlohu, kterou chcete stornovat, a vyberte položku **Cancel (Storno)**.

## **Pro operační systém Mac OS X**

Tisková úloha se ruší následujícím způsobem.

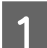

A Klepněte na ikonu požadovaného přístroje v Dock.

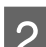

B V seznamu Document Name (Název dokumentu) vyberte dokument, který se tiskne.

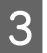

C Klepnutím na tlačítko **Delete** zrušíte tiskovou úlohu.

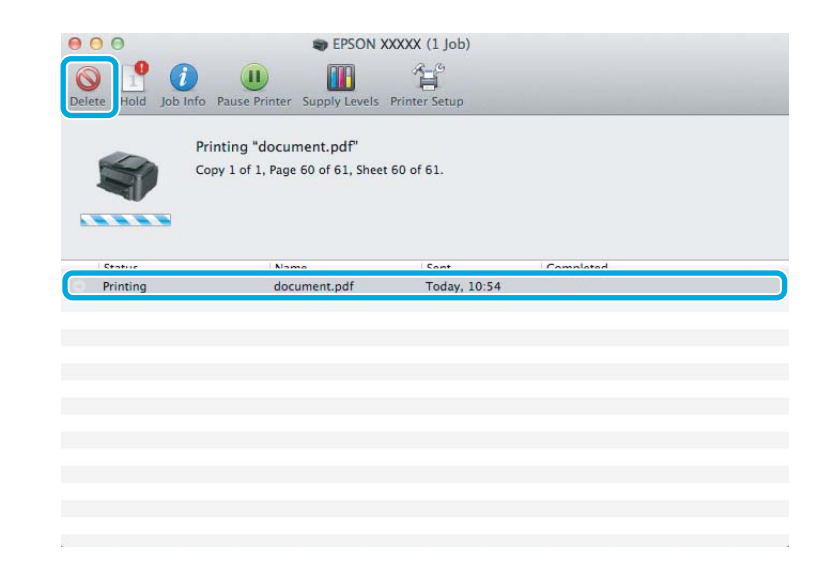

# **Další možnosti**

## **Snadný tisk fotografií**

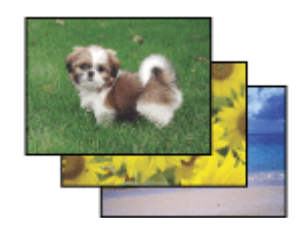

Aplikace Epson Easy Photo Print umožňuje umístit a vytisknout digitální fotografie na různé druhy papíru. Podrobné pokyny v okně umožňují před tiskem prohlížet obrázky v náhledu a snadno používat efekty.

<span id="page-32-0"></span>Pomocí funkce Quick Print můžete na jedno stisknutí tlačítka zahájit tisk podle vlastních nastavení.

## **Spuštění aplikace Epson Easy Photo Print**

### **Pro operační systém Windows**

❏ Poklepejte na ikonu **Epson Easy Photo Print** na pracovní ploše.

### ❏ **Operační systém Windows 7 a Vista:**

Klepněte na tlačítko Start, najeďte kurzorem myši na **All Programs (Všechny programy)**, klepněte na **Epson Software** a poté klepněte na **Easy Photo Print**.

### **Operační systém Windows XP:**

Klepněte na **Start**, najeďte kurzorem myši na **All Programs (Všechny programy)**, dále najeďte kurzorem na **Epson Software** a poté klepněte na **Easy Photo Print**.

### **Pro operační systém Mac OS X**

Poklepejte na složku **Applications** na vašem pevném disku systému Mac OS X, poté poklepejte na složky **Epson Software** a **Easy Photo Print** a nakonec poklepejte na ikonu **Easy Photo Print**.

# **Předvolby zařízení (Pouze pro systém Windows)**

Díky předvolbám tisku ovladače tiskárny můžete tisknout jako nic. Můžete si také vytvořit vlastní předvolby.

### **Nastavení přístroje v systému Windows**

Spusťte ovladač tiskárny.

& ["Přístup k ovladači tiskárny v systému Windows" na str. 26](#page-25-0)

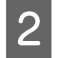

B V kartě Main (Hlavní) zvolte Printing Presets (Předvolby tisku). Přístroj se automaticky nastaví na hodnoty zobrazené v okně.

# **Oboustranný tisk**

Pro tisk na obě strany listu papíru použijte ovladač tiskárny.

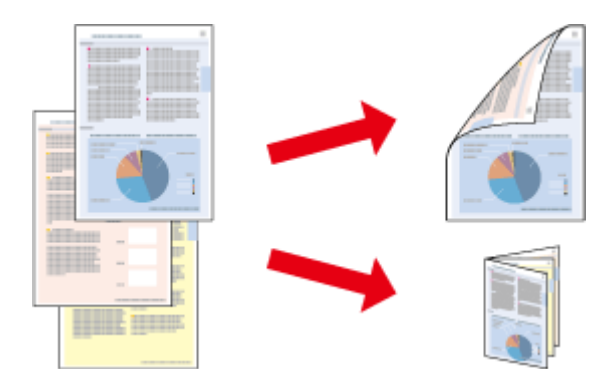

### **Pro uživatele** systému **Windows**:

K dispozici jsou čtyři typy oboustranného tisku: automatický standardní, automatický skládaná brožura, ruční standardní a ruční skládaná brožura.

### **Pro uživatele** systému **Mac OS X**:

Systém Mac OS X podporuje pouze automatický standardní oboustranný tisk.

Oboustranný tisk je dostupný pouze pro následující papíry a velikosti.

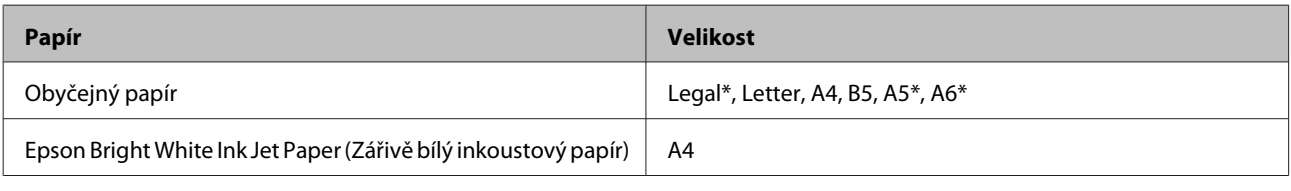

\* Pouze ruční oboustranný tisk

### *Poznámka:*

- ❏ *Možnost ručního oboustranného tisku nemusí být k dispozici při použití výrobku v síti nebo je-li používán jako sdílená tiskárna.*
- ❏ *Dojde-li během automatického oboustranného tisku inkoust, bude tisk přerušen a bude nutné vyměnit inkoustovou kazetu. Po dokončení výměny inkoustové kazety začne přístroj opět tisknout, je však možné, že výtisky nebudou úplné. Dojde-li k tomu, vytiskněte znovu stránku, která je neúplná.*
- ❏ *Kapacita se při oboustranném tisku liší.* & *["Výběr papíru" na str. 13](#page-12-0)*
- ❏ *Používejte pouze typy papíru, které jsou vhodné pro oboustranný tisk. Jinak může dojít k neočekávaným výsledkům tisku.*
- ❏ *Podle typu papíru a množství inkoustu používaného k tisku textu a obrázků může inkoust prosakovat na druhou stranu papíru.*
- ❏ *Při oboustranném tisku se povrch papíru může rozmazat.*

### *Poznámka k systému Windows:*

- ❏ *Ruční oboustranný tisk je k dispozici pouze tehdy, je-li aktivní EPSON Status Monitor 3. Chcete-li aktivovat aplikaci Status Monitor, otevřete ovladač tiskárny, klepněte na kartu Maintenance (Údržba) a poté na tlačítko Extended Settings (Rozšířená nastavení). V okně Extended Settings (Rozšířená nastavení) zaškrtněte pole Enable EPSON Status Monitor 3 (Aktivovat EPSON Status Monitor 3).*
- ❏ *Během automatického oboustranného tisku může dojít ke zpomalení tisku v závislosti na kombinaci možností zvolených pro položku Select Document Type (Vybrat typ dokumentu) v okně Print Density Adjustment (Nastavení hustoty tisku) a pro položku Quality (Kvalita) v okně Main (Hlavní).*

### *Poznámka k systému Mac OS X:*

*Během automatického oboustranného tisku může dojít ke zpomalení tisku v závislosti na nastavení položky Document Type v poli Two-sided Printing Settings.*

### **Nastavení přístroje v systému Windows**

Spusťte ovladač tiskárny.

& ["Přístup k ovladači tiskárny v systému Windows" na str. 26](#page-25-0)

<sup>❏</sup> *Tato funkce nemusí být při určitých nastaveních dostupná.*

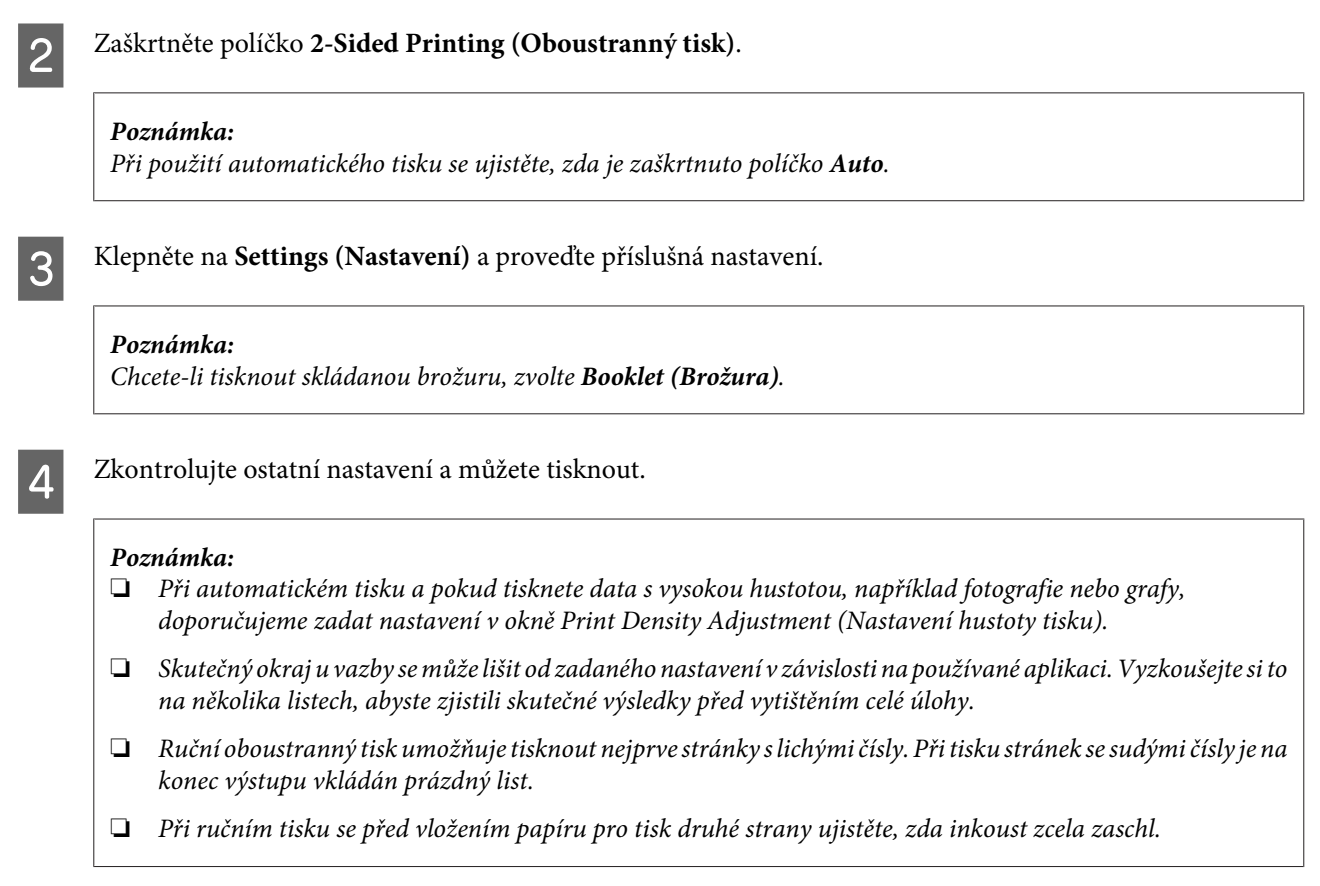

## **Nastavení přístroje v systému Mac OS X**

 $\begin{array}{ll}\n\bullet & \text{Otevřete dialogové okno Print (Tisk).} \\
\bullet & \text{Džíctun le ovlede ži tielsámoví outál.}\n\end{array}$ 

 $\rightarrow$  ["Přístup k ovladači tiskárny v systému Mac OS X" na str. 27](#page-26-0)

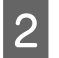

Proveďte příslušná nastavení v podokně Two-sided Printing Settings.

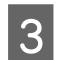

Zkontrolujte ostatní nastavení a můžete tisknout.

### *Poznámka:*

*Při tisku dat s vysokou hustotou, například fotografií nebo grafů, doporučujeme ručně upravit nastavení Print Density (Hustota tisku) a Increased Ink Drying Time (Zvýšena délka schnutí).*

# <span id="page-35-0"></span>**Tisk přizpůsobený stránce**

Umožňuje automatické zvětšení nebo zmenšení velikosti dokumentu, aby se jeho obsah vešel na papír velikosti zvolené v ovladači tiskárny.

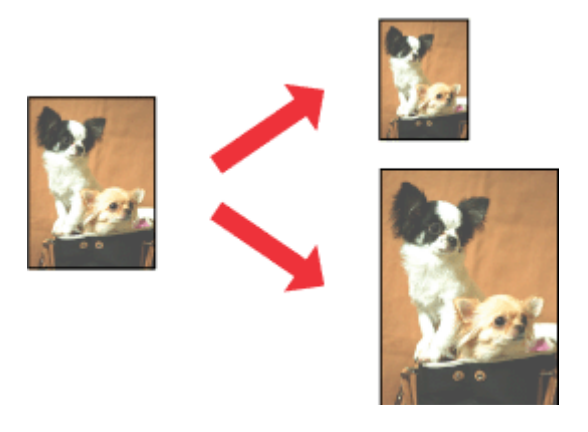

### *Poznámka:*

*Tato funkce nemusí být při určitých nastaveních dostupná.*

### **Nastavení přístroje v systému Windows**

1 Spusťte ovladač tiskárny. & ["Přístup k ovladači tiskárny v systému Windows" na str. 26](#page-25-0)

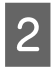

B Na kartě More Options (Další možnosti) zvolte **Reduce/Enlarge Document (Zmenšit nebo zvětšit dokument)** a **Fit to Page (Upravit na stránku)** a poté v nabídce Output Paper (Výstupní papír) zvolte velikost používaného papíru.

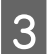

**3** Zkontrolujte ostatní nastavení a můžete tisknout.

### **Nastavení přístroje v systému Mac OS X**

A Otevřete dialogové okno Print (Tisk).  $\rightarrow$  ["Přístup k ovladači tiskárny v systému Mac OS X" na str. 27](#page-26-0)

B V podokně Paper Handling zvolte **Scale to fit paper size** pro Destination Paper Size a v zobrazené nabídce zvolte požadovanou velikost papíru.

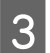

3 Zkontrolujte ostatní nastavení a můžete tisknout.
## **Tisk Pages per Sheet (Stránek na list)**

Pomocí ovladače tiskárny lze tisknout dvě nebo čtyři stránky na jeden list papíru.

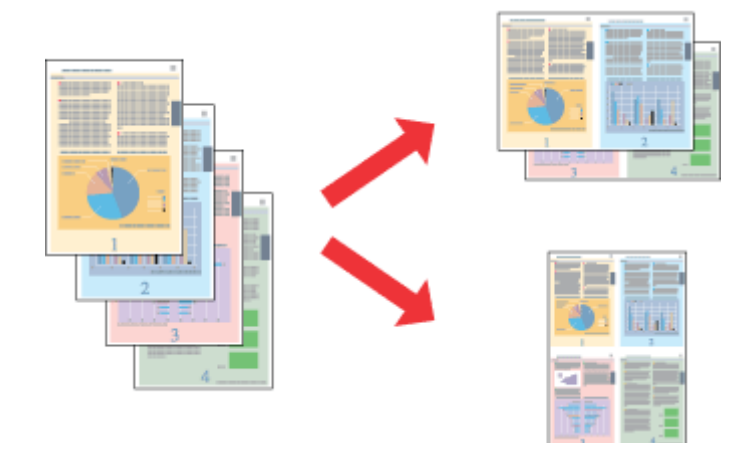

*Poznámka: Tato funkce nemusí být při určitých nastaveních dostupná.*

## **Nastavení přístroje v systému Windows**

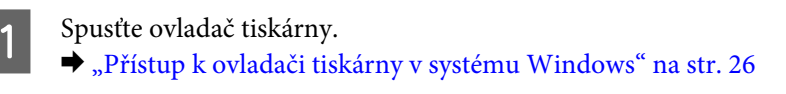

- B V kartě Main (Hlavní) jako Multi-Page (Více stránek) zvolte **2-Up (2 na list)** nebo **4-Up (4 na list)**.
- C Klepněte na **Page Order (Pořadí stránek)** a proveďte příslušná nastavení.
- 

Zkontrolujte ostatní nastavení a můžete tisknout.

### **Nastavení přístroje v systému Mac OS X**

- A Otevřete dialogové okno Print (Tisk). & ["Přístup k ovladači tiskárny v systému Mac OS X" na str. 27](#page-26-0)
- B V podokně Layout zvolte požadovaný počet Pages per Sheet a Layout Direction.
- S Zkontrolujte ostatní nastavení a můžete tisknout.

## <span id="page-37-0"></span>**Sdílení přístroje pro tisk**

## **Nastavení pro systém Windows**

Tato část obsahuje informace o nastavení přístroje, které umožňuje jeho sdílení s ostatními uživateli v síti.

Nejdříve je nutno nastavit přístroj jako sdílenou tiskárnu v počítači, ke kterému je přímo připojená. Potom přidáte přístroj v každém síťovém počítači, který k ní bude mít přístup.

#### *Poznámka:*

- ❏ *Tyto pokyny se týkají jen malých sítí. Chcete-li přístroj sdílet ve velké síti, obraťte se na správce sítě.*
- ❏ *Snímky obrazovek v této části byly pořízeny v systému Windows 7.*

### **Nastavení přístroje jako sdílené tiskárny**

#### *Poznámka:*

- ❏ *Pokud se v systému Windows 7 nebo Vista přihlásíte jako běžný uživatel, budete pro nastavení přístroje jako sdílené tiskárny potřebovat účet s právy správce a příslušné heslo.*
- ❏ *Chcete-li přístroj nastavit jako sdílenou tiskárnu v systému Windows XP, musíte se přihlásit pomocí účtu Computer Administrator (Správce počítače).*

Následující pokyny slouží k nastavení počítače, který je k přístroji připojen přímo:

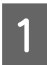

A **Windows 7:** Klepněte na tlačítko Start a vyberte položku **Devices and Printers (Zařízení a tiskárny)**.

#### **Windows Vista:**

Klepněte na tlačítko Start, vyberte položku **Control Panel (Ovládací panely)** a poté v kategorii **Hardware and Sound (Hardware a zvuk)** zvolte položku **Printer (Tiskárna)**.

#### **Windows XP:**

Klepněte na tlačítko **Start**, **Control Panel (Ovládací panely)**, **Printers and Other Hardware (Tiskárny a další hardware)** a dále na **Printers and Faxes (Tiskárny a faxy)**.

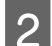

B **Windows 7:** Klepněte pravým tlačítkem myši na ikonu tiskárny, klepněte na položku **Printer properties (Vlastnosti tiskárny)** a poté klepněte na **Sharing (Sdílení)**. Klepněte na tlačítko **Change Sharing Options (Změnit možnosti sdílení)**.

#### **Windows Vista:**

Klepněte pravým tlačítkem myši na ikonu tiskárny a poté klepněte na položku **Sharing (Sdílení)**. Klepněte na tlačítko **Change sharing options (Změnit možnosti sdílení)** a potom klepněte na **Continue (Pokračovat)**.

#### **Windows XP:**

Klepněte pravým tlačítkem myši na ikonu tiskárny a poté klepněte na položku **Sharing (Sdílení)**.

C Vyberte položku **Share this printer (Sdílet tuto tiskárnu)** a zadejte název sdílené položky.

#### *Poznámka:*

*V názvu sdílené tiskárny nepoužívejte mezery ani pomlčky.*

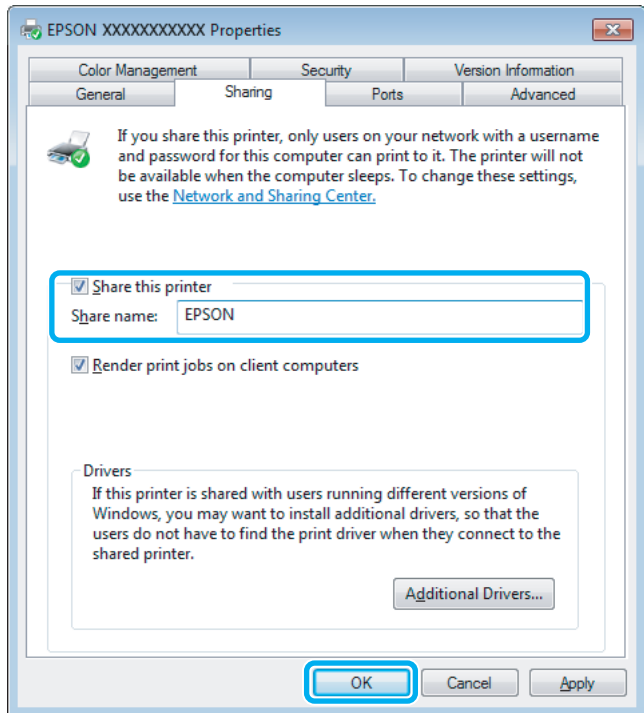

Chcete-li, aby systém automaticky stahoval ovladače tiskárny do počítačů, které používají různé verze systémů Windows, klepněte na **Additional Drivers (Další ovladače)** a vyberte prostředí a operační systém pro ostatní počítače. Klepněte na tlačítko **OK** a poté vložte disk se softwarem přístroje.

D Klepněte na tlačítko **OK** nebo **Close (Zavřít)** (pokud jste nainstalovali dodatečné ovladače).

### **Přidání přístroje k dalším počítačům v síti**

Tyto pokyny slouží k přidání přístroje ke každému počítači, který k ní má mít přístup v síti.

#### *Poznámka:*

*Zpřístupnění přístroje pro jiné počítače vyžaduje, aby byl tento přístroj nejdříve nastaven jako sdílená tiskárna na počítači, k němuž je připojen.*

& *["Nastavení přístroje jako sdílené tiskárny" na str. 38](#page-37-0).*

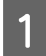

A **Windows 7:** Klepněte na tlačítko Start a vyberte položku **Devices and Printers (Zařízení a tiskárny)**.

#### **Windows Vista:**

Klepněte na tlačítko Start, vyberte položku **Control Panel (Ovládací panely)** a poté v kategorii **Hardware and Sound (Hardware a zvuk)** zvolte položku **Printer (Tiskárna)**.

#### **Windows XP:**

Klepněte na tlačítko **Start**, **Control Panel (Ovládací panely)**, **Printers and Other Hardware (Tiskárny a další hardware)** a dále na **Printers and Faxes (Tiskárny a faxy)**.

## B Operační systém **Windows 7 <sup>a</sup> Vista:**

Klepněte na tlačítko **Add a printer (Přidat tiskárnu)**.

#### **Windows XP:**

Klepněte na tlačítko **Add a printer (Přidat tiskárnu)**. Objeví se okno Add Printer Wizard (Průvodce přidáním tiskárny). Klepněte na tlačítko **Next (Další)**.

### C Operační systém **Windows 7 <sup>a</sup> Vista:**

Klepněte na tlačítko **Add a network, wireless or Bluetooth printer (Přidat síťovou tiskárnu, bezdrátovou tiskárnu nebo tiskárnu s technologií Bluetooth)** a potom klepněte na **Next (Další)**.

#### **Windows XP:**

Vyberte položku **A network printer, or a printer attached to another computer (Síťová tiskárna nebo tiskárna připojená k jinému počítači)** a potom klepněte na tlačítko **Next (Další)**.

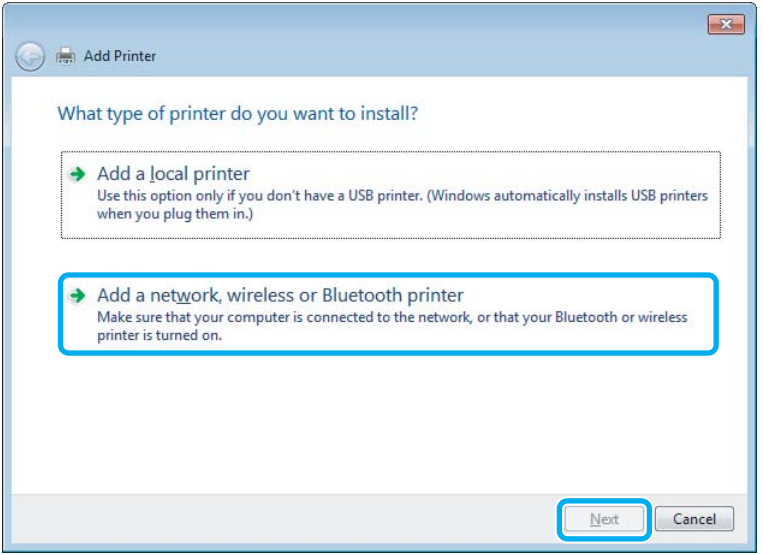

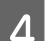

**4** Postupujte podle pokynů na obrazovce a vyberte tiskárnu, kterou chcete používat.

#### *Poznámka:*

*V závislosti na operačním systému a konfiguraci počítače, ke kterému je přístroj připojen, vás může nástroj Add Printer Wizard (Průvodce přidáním tiskárny) požádat o instalaci ovladače tiskárny z disku se softwarem přístroje. Klepněte na tlačítko Have Disk (Z diskety) a pokračujte podle pokynů na obrazovce.*

## **Nastavení pro systém Mac OS X**

Chcete-li přístroj nastavit v rámci sítě Mac OS X, použijte nastavení Printer Sharing. Pokyny naleznete v dokumentaci k systému Macintosh.

# **Výměna inkoustových kazet**

## **Bezpečnostní pokyny, zásady a technické údaje týkající se inkoustových kazet**

## **Bezpečnostní pokyny**

Při práci s inkoustovými kazetami dodržujte následující pokyny:

- ❏ Inkoustové kazety uchovávejte mimo dosah dětí.
- ❏ Při manipulaci s použitou inkoustovou kazetou buďte opatrní, protože kolem otvoru pro přívod inkoustu může být inkoust.

Pokud si pokožku znečistíte inkoustem, umyjte důkladně příslušné místo mýdlem a vodou. Dostane-li se inkoust do očí, vypláchněte je ihned vodou. Pokud máte obtíže nebo problémy se zrakem i po důkladném vypláchnutí očí, navštivte ihned lékaře. Pokud vám inkoust vnikne do úst, okamžitě jej vyplivněte a ihned vyhledejte lékaře.

❏ Neodstraňujte ani neodtrhávejte štítek na kazetě, mohlo by to způsobit únik inkoustu.

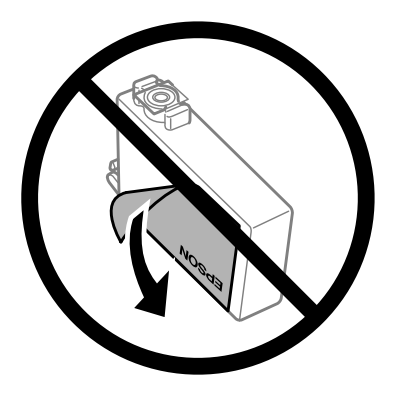

❏ Neodstraňujte průhlednou pásku ze spodní strany kazety, v opačném případě se kazeta může stát nepoužitelnou.

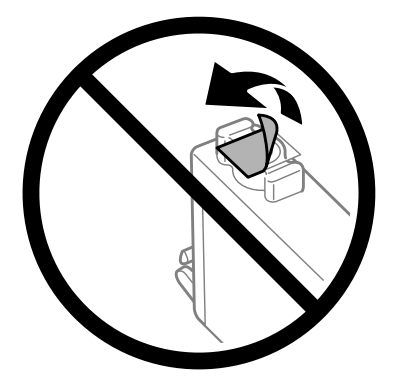

❏ Nedemontujte ani nepředělávejte inkoustovou kazetu, jinak nebudete schopni normálně tisknout.

❏ Nedotýkejte se zeleného čipu IC na boční straně kazety. Mohli byste tím ohrozit normální provoz tiskárny a tisk.

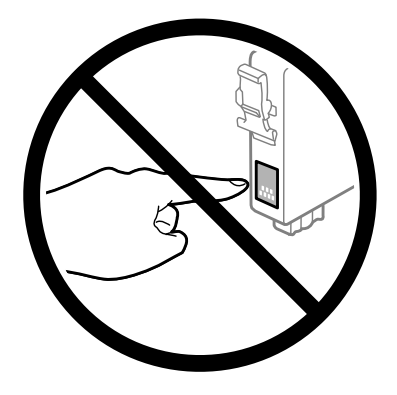

❏ Nenechávejte přístroj bez inkoustových kazet a během výměny kazet přístroj nevypínejte. V opačném případě by zbytkový inkoust v tryskách tiskové hlavy mohl zaschnout a tiskárna by nemusela tisknout.

## **Zásady k výměně inkoustové kazety**

Před výměnou inkoustových kazet si přečtěte všechny pokyny v této části.

- ❏ Společnost Epson doporučuje používat originální inkoustové kazety Epson. Společnost Epson nemůže zaručit kvalitu ani spolehlivost neoriginálního inkoustu. Používáním neoriginálního inkoustu může dojít k poškození přístroje, na které se nebude vztahovat záruka společnosti Epson, a za určitých okolností může přístroj fungovat neočekávaným způsobem. Informace o hladinách neoriginálního inkoustu se nemusí zobrazit.
- ❏ Všechny nové inkoustové kazety před otevřením obalu čtyřikrát nebo pětkrát lehce protřepejte.
- ❏ S inkoustovými kazetami netřepejte příliš silně, v opačném případě může dojít k úniku inkoustu.
- ❏ Tento přístroj používá inkoustové kazety vybavené čipem IC, který sleduje určité informace, jako například množství zbývajícího inkoustu v dané kazetě. To znamená, že když z přístroje vyjmete kazetu, která není prázdná, můžete ji později znovu vložit do přístroje a používat dále. Při opětovném vložení kazety do přístroje se však část inkoustu v kazetě může spotřebovat pro zajištění výkonu přístroje.
- ❏ Z důvodu zachování optimálního výkonu tiskové hlavy dochází u některých kazet ke spotřebě inkoustu nejen při tisku, ale také při údržbě, například při výměně kazety nebo čištění tiskové hlavy.
- ❏ Pokud je nutné na určitou dobu vyjmout kazetu, chraňte oblast přívodu inkoustu na inkoustové kazetě před prachem a nečistotami. Inkoustovou kazetu skladujte ve stejném prostředí jako přístroj. Během skladování musí být kazeta uložena štítkem s označením barvy inkoustu směrem nahoru. Inkoustové kazety neskladujte dnem nahoru.
- ❏ Přívod inkoustu je opatřen uzávěrem, který slouží k zachycení vypuštěného přebytečného inkoustu, není tedy nutné pořizovat vlastní kryty nebo zátky. Přesto však doporučujeme opatrnou manipulaci. Nedotýkejte se přívodu inkoustu inkoustové kazety ani jeho okolí.
- ❏ Aby bylo zajištěno maximální využití inkoustu, vyjměte inkoustovou kazetu pouze tehdy, když jste připraveni ji vyměnit. Inkoustové kazety s nízkým stavem inkoustu pravděpodobně nebude možné po opakovaném vložení použít.
- ❏ Obal inkoustové kazety otevřete až bezprostředně před instalací do přístroje. Kazeta je vakuově zabalena pro zachování spolehlivosti. Pokud ponecháte kazetu před použitím dlouho rozbalenou, může být znemožněn normální tisk.
- ❏ Nainstalujte všechny inkoustové kazety, v opačném případě nebude možné tisknout.
- ❏ Když dojde barevný inkoust a ještě zbývá černý inkoust, můžete dočasně pokračovat v tisku pouze černým inkoustem. Další informace viz ["Dočasný tisk černým inkoustem, když dojde inkoust v barevných inkoustových](#page-45-0) [kazetách" na str. 46](#page-45-0).
- ❏ Pokud v některé inkoustové kazetě dochází inkoust, připravte si novou inkoustovou kazetu.
- ❏ Dbejte na to, aby při vyjímání z obalu nedošlo k poškození háčků na boční straně inkoustové kazety.
- ❏ Před instalací je nutné odstranit žlutou pásku ze spodní strany kazety, v opačném případě může dojít ke zhoršení kvality tisku nebo nebude možné tisknout.
- ❏ Pokud přenesete inkoustovou kazetu z chladného prostředí do teplého, nechejte ji před použitím alespoň tři hodiny ohřívat na pokojovou teplotu.
- ❏ Inkoustové kazety uchovávejte na chladném a temném místě.
- ❏ Inkoustovou kazetu skladujte štítkem nahoru. Neskladujte kazetu dnem nahoru.

## **Technické údaje inkoustových kazet**

- ❏ Společnost Epson doporučuje spotřebovat inkoustovou kazetu před datem vytištěným na obalu.
- ❏ Inkoustové kazety přibalené k přístroji se částečně spotřebují při úvodním nastavení. Aby bylo dosaženo kvalitního tisku, tisková hlava přístroje bude zcela naplněna inkoustem. Tento jednorázový proces spotřebovává množství inkoustu, a proto tyto kazety mohou vytisknout méně stránek ve srovnání s následnými inkoustovými kazetami.
- ❏ Uvedené hodnoty se mohou lišit v závislosti na tištěných obrazech, typu používaného papíru, frekvenci tisku a podmínkách prostředí, jako je například teplota.
- ❏ Aby byla zajištěna maximální kvalita tisku a ochrana tiskové hlavy, zůstává v kazetě bezpečnostní rezerva inkoustu, když přístroj oznamuje nutnost výměny kazety. Uvedené hodnoty neobsahují tuto rezervu.
- ❏ Ačkoli inkoustové kazety mohou obsahovat recyklované materiály, nemá to vliv na funkci ani výkonnost výrobku.
- ❏ Při černobílém tisku nebo tisku ve stupních šedi mohou být v závislosti na nastaveném typu papíru nebo kvalitě tisku místo černého inkoustu používány barevné inkousty. Důvodem je to, že se k vytvoření černé barvy používá směs barevných inkoustů.

## <span id="page-43-0"></span>**Kontrola stavu inkoustových kazet**

## **Pro operační systém Windows**

#### *Poznámka:*

*Když v některé inkoustové kazetě dochází inkoust, automaticky se zobrazí obrazovka Low Ink Reminder (Upozornění na nízký stav inkoustu). Na této obrazovce lze rovněž zkontrolovat stav inkoustových kazet. Nechcete-li tuto obrazovku zobrazit, nejdříve otevřete ovladač tiskárny, klepněte na kartu Maintenance (Údržba) a poté na Monitoring Preferences (Předvolby sledování). Na obrazovce Monitoring Preferences (Předvolby sledování) zrušte zaškrtnutí políčka See Low Ink Reminder alerts (Viz upozornění na nízký stav inkoustu).*

Chcete-li zkontrolovat stav inkoustových kazet, proveďte některou z následujících akcí:

- ❏ Otevřete ovladač tiskárny, klepněte na kartu **Main (Hlavní)** a potom klepněte na tlačítko **Ink Levels (Hladiny inkoustu)**.
- ❏ Poklepejte na ikonu přístroje na taskbar (hlavní panel) Windows. Chcete-li přidat zástupce na taskbar (hlavní panel), viz následující část:

 $\rightarrow$  ["Přes ikonu zástupce na panelu taskbar \(hlavní panel\)" na str. 27](#page-26-0)

❏ Otevřete ovladač tiskárny, klepněte na kartu **Maintenance (Údržba)**, poté klepněte na tlačítko **EPSON Status Monitor 3**. Zobrazí se obrázek se stavem inkoustových kazet.

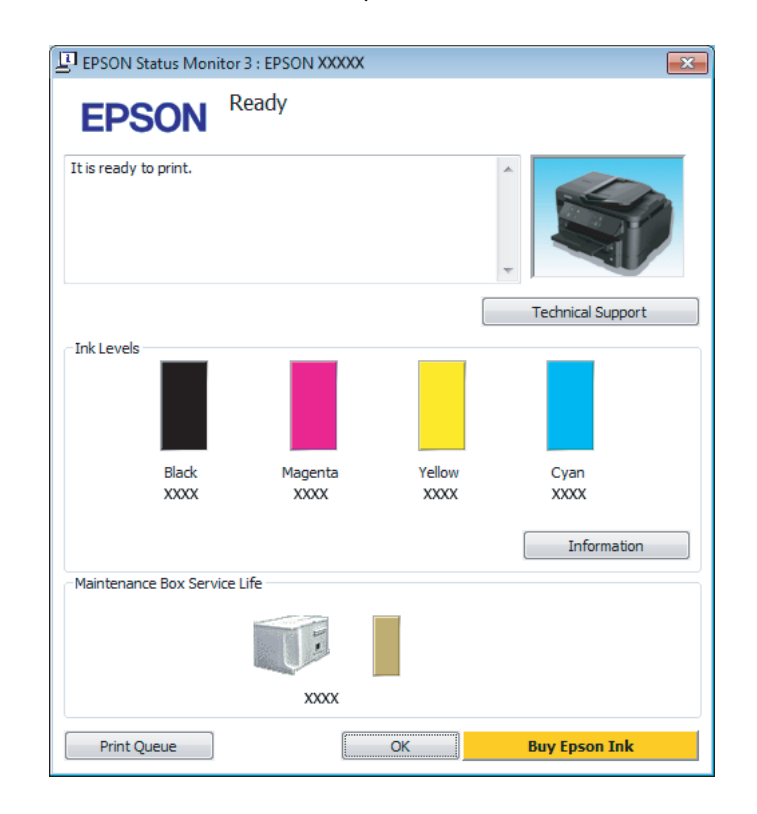

#### *Poznámka:*

- ❏ *Pokud se aplikace EPSON Status Monitor 3 nezobrazí, otevřete ovladač tiskárny, klepněte na kartu Maintenance (Údržba) a poté na tlačítko Extended Settings (Rozšířená nastavení). V okně Extended Settings (Rozšířená nastavení) zaškrtněte pole Enable EPSON Status Monitor 3 (Aktivovat EPSON Status Monitor 3).*
- ❏ *V závislosti na aktuálním nastavení se může zobrazit zjednodušený nástroj Status Monitor. Chcete-li otevřít výše uvedené okno, klepněte na tlačítko Details (Podrobnosti).*
- ❏ *Zobrazené hladiny inkoustu jsou přibližné.*

## **Pro operační systém Mac OS X**

Stav inkoustových kazet lze zkontrolovat pomocí aplikace EPSON Status Monitor. Postupujte podle následujících pokynů.

■ Otevřete Epson Printer Utility 4.<br>
→ ["Přístup k ovladači tiskárny v systému Mac OS X" na str. 27](#page-26-0)

<span id="page-45-0"></span>B Klepněte na ikonu **EPSON Status Monitor**. Zobrazí se EPSON Status Monitor.

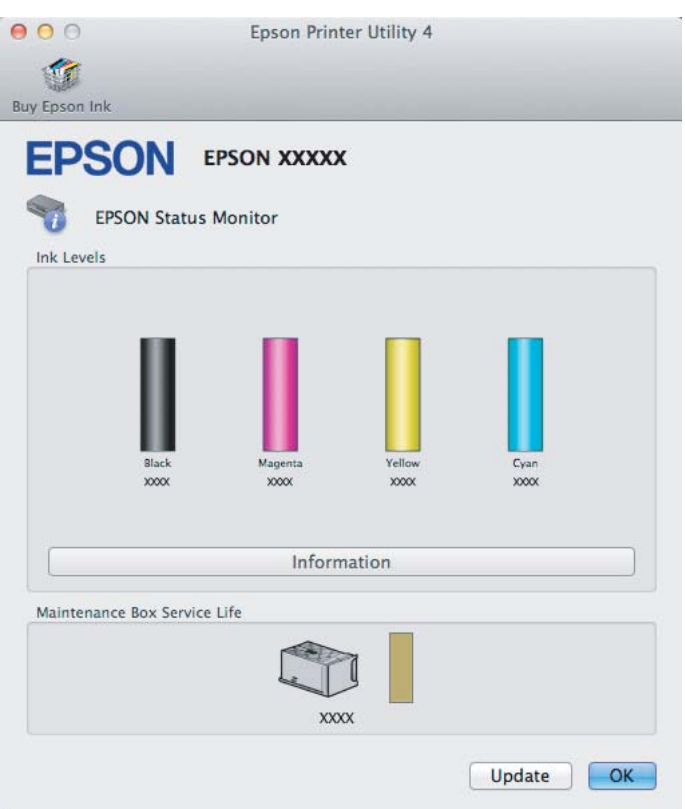

#### *Poznámka:*

- ❏ *Obrázek ukazuje stav inkoustových kazet v okamžiku prvního spuštění aplikace EPSON Status Monitor. Klepnutím na tlačítko Update (Aktualizovat) aktualizujte stav inkoustových tiskáren.*
- ❏ *Zobrazené hladiny inkoustu jsou přibližné.*

## **Dočasný tisk černým inkoustem, když dojde inkoust v barevných inkoustových kazetách**

Když dojde barevný inkoust a ještě zbývá černý inkoust, můžete krátce pokračovat v tisku pouze černým inkoustem. Nicméně byste měli prázdné inkoustové kazety co nejdříve vyměnit. Pokyny pro dočasném pokračování v tisku s černým inkoustem viz následující část.

#### *Poznámka:*

*Skutečná doba se bude lišit v závislosti na podmínkách používání, tisknutých obrázcích, nastavení tisku a na frekvenci používání.*

### **Pro operační systém Windows**

#### *Poznámka k systému Windows:*

*Tato funkce je k dispozici pouze tehdy, je-li EPSON Status Monitor 3 aktivní. Chcete-li aktivovat aplikaci Status Monitor, otevřete ovladač tiskárny, klepněte na kartu Maintenance (Údržba) a poté na tlačítko Extended Settings (Rozšířená nastavení). V okně Extended Settings (Rozšířená nastavení) zaškrtněte pole Enable EPSON Status Monitor 3 (Aktivovat EPSON Status Monitor 3).*

Chcete-li dočasně pokračovat v tisku s čeným inkoustem, postupujte podle následujících kroků.

A Když vás aplikace EPSON Status Monitor 3 vyzve k tomu, abyste zrušili tiskovou úlohu, můžete tak učinit klepnutím na **Cancel (Storno)** nebo **Cancel Print (Zrušit tisk)**.

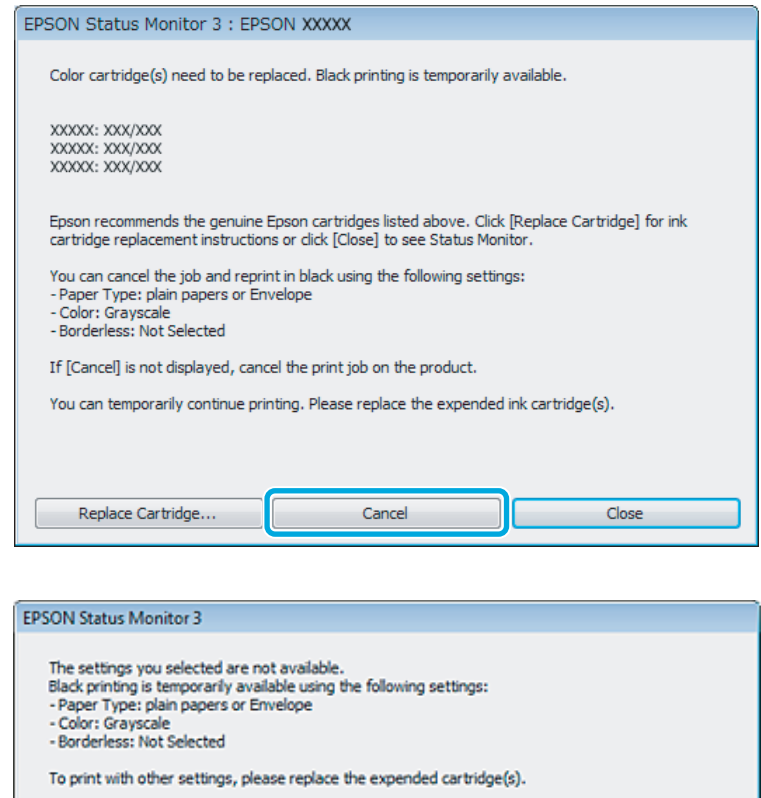

#### *Poznámka:*

*Pokud se v některém počítači v síti zobrazí chyba, že v některé barevné inkoustové kazetě došel inkoust, pravděpodobně bude třeba zrušit tiskovou úlohu v přístroji.*

**Cancel Print** 

2 Vložte obyčejný papír nebo obálku.

Spusťte ovladač tiskárny.

& ["Přístup k ovladači tiskárny v systému Windows" na str. 26](#page-25-0)

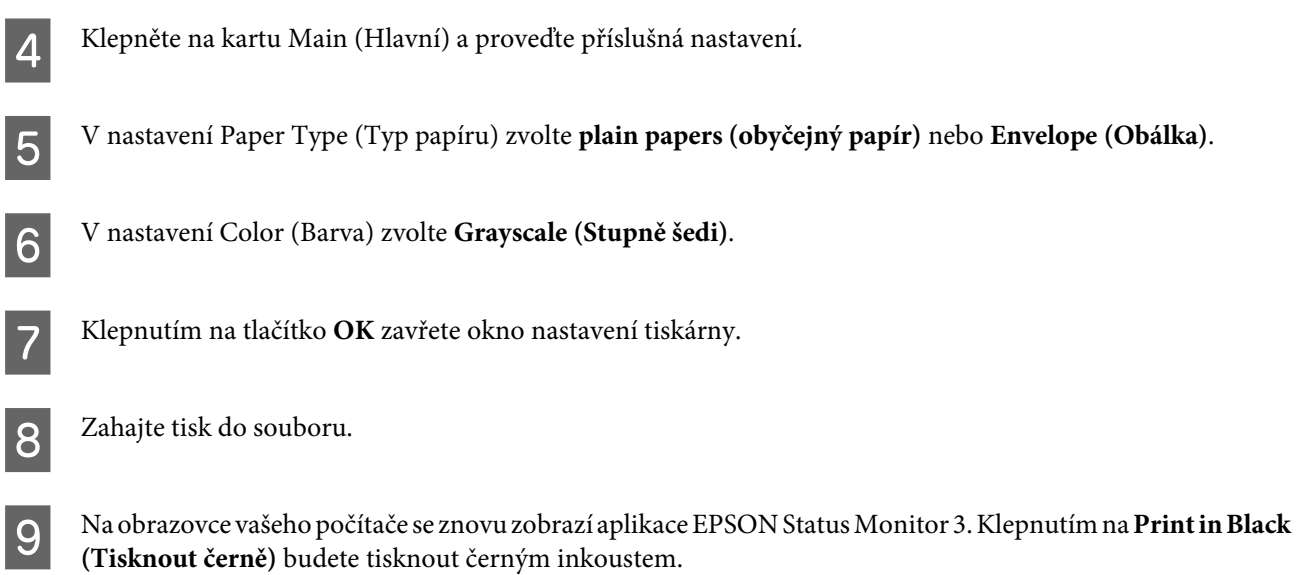

## **Pro operační systém Mac OS X**

Chcete-li dočasně pokračovat v tisku s čeným inkoustem, postupujte podle následujících kroků.

A Pokud tisk nelze obnovit, klepněte na ikonu přístroje v části Dock. Pokud se zobrazí chybová zpráva s výzvou, abyste zrušili tiskovou úlohu, klepněte na **Delete (Odstranit)** a podle následujících kroků vytiskněte dokument znovu černým inkoustem.

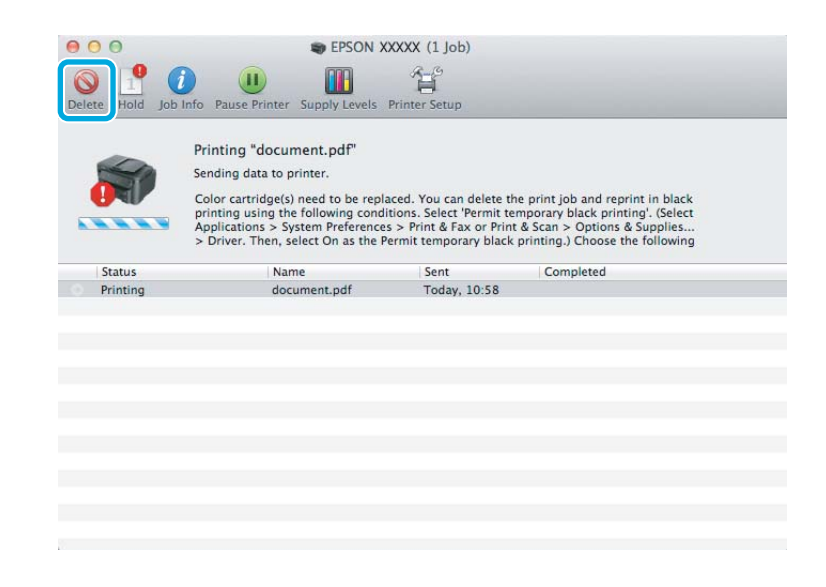

#### *Poznámka:*

*Pokud se v některém počítači v síti zobrazí chyba, že v některé barevné inkoustové kazetě došel inkoust, pravděpodobně bude třeba zrušit tiskovou úlohu v přístroji.*

B Otevřete **System Preferences**, klepněte na **Print & Scan** (Mac OS X 10.7) nebo **Print & Fax** (Mac OS X 10.6 nebo 10.5) a zvolte produkt ze seznamu Printers. Dále klepněte na **Options & Supplies** a poté na **Driver**.

C V nastavení Permit temporary black printing zvolte **On (Zapnuto)**.

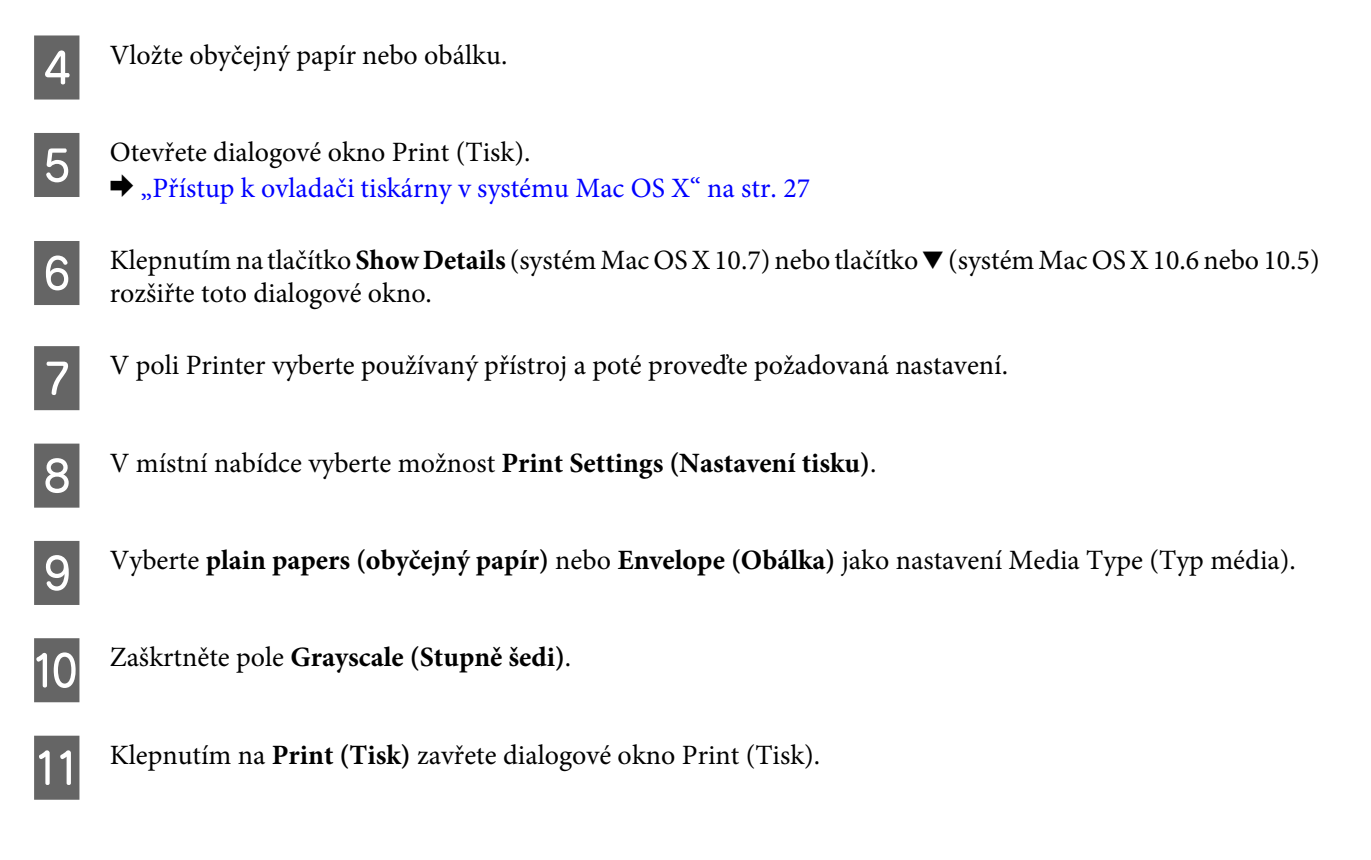

## **Úspora černého inkoustu, když v kazetě dochází inkoust (pouze systém Windows)**

#### *Poznámka k systému Windows:*

*Tato funkce je k dispozici pouze tehdy, je-li EPSON Status Monitor 3 aktivní. Chcete-li aktivovat aplikaci Status Monitor, otevřete ovladač tiskárny, klepněte na kartu Maintenance (Údržba) a poté na tlačítko Extended Settings (Rozšířená nastavení). V okně Extended Settings (Rozšířená nastavení) zaškrtněte pole Enable EPSON Status Monitor 3 (Aktivovat EPSON Status Monitor 3).*

Níže uvedené okno se zobrazí, když dochází černý inkoust a je více barevného inkoustu než černého inkoustu. Zobrazí se pouze v případě, že je jako typ papíru zvolena možnost **plain papers (obyčejný papír)** a v nastavení Quality (Kvalita) je zvolena možnost **Standard (Standardní)**.

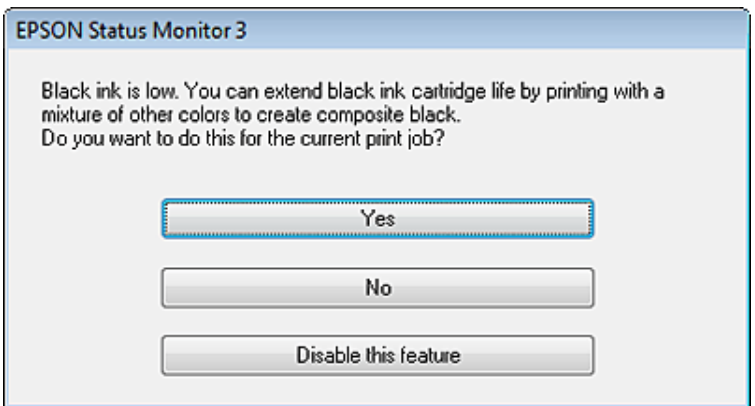

<span id="page-49-0"></span>V okně si můžete vybrat buď dále normálně používat černý inkoust, nebo černý inkoust šetřit tím, že budete používat směs barevných inkoustů, které vytvoří černý inkoust.

- ❏ Klepněte na tlačítko **Yes (Ano)**, chcete-li použít směs barevných inkoustů, které vytvoří černý inkoust. Stejné okno se zobrazí, až budete příště tisknout podobnou úlohu.
- ❏ Klepněte na tlačítko **No (Ne)**, chcete-li pro úlohu, kterou právě tisknete, dále používat zbývající černý inkoust. Stejné okno se zobrazí, až budete příště tisknout podobnou úlohu, a znovu budete mít možnost šetřit černý inkoust.
- ❏ Klepněte na položku **Disable this feature (Deaktivovat tuto funkci)**, chcete-li dále používat zbývající černý inkoust.

## **Výměna inkoustové kazety**

#### *Poznámka:*

*Ujistěte se, že indikátor* P *svítí, ale nebliká.*

A Otevřete kryt tiskárny. Držák inkoustové kazety se přesune do pozice pro výměnu inkoustové kazety.

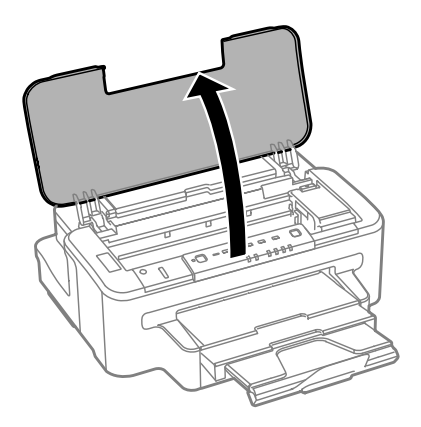

#### *Poznámka:*

- ❏ *Pokud se držák inkoustové kazety nepřesune do pozice pro výměnu inkoustové kazety, stiskněte tlačítko* B*.*
- ❏ *Nedržte tlačítko* B *stisknuté déle než tři vteřiny, aby nedošlo ke spuštění procesu čištění hlavy.*

#### c*Důležité:*

*Nepřesouvejte držák inkoustové kazety rukou, protože by mohlo dojít k poškození výrobku.*

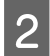

Otevřete kryt inkoustové kazety.

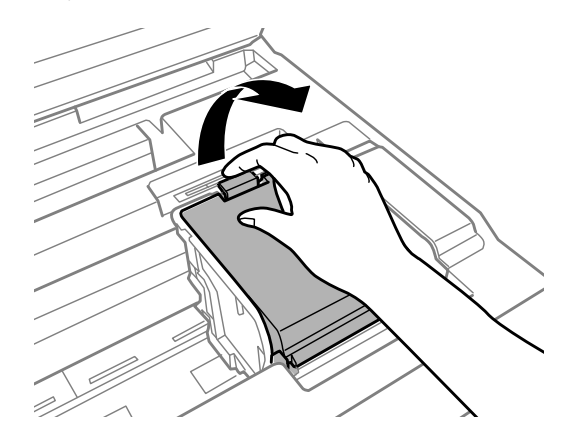

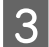

Stiskněte a vyjměte inkoustovou kazetu.

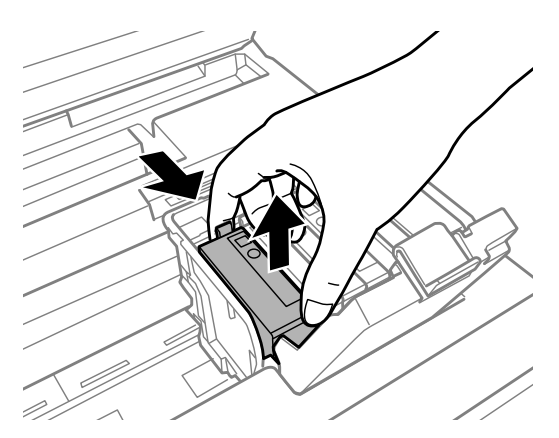

#### *Poznámka:*

- ❏ *Obrázek zachycuje výměnu černé tiskové kazety. Vyměňte kazetu, jakou potřebujete.*
- ❏ *Okolo otvoru pro přívod inkoustu vyjmutých kazet zůstává inkoust, a proto při vytahování dávejte pozor, aby se na okolní plochy nedostal inkoust.*

D Náhradními kazetami jemně čtyřikrát nebo pětkrát zatřeste, potom náhradní inkoustovou kazetu vyjměte z obalu.

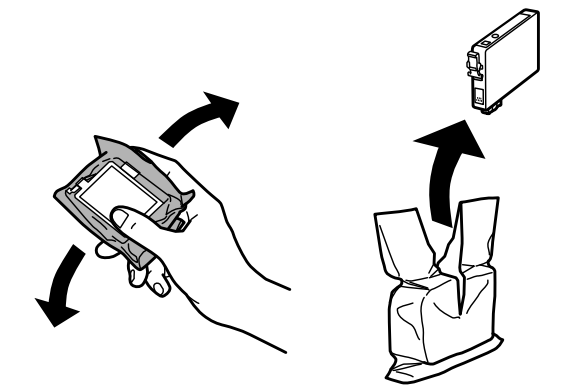

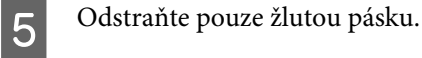

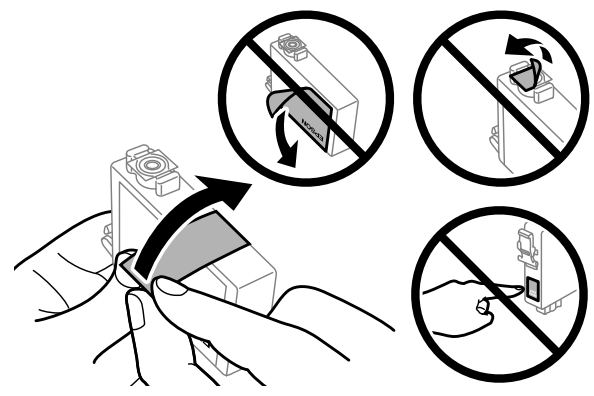

#### c*Důležité:*

- ❏ *Před instalací je nutné odstranit žlutou pásku ze spodní strany kazety, v opačném případě může dojít ke zhoršení kvality tisku nebo nebude možné tisknout.*
- ❏ *Pokud jste do přístroje nainstalovali inkoustovou kazetu, aniž jste odstranili žlutou pásku, vyjměte kazetu z přístroje, odstraňte žlutou pásku a kazetu znovu nainstalujte do přístroje.*
- ❏ *Neodstraňujte průhlednou pásku ze spodní strany kazety, v opačném případě se kazeta může stát nepoužitelnou.*
- ❏ *Neodstraňujte ani neodtrhávejte štítek na kazetě, v opačném případě dojde k úniku inkoustu.*

F Vložte kazetu a zatlačte na ni, dokud nezaklapne na místo.

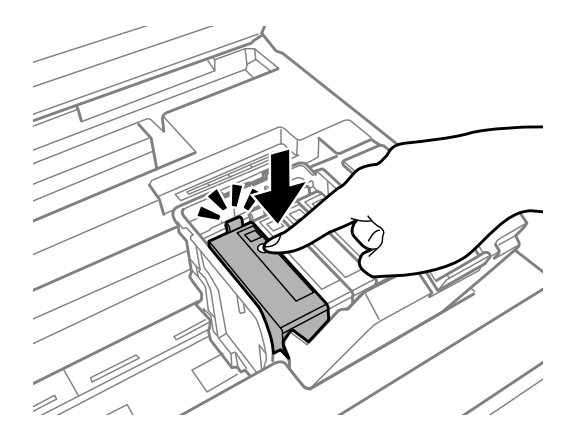

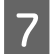

Zavřete kryt inkoustové kazety.

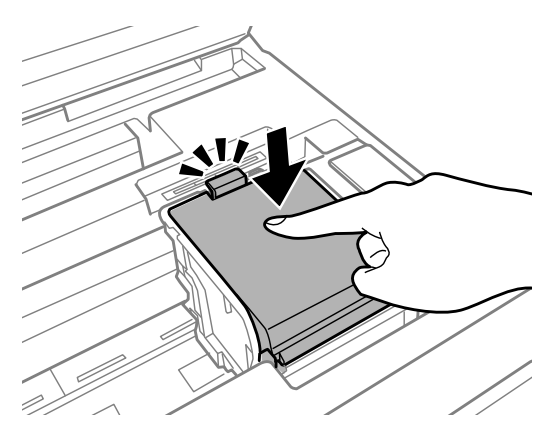

Zavřete kryt tiskárny. Zahájí se plnění inkoustu. Tento proces trvá přibližně tři minuty.

#### *Poznámka:*

*Při plnění přístroje inkoustem bliká indikátor* P*. Během plnění inkoustu přístroj nevypínejte. Neproběhne-li plnění inkoustu úplně, tiskárna nemusí tisknout.*

Výměna inkoustové náplně je dokončena. Přístroj se vrátí do svého předchozího stavu.

# <span id="page-53-0"></span>**Údržba přístroje a softwaru**

## **Kontrola trysek tiskové hlavy**

Jestliže je tisk příliš slabý nebo na obrázku chybí některé body, příčinu tohoto problému lze zjistit kontrolou trysek tiskové hlavy.

Kontrolu trysek tiskové hlavy je možné provádět z počítače pomocí nástroje Nozzle Check (Kontrola trysek) nebo pomocí tlačítek přístroje.

## **Použití nástroje Nozzle Check (Kontrola trysek) pro systém Windows**

Při použití nástroje Nozzle Check (Kontrola trysek) postupujte podle následujících pokynů.

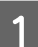

A Na ovládacím panelu nesmí být zobrazena žádná varování ani chyby.

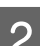

B Ověřte, zda je v kazetě na papír vložen papír formátu A4.

C Klepněte pravým tlačítkem myši na ikonu v panelu taskbar (hlavní panel) a poté zvolte položku **Nozzle Check (Kontrola trysek)**.

Pokud se nezobrazí ikona přístroje, přidejte ji podle pokynů v následující části.  $\rightarrow$  ["Přes ikonu zástupce na panelu taskbar \(hlavní panel\)" na str. 27](#page-26-0)

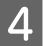

**4** Postupujte podle pokynů na obrazovce.

## **Použití nástroje Nozzle Check (Kontrola trysek) pro systém Mac OS X**

Při použití nástroje Nozzle Check (Kontrola trysek) postupujte podle následujících pokynů.

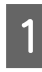

A Na ovládacím panelu nesmí být zobrazena žádná varování ani chyby.

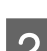

B Ověřte, zda je v kazetě na papír vložen papír formátu A4.

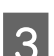

3 Otevřete Epson Printer Utility 4.<br>→ ["Přístup k ovladači tiskárny v systému Mac OS X" na str. 27](#page-26-0)

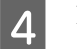

D Klepněte na ikonu **Nozzle Check (Kontrola trysek)**.

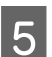

**EXEC Postupujte podle pokynů na obrazovce.** 

## **Pomocí tlačítek přístroje**

Kontrolu trysek tiskové hlavy pomocí tlačítek přístroje proveďte podle následujících pokynů.

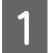

A Na ovládacím panelu nesmí být zobrazena žádná varování ani chyby.

Vypněte výrobek.

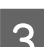

C Ověřte, zda je v kazetě na papír vložen papír formátu A4.

**A** Podržte stisknuté tlačítko  $\omega$  a stisknutím tlačítka  $\omega$  zapněte přístroj.

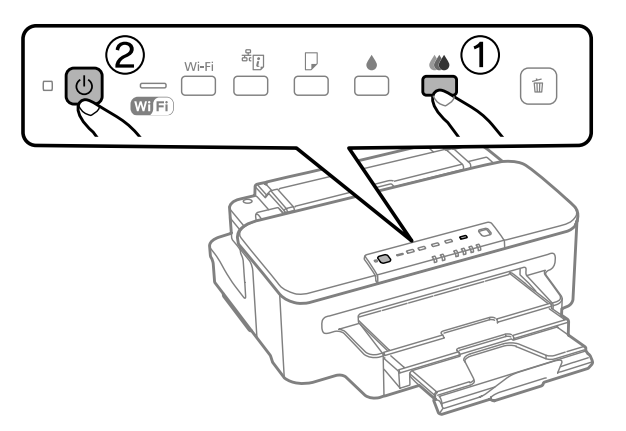

E Jakmile se přístroj zapne, uvolněte obě tlačítka. Přístroj vytiskne vzorek pro kontrolu trysek.

Níže jsou uvedeny dva příklad vzorků pro kontrolu trysek.

Srovnejte kvalitu vytištěné zkušební strany s příkladem uvedeným níže. Nezjistíte-li žádné problémy s kvalitou tisku, jako jsou vynechaná místa nebo chybějící segmenty zkušebních čar, je tisková hlava v pořádku.

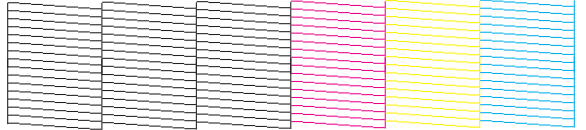

Pokud chybí jakýkoliv segnment vytištěných čar, jak je znázorněno níže, může to znamenat ucpanou inkoustovou trysku nebo nesprávně vyrovnanou tiskovou hlavu.

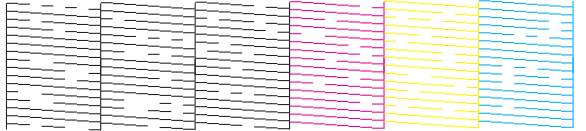

◆ ["Čištění tiskové hlavy" na str. 56](#page-55-0)

& ["Nastavení tiskové hlavy" na str. 58](#page-57-0)

## <span id="page-55-0"></span>**Čištění tiskové hlavy**

Jestliže zjistíte, že tisk je příliš světlý nebo že na obrázku chybí některé body, lze problém vyřešit vyčistěním tiskové hlavy. Díky tomuto procesu lze obnovit průchodnost inkoustových trysek.

Čištění tiskové hlavy je možné provádět z počítače pomocí nástroje Head Cleaning (Čistění hlavy) v ovladači tiskárny nebo přímo pomocí tlačítek přístroje.

### c*Důležité:*

*Během čištění hlavy přístroj nevypínejte. Neproběhne-li čištění hlavy úplně, tiskárna nemusí tisknout.*

#### *Poznámka:*

- ❏ *Během čištění hlavy neotvírejte kryt tiskárny.*
- ❏ *Nejdříve proveďte kontrolu trysek, pomocí níž identifikujete vadné barvy; to vám umožní zvolit příslušné barvy pro funkci čištění hlavy.*

& *["Kontrola trysek tiskové hlavy" na str. 54](#page-53-0)*

- ❏ *Pro tisk barevných obrázků je možné použít černý inkoust.*
- ❏ *Vzhledem k tomu, že se při čistění tiskových hlav spotřebuje z některých kazet určité množství inkoustu, provádějte jej pouze tehdy, sníží-li se kvalita tisku; například pokud jsou výtisky rozmazané, barvy nejsou správné nebo některá barva chybí.*
- ❏ *Když dochází inkoust, možná se vám tiskovou hlavu vyčistit nepodaří. Když inkoust dojde, není možné tiskovou hlavu vyčistit. Nejdříve vyměňte za vhodnou inkoustovou kazetu.*
- ❏ *Nezvýší-li se kvalita tisku, ujistěte se, zda jste zvolili správnou barvu podle výsledku kontroly trysek.*
- ❏ *Pokud se kvalita tisku nezlepší ani po přibližně čtyřech cyklech čistění, vypněte přístroj a nechejte jej vypnutý po dobu nejméně 6 hodin. Potom proveďte znovu kontrolu trysek a v případě potřeby i čištění hlavy. Pokud se ani poté nezlepší kvalita tisku, kontaktujte podporu společnosti Epson.*
- ❏ *Vzhledem k zachování kvality tisku doporučujeme pravidelně vytisknout několik stránek.*

## **Použití nástroje Head Cleaning (Čistění hlavy) pro systém Windows**

Vyčištění tiskové hlavy pomocí nástroje Head Cleaning (Čistění hlavy) provedete podle následujících pokynů.

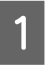

A Na ovládacím panelu nesmí být zobrazena žádná varování ani chyby.

B Klepněte pravým tlačítkem myši na ikonu v panelu taskbar (hlavní panel) a poté zvolte položku **Head Cleaning (Čistění hlavy)**.

Pokud se nezobrazí ikona přístroje, přidejte ji podle pokynů v následující části.  $\rightarrow$  ["Přes ikonu zástupce na panelu taskbar \(hlavní panel\)" na str. 27](#page-26-0)

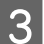

Postupujte podle pokynů na obrazovce.

## **Použití nástroje Head Cleaning (Čistění hlavy) pro systém Mac OS X**

Vyčištění tiskové hlavy pomocí nástroje Head Cleaning (Čistění hlavy) provedete podle následujících pokynů.

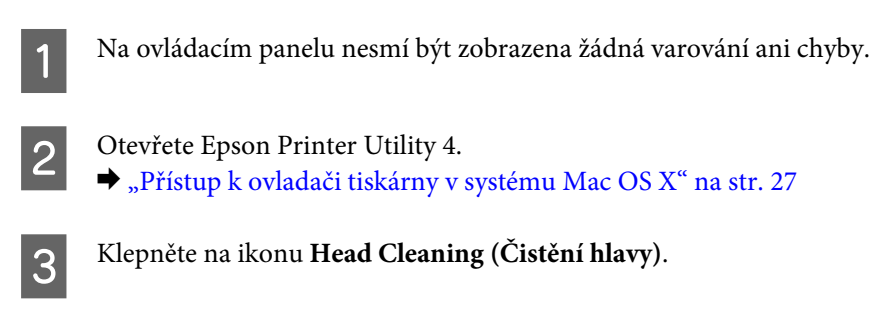

#### **A** Postupujte podle pokynů na obrazovce.

## **Pomocí tlačítek přístroje**

Čistění trysek tiskové hlavy pomocí tlačítek přístroje proveďte podle následujících pokynů.

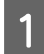

A Na ovládacím panelu nesmí být zobrazena žádná varování ani chyby.

2 Stiskněte tlačítko ● nebo *\* po dobu tří vteřin.

Vyberte některé z tlačítek podle výsledku kontroly trysek.

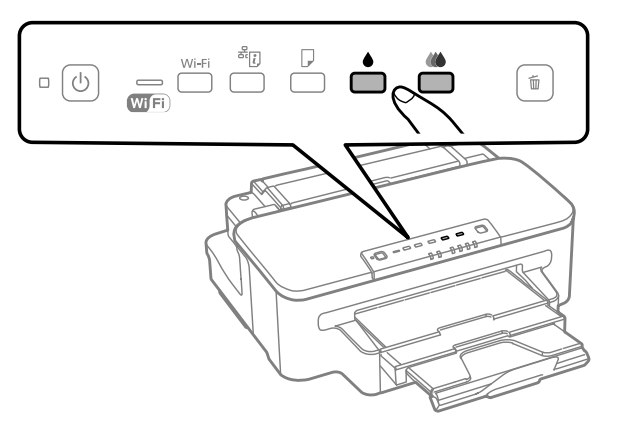

Přístroj začne čistit tiskovou hlavu a indikátor Uzačne blikat.

#### c*Důležité:*

*Pokud bliká indikátor* P*, nikdy přístroj nevypínejte. Mohlo by dojít k poškození přístroje.*

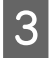

Jakmile přestane indikátor  $\circledcirc$  blikat, vytisknutím vzorku pro kontrolu trysek ověřte, zda je tisková hlava čistá. & ["Kontrola trysek tiskové hlavy" na str. 54](#page-53-0)

## <span id="page-57-0"></span>**Nastavení tiskové hlavy**

Pokud se na výtiscích objeví nerovnoběžné svislé čáry nebo vodorovné pruhy, lze tento problém vyřešit pomocí nástroje Print Head Alignment (Nastavení tiskové hlavy) v ovladači tiskárny.

Pokyny najdete níže v příslušné části.

#### *Poznámka:*

*Nerušte tisk zkušebního vzorku stiskem tlačítka* + *v nástroji Print Head Alignment (Nastavení tiskové hlavy).*

## **Použití nástroje Print Head Alignment (Nastavení tiskové hlavy) pro systém Windows**

Zarovnání tiskové hlavy pomocí nástroje Print Head Alignment (Nastavení tiskové hlavy) provedete podle následujících pokynů.

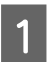

A Na ovládacím panelu nesmí být zobrazena žádná varování ani chyby.

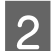

B Ověřte, zda je v kazetě na papír vložen papír formátu A4.

C Klepněte pravým tlačítkem myši na ikonu v panelu taskbar (hlavní panel) a poté zvolte položku **Print Head Alignment (Nastavení tiskové hlavy)**.

Pokud se nezobrazí ikona přístroje, přidejte ji podle pokynů v následující části.  $\rightarrow$  ["Přes ikonu zástupce na panelu taskbar \(hlavní panel\)" na str. 27](#page-26-0)

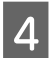

A Nastavte tiskovou hlavu podle pokynů na obrazovce.

## **Použití nástroje Print Head Alignment (Nastavení tiskové hlavy) pro systém Mac OS X**

Zarovnání tiskové hlavy pomocí nástroje Print Head Alignment (Nastavení tiskové hlavy) provedete podle následujících pokynů.

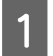

A Na ovládacím panelu nesmí být zobrazena žádná varování ani chyby.

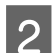

B Ověřte, zda je v kazetě na papír vložen papír formátu A4.

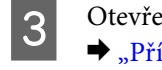

C Otevřete Epson Printer Utility 4.  $\rightarrow$  ["Přístup k ovladači tiskárny v systému Mac OS X" na str. 27](#page-26-0)

D Klepněte na ikonu **Print Head Alignment (Nastavení tiskové hlavy)**.

E Nastavte tiskovou hlavu podle pokynů na obrazovce.

## **Úspora energie**

Přístroj se po přechodu do režimu spánku automaticky vypne, pokud nebudou po nastavené časové období provedeny žádné operace.

Můžete nastavit čas, po jehož uplynutí se aktivuje funkce řízení nápájení. Případné zvýšení ovlivní energetickou účinnost přístroje. Dříve, než provedete libovolnou změnu, pamatujte na životní prostředí.

Při nastavování času postupujte následujícím způsobem.

## **Pro operační systém Windows**

Spusťte ovladač tiskárny. & ["Přístup k ovladači tiskárny v systému Windows" na str. 26](#page-25-0)

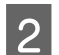

B Klepněte na kartu **Maintenance (Údržba)** a poté klepněte na tlačítko **Printer and Option Information (Informace o tiskárně a doplňcích)**.

C V nastavení položky Power Off Timer (Časovač vypnutí) zvolte možnost **Off (Vypnuto)**, **30 minutes (30 minut)**, **1 hour (1 hodina)**, **2 hours (2 hodiny)**, **4 hours (4 hodiny)**, **8 hours (8 hodin)** nebo **12 hours (12 hodin)**.

D V nastavení položky Sleep Timer (Časovač spánku) zvolte možnost **3 minutes (3 minuty)**, **5 minutes (5 minut)** nebo **10 minutes (10 minut)**.

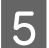

E Klepněte na tlačítko **OK**.

## **Pro operační systém Mac OS X**

- A Otevřete Epson Printer Utility 4. & ["Přístup k ovladači tiskárny v systému Mac OS X" na str. 27](#page-26-0)
- B Klepněte na tlačítko **Printer Settings (Nastavení tiskárny)**. Otevře se obrazovka Printer Settings (Nastavení tiskárny).
	- C V nastavení položky Power Off Timer (Časovač vypnutí) zvolte možnost **Off (Vypnuto)**, **30 minutes (30 minut)**, **1 hour (1 hodina)**, **2 hours (2 hodiny)**, **4 hours (4 hodiny)**, **8 hours (8 hodin)** nebo **12 hours (12 hodin)**.
- D V nastavení položky Sleep Timer (Časovač spánku) zvolte možnost **3 minutes (3 minuty)**, **5 minutes (5 minut)** nebo **10 minutes (10 minut)**.
- E Klepněte na tlačítko **Apply (Použít)**.

## **Čištění přístroje**

## **Čištění vnější části přístroje**

Abyste přístroj zachovali v provozuschopném stavu, několikrát za rok jej důkladně vyčistěte. Postupujte podle následujících pokynů.

## c*Důležité:*

*K čištění přístroje nepoužívejte alkohol ani ředidlo. Tyto chemické látky mohou přístroj poškodit.*

#### *Poznámka:*

*Pokud přístroj nepoužíváte, zavřete zadní otvor pro podávání papíru a výstupní zásobník, aby se do přístroje nedostal prach.*

## **Čištění vnitřní části přístroje**

Aby byla zachována optimální kvalita tisku, očistěte válec uvnitř tiskárny podle následujícího postupu.

#### !*Upozornění:*

*Nedotýkejte se částí uvnitř přístroje.*

### c*Důležité:*

- ❏ *Dávejte pozor, aby se na elektronické součásti nedostala voda.*
- ❏ *Nestříkejte maziva dovnitř přístroje.*
- ❏ *Nevhodné oleje mohou poškodit mechanizmus tiskárny. Je-li zapotřebí provést mazání, obraťte se na svého prodejce nebo kvalifikovaného servisního technika.*
- A Na ovládacím panelu nesmí být zobrazena žádná varování ani chyby.
- **2** Do kazety na papír vložte několik listů obyčejného papíru formátu A4.
- 

S Papír se podává a vysunuje stisknutím tlačítka D.

D Opakujte krok 3, dokud není papír bez inkoustových šmouh.

## <span id="page-60-0"></span>**Výměna údržbové sady**

## **Kontrola stavu údržbové sady**

Stav údržbové sady je zobrazen na stejné obrazovce jako stav inkoustové kazety. Stav lze zkontrolovat v softwaru tiskárny nebo na ovládacím panelu.

& ["Kontrola stavu inkoustových kazet" na str. 44](#page-43-0)

## **Bezpečnostní opatření při manipulaci**

Před výměnou údržbové sady si přečtěte všechny pokyny v této části.

- ❏ Společnost Epson doporučuje používat originální údržbové sady Epson. Použitím neoriginální údržbové sady může dojít k poškození přístroje, na které se nebude vztahovat záruka společnosti Epson, a za určitých okolností může přístroj pracovat neočekávaným způsobem. Společnost Epson nemůže zaručit kvalitu ani spolehlivost neoriginální údržbové sady.
- ❏ Údržbovou sadu nerozebírejte.
- ❏ Nedotýkejte se zeleného čipu IC na boční straně údržbové sady.
- ❏ Uchovejte mimo dosah dětí a inkoust nepijte.
- ❏ Nenaklánějte údržbovou sadu, dokud není umístěna v přiloženém igelitovém sáčku.
- ❏ Nepoužívejte znovu údržbovou sadu, která byla vyjmuta a ponechána delší dobu odpojena.
- ❏ Chraňte údržbovou sadu před přímým slunečním zářením.

## **Výměna údržbové sady**

Při výměně údržbové sady postupujte podle následujících pokynů.

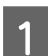

Stisknutím tlačítka <sup>U</sup> vypněte přístroj.

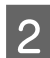

2 Ujistěte se, zda z přístroje neodtéká inkoust.

C Vyjměte náhradní údržbovou sadu z obalu.

#### *Poznámka:*

*Nedotýkejte se zeleného čipu IC na boční straně sady. Mohli byste tím ohrozit normální provoz tiskárny.*

Vytáhněte zadní kryt.

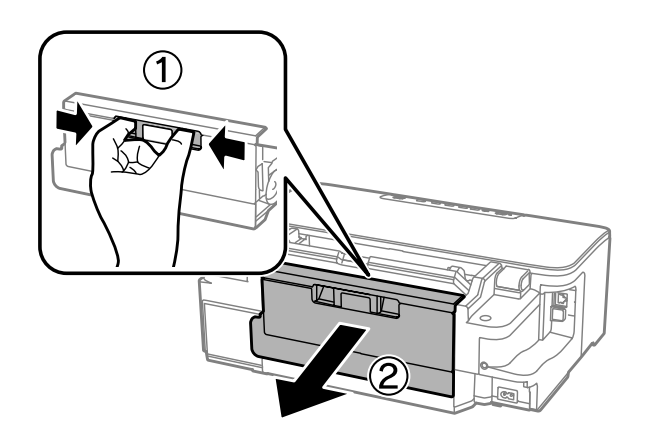

**E Položte ruku na rukojeť údržbové sady a vytáhněte sadu ven.** 

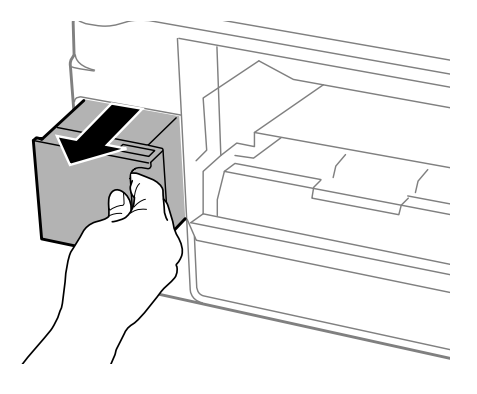

#### *Poznámka:*

*Pokud si znečistíte ruce inkoustem, důkladně si je umyjte vodou a mýdlem. Dostane-li se inkoust do očí, vypláchněte je ihned vodou.*

F Vložte použitou údržbovou sadu do přiloženého igelitového sáčku a zlikvidujte ji v souladu s místními předpisy<br>Pro likvidaci odpadu pro likvidaci odpadu.

#### *Poznámka:*

*Nenaklánějte údržbovou sadu, dokud není uzavřena v přiloženém igelitovém sáčku.*

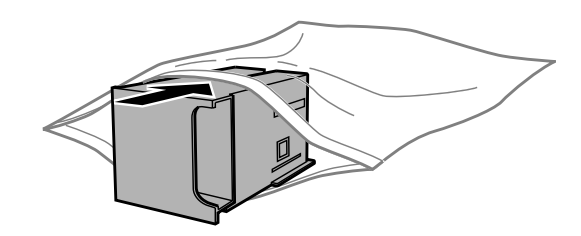

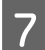

G Vložte údržbovou sadu do přístroje tak daleko, až bude plně zasunuta.

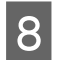

B Znovu nasaďte zadní kryt.

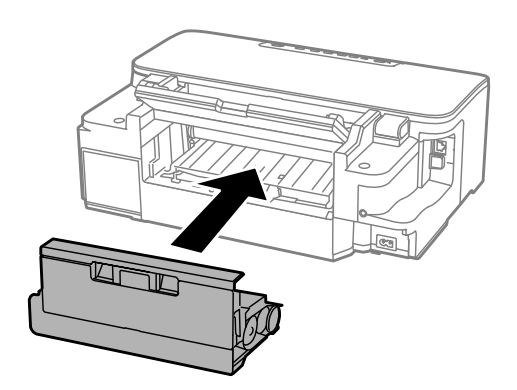

Stisknutím tlačítka  $\circledcirc$  přístroj opět zapněte.

Výměna údržbové sady je dokončena.

## **Přeprava přístroje**

Potřebujete-li přístroj přepravit na určitou vzdálenost, je třeba jej na přepravu připravit v původní krabici nebo v krabici stejných rozměrů.

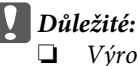

- ❏ *Výrobek při skladování nebo přepravě neklopte, nestavte jej na bok ani jej nepřevracejte; jinak by mohlo dojít k úniku inkoustu z kazet.*
- ❏ *Inkoustové kazety ponechejte nainstalované. Kdybyste kazety odebrali, mohlo by dojít k vysušení tiskové hlavy, což by znemožnilo tisk.*
- 

Zapojte zařízení a zapněte jej. Počkejte, dokud se držák inkoustové kazety nevrátí do základní polohy, a poté zavřete kryt tiskárny.

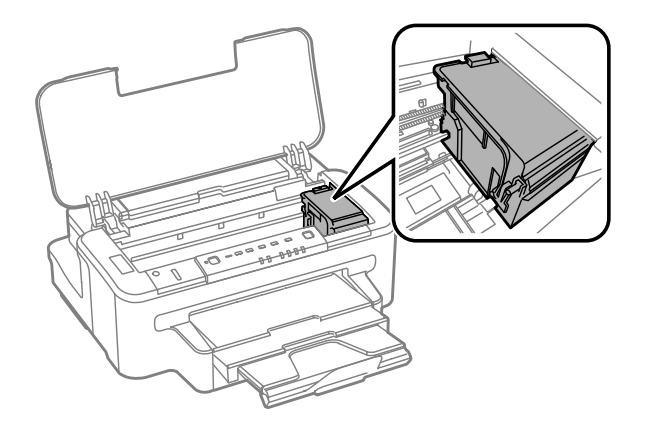

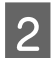

B Vypněte přístroj a odpojte kabel napájení.

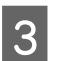

C Odpojte od přístroje všechny ostatní kabely.

<span id="page-63-0"></span>D Odeberte všechen papír ze zadního otvoru pro podávání papíru.

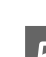

E Zavřete zadní otvor pro podávání papíru a výstupní zásobník.

G Odeberte všechen papír z kazety na papír a kazetu znovu vložte do přístroje.

G Znovu zabalte přístroj do krabice s použitím ochranných materiálů, se kterými byl dodán.

*Poznámka: Během přepravy udržujte přístroj ve vodorovné poloze.*

## **Kontrola a instalace softwaru**

## **Kontrola softwaru nainstalovaného v počítači**

Chcete-li použít funkce popsané v této Uživatelská příručka, budete muset nainstalovat následující software.

- ❏ Epson Driver and Utilities (Ovladač a nástroje Epson)
- ❏ Epson Easy Photo Print
- ❏ Epson Event Manager

Chcete-li ověřit, zda je v počítači nainstalován software, postupujte podle následujících kroků.

### **Pro operační systém Windows**

A **Windows 7 <sup>a</sup> Vista:** Klepněte na tlačítko Start a vyberte položku **Ovládací panely**.

**Windows XP:** Klepněte na tlačítko **Start** a vyberte **Control Panel (Ovládací panely)**.

B **Windows 7 <sup>a</sup> Vista:** Klepněte na možnost **Odinstalovat program** z kategorie Programy.

**Windows XP:** Poklepejte na ikonu **Add or Remove Programs (Přidat nebo odebrat programy)**.

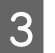

C Kontrola seznamu aktuálně nainstalovaných programů.

### **Pro operační systém Mac OS X**

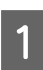

Poklepejte na **Macintosh HD**.

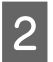

B Poklepejte na složku **Epson Software** ve složce Applications a zkontrolujte obsah.

#### *Poznámka:*

- ❏ *Složka Applications obsahuje software poskytnutý třetími stranami.*
- ❏ *Chcete-li zkontrolovat, zda je nainstalován ovladač tiskárny, klepněte na System Preferences v nabídce Apple a poté klepněte na Print & Scan (systém Mac OS X 10.7) nebo Print & Fax (systém Mac OS X 10.6 nebo 10.5). Vyhledejte svůj výrobek v seznamu Printers.*

### **Instalace softwaru**

Vložte disk se softwarem přístroje, který jste obdrželi spolu s přístrojem, a na obrazovce Software Select (Výběr softwaru) vyberte software, který chcete nainstalovat.

## **Odinstalování softwaru**

V případě jistých problémů nebo upgradu operačního systému je nutno odinstalovat software a znovu jej nainstalovat.

Pokyny pro zjištění, které aplikace jsou nainstalovány, jsou uvedeny v následující části. & ["Kontrola softwaru nainstalovaného v počítači" na str. 64](#page-63-0)

## **Pro operační systém Windows**

*Poznámka:*

- ❏ *U systému Windows 7 a Vista je potřeba zadat administrátorské jméno a heslo, jestliže jste přihlášeni jako obyčejný uživatel.*
- ❏ *U systému Windows XP je třeba se přihlásit jako Computer Administrator (Správce počítače).*

Vypněte výrobek.

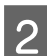

Odpojte kabel rozhraní přístroje od počítače.

C Proveďte jednu z následujících akcí.

**Windows 7 a Vista:** Klepněte na tlačítko Start a vyberte položku **Ovládací panely**.

**Windows XP:** Klepněte na tlačítko **Start** a vyberte **Control Panel (Ovládací panely)**.

**4** Proveďte jednu z následujících akcí.

**Windows 7 a Vista:** Klepněte na možnost **Odinstalovat program** z kategorie Programy.

**Windows XP:** Poklepejte na ikonu **Add or Remove Programs (Přidat nebo odebrat programy)**.

E Ze zobrazeného seznamu vyberte software, který chcete odinstalovat, například ovladač přístroje, a aplikaci.

Froveďte jednu z následujících akcí.

**Windows 7:** Klepněte na **Uninstall/Change (Odinstalovat nebo změnit)** nebo **Uninstall (Odinstalovat)**.

**Windows Vista:** Klepněte na **Uninstall/Change (Odebrat nebo změnit)** nebo **Uninstall (Odebrat)** a poté v okně User Account Control (Správa uživatelských účtů) klepněte na **Continue (Pokračovat)**.

**Windows XP:** Klepněte na **Change/Remove (Změnit nebo odebrat)** nebo **Remove (Odebrat)**.

#### *Poznámka: Pokud v kroku 5 odeberete ovladač tiskárny, vyberte ikonu svého výrobku a klepněte na tlačítko OK.*

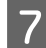

G Po zobrazení výzvy k potvrzení klepněte na tlačítko **Yes (Ano)** nebo **Next (Další)**.

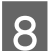

Postupujte podle pokynů na obrazovce.

V některých případech se může objevit výzva k restartu počítače. Je-li tomu tak, ujistěte se, že je zvolena možnost **I want to restart my computer now (Chci restartovat počítač)** a klepněte na **Finish (Dokončit)**.

## **Pro operační systém Mac OS X**

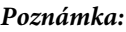

❏ *Chcete-li odebrat software, musíte si stáhnout Uninstaller. Navštivte internetové stránky: <http://www.epson.com> Přejděte na technickou podporu na webu lokálního zastoupení společnosti Epson.*

- ❏ *Pro odinstalování aplikací je nutné se přihlásit jako Computer Administrator. Programy nelze odebrat, jste-li přihlášeni jako uživatel s omezeným účtem.*
- ❏ *U některých aplikací jsou nástroje k instalaci a odinstalaci samostatné programy.*
- Ukončete všechny spuštěné aplikace.
- B Poklepejte na ikonu **Uninstaller** ve vašem pevném disku Mac OS X.
- 

C V zobrazeném seznamu zaškrtněte políčka u softwaru, který chcete odebrat, např. ovladač přístroje a aplikaci.

D Klepněte na **Uninstall**.

**EXEC Postupujte podle pokynů na obrazovce.** 

Pokud v okně Uninstaller nemůžete najít software, který chcete odebrat, poklepejte na složku **Applications** na pevném disku Mac OS X, vyberte aplikaci, jež chcete odebrat, a potom ji přetáhněte na ikonu **Trash**.

#### *Poznámka:*

*Odeberete-li ovladač tiskárny a název přístroje zůstane zobrazený v okně Print & Scan (v systému Mac OS X 10.7) nebo Print & Fax (v systému Mac OS X 10.6 nebo 10.5), vyberte název přístroje a klepněte na tlačítko – odebrat.*

# **Odstraňování problémů s tiskem**

## **Zjištění problému**

Potíže s přístrojem nejsnadněji vyřešíte ve dvou krocích: nejdříve určete problém a pak použijte vhodná řešení, dokud problém nebude odstraněn.

Informace, které potřebujete k určení a vyřešení většiny obvyklých problémů, získáte v elektronické příručce pro řešení potíží, pomocí ovládacího panelu nebo nástroje Status Monitor. Pokyny najdete níže v příslušné části.

Pokud máte určitý problém s kvalitou tisku, problém s tiskem, který se kvality netýká, problém s podáváním papíru nebo pokud přístroj netiskne vůbec, v příslušné části najdete pokyny.

K vyřešení problému bude možná nutné zrušit tisk.

 $\rightarrow$  ["Zrušení tisku" na str. 31](#page-30-0)

## **Indikátory chyb**

Řadu běžných problémů s přístrojem lze rozpoznat pomocí indikátorů na přístroji. Pokud přístroj přestane tisknout a indikátory svítí nebo blikají, použijte ke zjištění problému následující tabulku a poté proveďte doporučené kroky k odstranění problému.

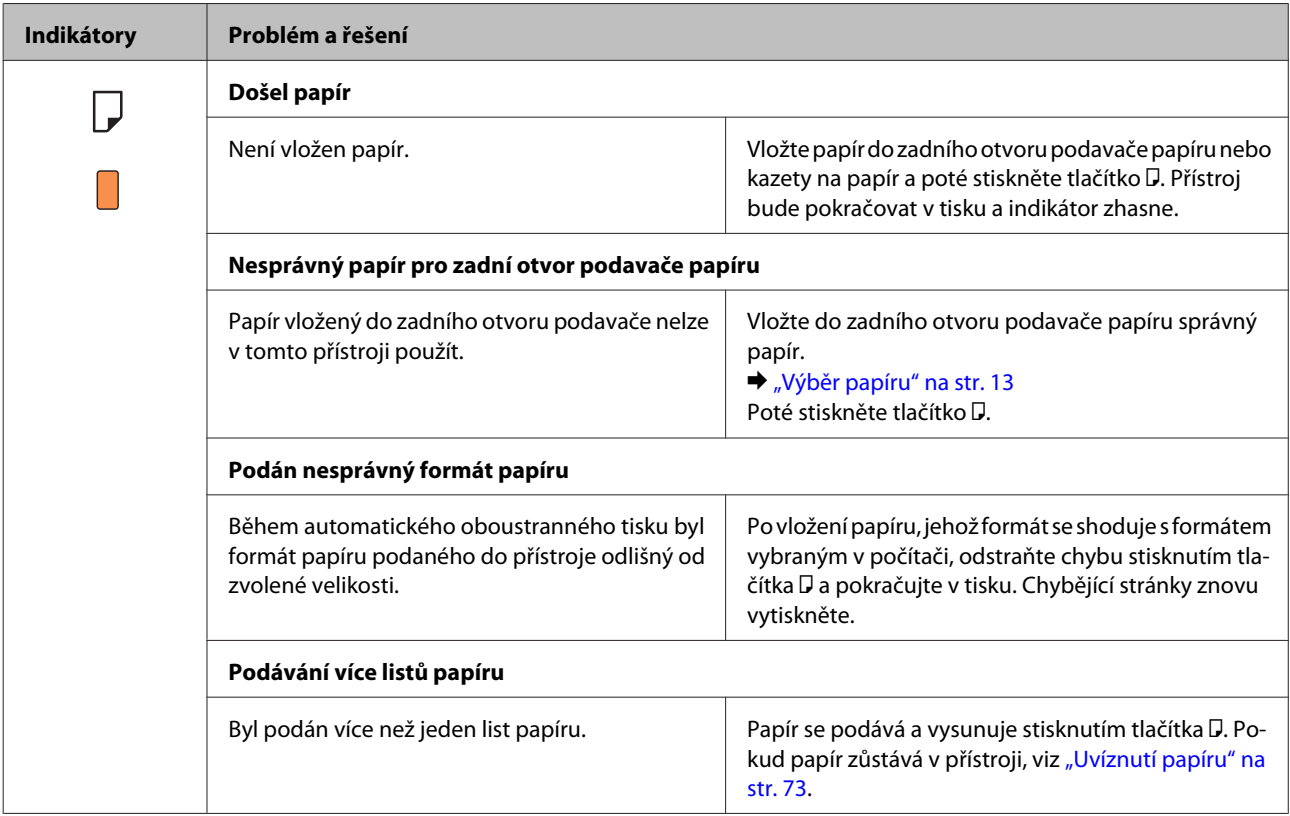

Uživatelská příručka

### **Odstraňování problémů s tiskem**

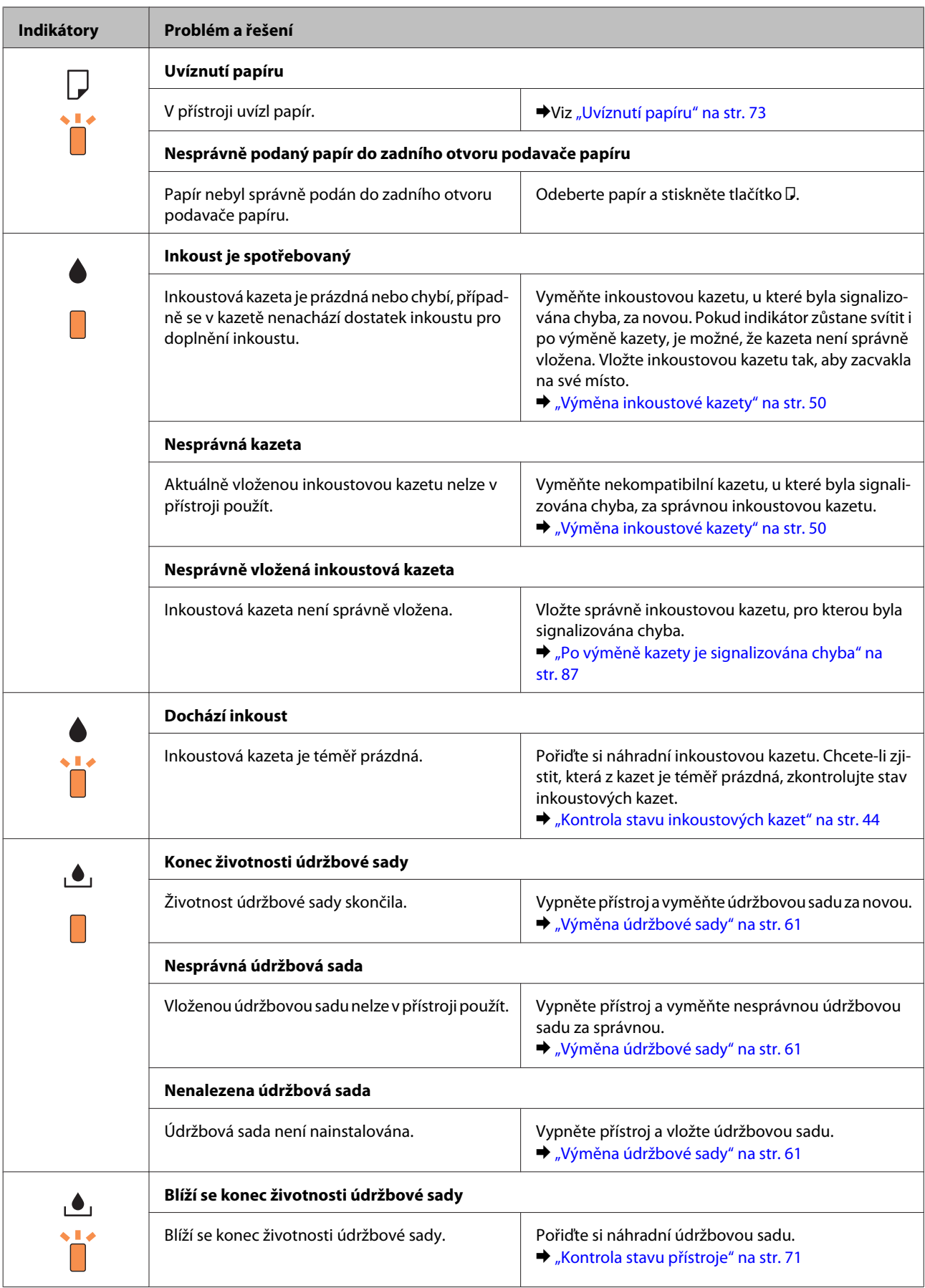

### **Odstraňování problémů s tiskem**

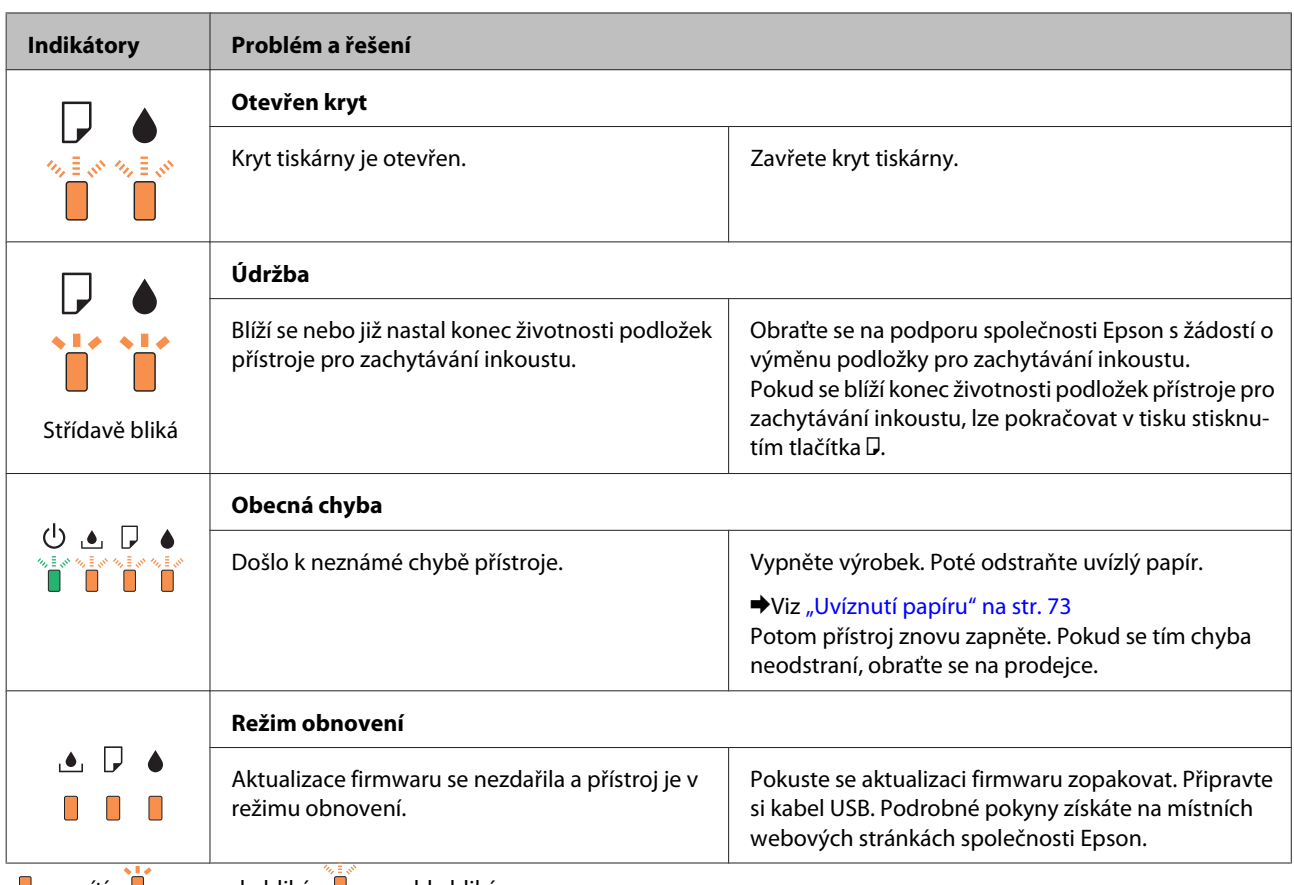

 $\Box$  = svítí,  $\Box$  = pomalu bliká,  $\Box$  = rychle bliká

## <span id="page-70-0"></span>**Kontrola stavu přístroje**

Pokud při tisku nastane problém, zobrazí se v okně Status Monitor chybové hlášení.

Potřebujete-li vyměnit některou inkoustovou kazetu nebo údržbovou sadu, klepněte v okně na tlačítko Návod a nástroj Status Monitor vás provede krok za krokem procesem výměny kazety nebo údržbové sady.

### **Pro operační systém Windows**

Aplikaci EPSON Status Monitor 3 lze spustit dvěma způsoby:

- ❏ Poklepejte na ikonu zástupce přístroje v Windows. Chcete-li přidat zástupce na hlavní panel, viz následující část:  $\rightarrow$  ["Přes ikonu zástupce na panelu taskbar \(hlavní panel\)" na str. 27](#page-26-0)
- ❏ Otevřete ovladač tiskárny, klepněte na kartu **Maintenance (Údržba)**, poté klepněte na tlačítko **EPSON Status Monitor 3**.

Po spuštění aplikace EPSON Status Monitor 3 se zobrazí následující okno:

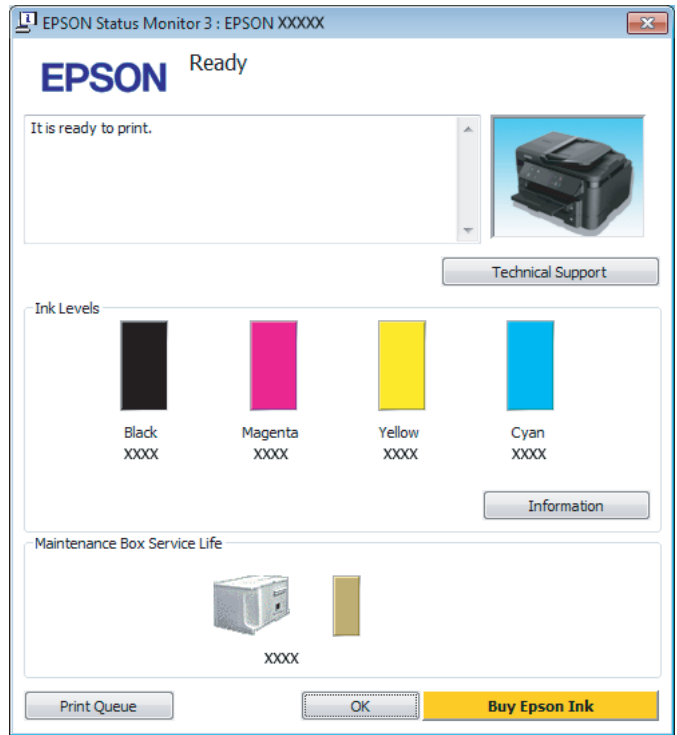

#### *Poznámka:*

- ❏ *Pokud se aplikace EPSON Status Monitor 3 nezobrazí, otevřete ovladač tiskárny, klepněte na kartu Maintenance (Údržba) a poté na tlačítko Extended Settings (Rozšířená nastavení). V okně Extended Settings (Rozšířená nastavení) zaškrtněte pole Enable EPSON Status Monitor 3 (Aktivovat EPSON Status Monitor 3).*
- ❏ *V závislosti na aktuálním nastavení se může zobrazit zjednodušený nástroj Status Monitor. Chcete-li otevřít výše uvedené okno, klepněte na tlačítko Details (Podrobnosti).*

Program EPSON Status Monitor 3 poskytuje následující informace:

#### **Odstraňování problémů s tiskem**

❏ **Current Status (Aktuální stav):**

Pokud dochází nebo došel inkoust nebo je-li údržbová sada téměř či zcela plná, objeví se v okně programu EPSON Status Monitor 3 tlačítko **How to (Návod)**. Klepnutím na tlačítko **How to (Návod)** zobrazíte pokyny k výměně inkoustové kazety nebo údržbové sady.

- ❏ **Ink Levels (Hladiny inkoustu):** Aplikace EPSON Status Monitor 3 graficky znázorňuje stav inkoustové kazety.
- ❏ **Information (Informace):** Informace o nainstalovaných inkoustových kazetách můžete zobrazit klepnutím na tlačítko **Information (Informace)**.
- ❏ **Maintenance Box Service Life (Délka životnosti údržbové kazety)**: Aplikace EPSON Status Monitor 3 graficky znázorňuje stav údržbové sady.
- ❏ **Technical Support (Technická podpora):** Klepnutím na **Technical Support (Technická podpora)** přejdete na webové stránky podpory společnosti Epson.
- ❏ **Print Queue (Tisková fronta):** Můžete zobrazit Windows Spooler klepnutím na **Print Queue (Tisková fronta)**.

### **Pro operační systém Mac OS X**

Pro spuštění nástroje EPSON Status Monitor postupujte takto.

A Otevřete Epson Printer Utility 4. & ["Přístup k ovladači tiskárny v systému Mac OS X" na str. 27](#page-26-0)

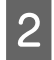

B Klepněte na ikonu **EPSON Status Monitor**. Zobrazí se EPSON Status Monitor.

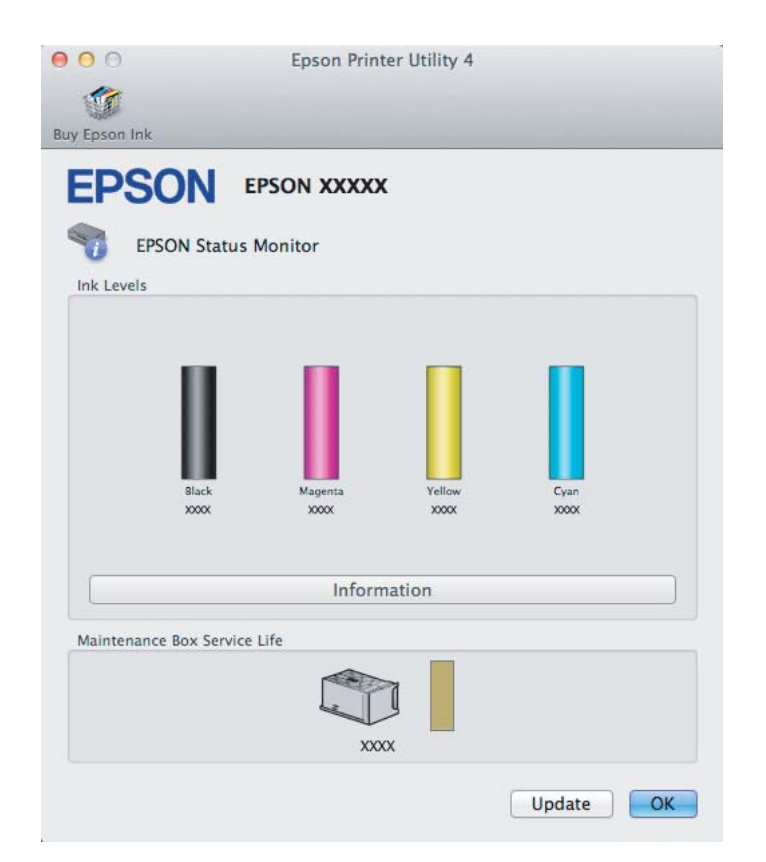
<span id="page-72-0"></span>Tento nástroj lze také použít ke kontrole stavu tiskové kazety před začátkem tisku. Aplikace EPSON Status Monitor zobrazuje stav inkoustové kazety v době spuštění programu. Klepnutím na tlačítko **Update (Aktualizovat)** aktualizujte stav inkoustových tiskáren.

Pokud dochází nebo došel inkoust nebo je-li údržbová sada téměř či zcela plná, zobrazí se tlačítko **How to**. Klepněte na tlačítko **How to**. Aplikace EPSON Status Monitor vás krok za krokem provede postupem výměny kazety nebo údržbové sady.

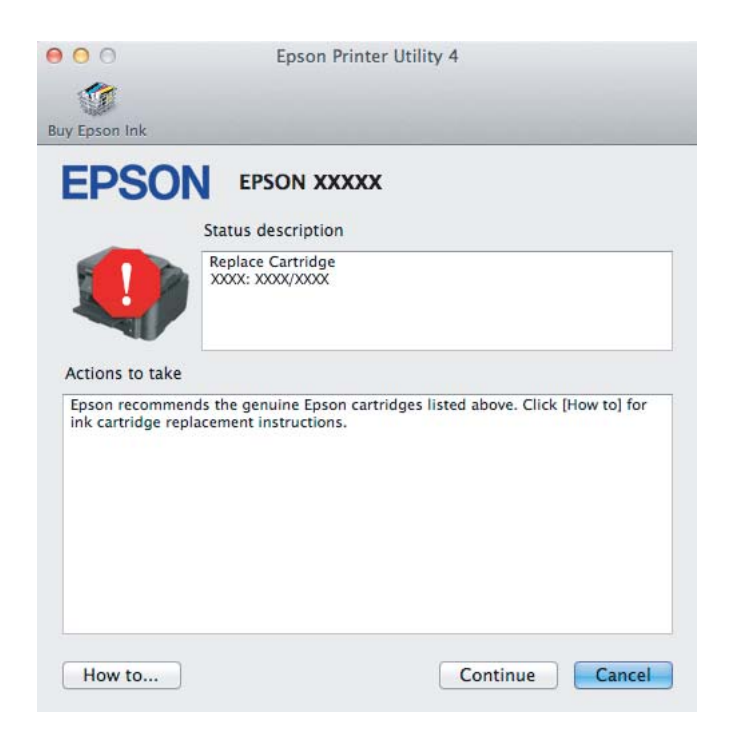

# **Uvíznutí papíru**

!*Upozornění:*

*Nikdy se nedotýkejte tlačítek na ovládacím panelu, když máte ruku v přístroji.*

#### *Poznámka:*

- ❏ *Zobrazí-li se v ovladači tiskárny výzva ke zrušení tiskové úlohy, učiňte tak.*
- ❏ *Pokud všechny indikátory přístroje zablikají, pomocí tlačítka* P *přístroj vypněte a znovu zapněte. Pokud zablikají pouze indikátory* P *a* b*, stiskněte tlačítko* b*.*

# **Vyjmutí uvízlého papíru ze zadního krytu**

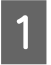

**A Vytáhněte zadní kryt.** 

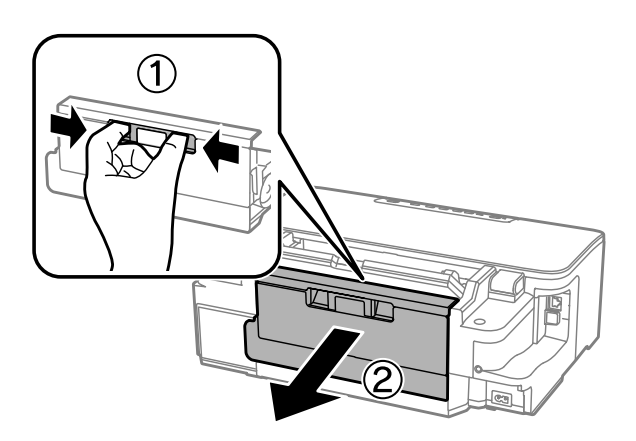

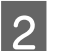

Opatrně odstraňte uvízlý papír.

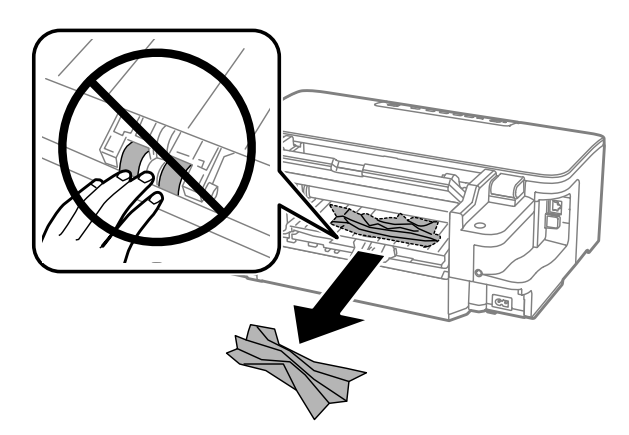

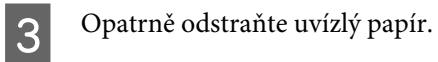

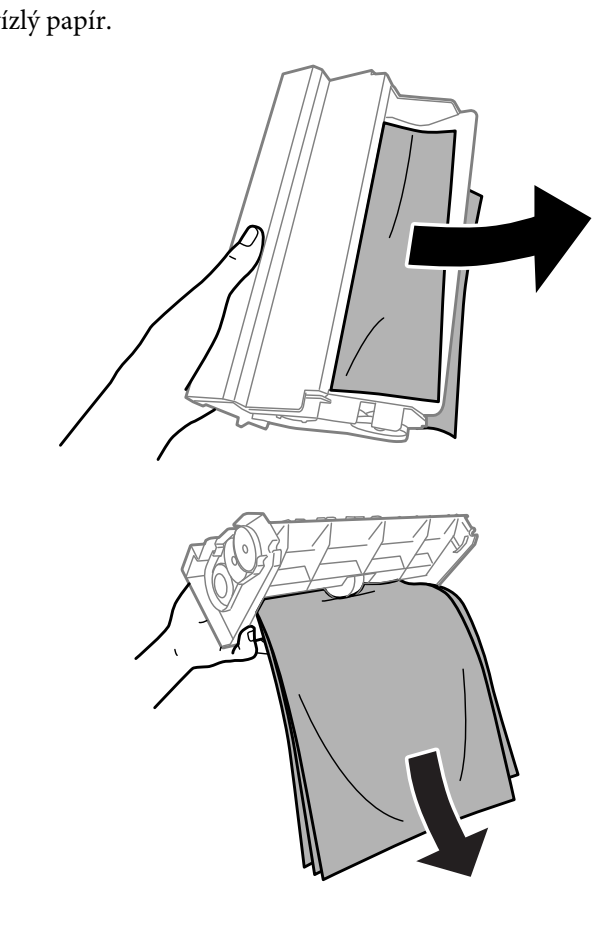

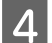

4 Otevřete zadní kryt.

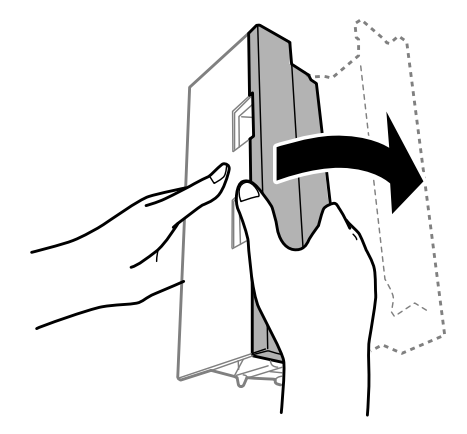

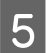

Opatrně odstraňte uvízlý papír.

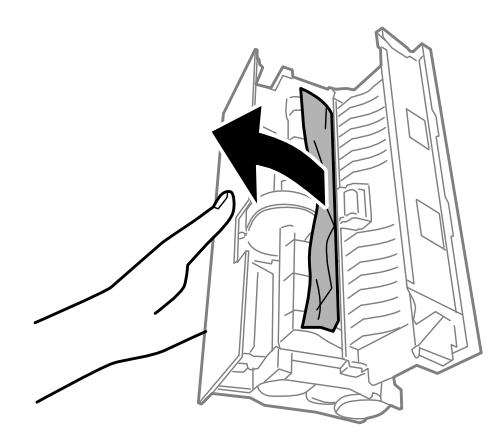

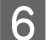

**6** Znovu nasaďte zadní kryt.

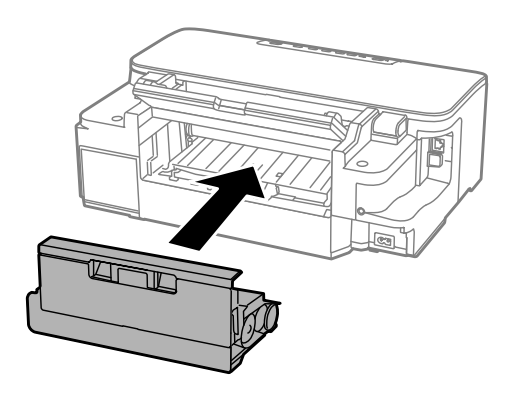

# **Vyjmutí uvízlého papíru z přístroje**

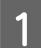

**A Opatrně odstraňte uvízlý papír.** 

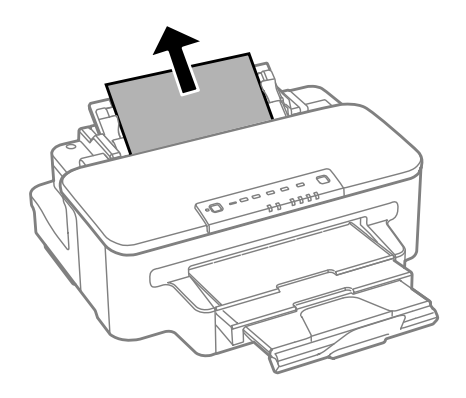

#### **Odstraňování problémů s tiskem**

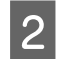

2 Otevřete kryt tiskárny.

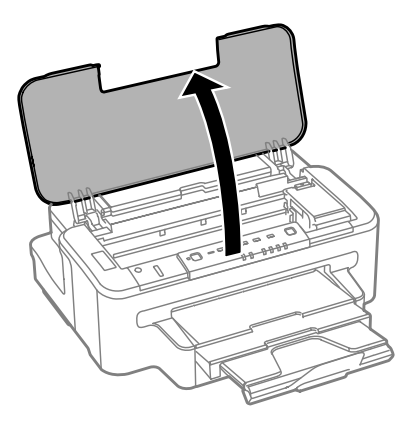

Odstraňte veškerý papír včetně případných útržků.

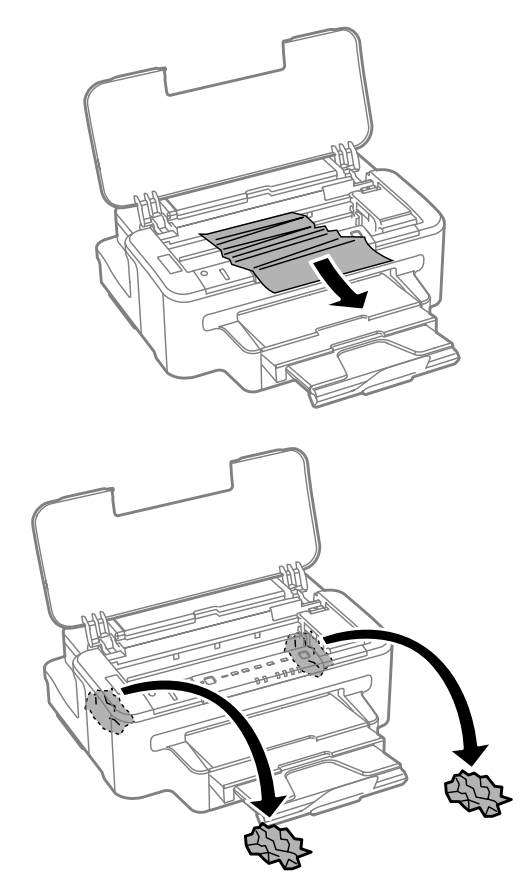

#### c*Důležité:*

*Nedotýkejte se plochého bílého kabelu připojeného k držáku kazety.*

<sup>Zavřete kryt tiskárny.</sup>

# **Vyjmutí uvízlého papíru z kazety na papír**

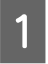

Vytáhněte kazetu na papír.

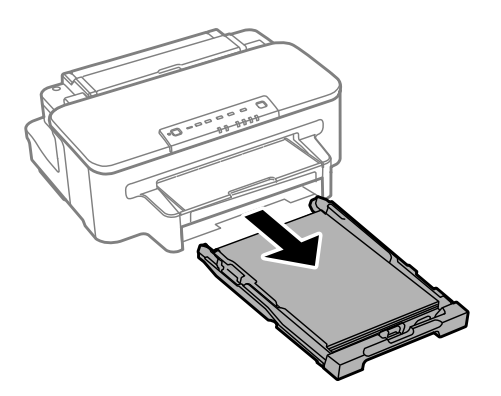

#### *Poznámka:*

*Pokud kazetu není možné vytáhnout, odpojte napájecí kabel od výrobku a vypojte jej z elektrické zásuvky. Odpojte od výrobku všechny ostatní kabely.*

*Opatrně položte výrobek na bok, jak je znázorněno na obrázku níže, a opatrně vytáhněte kazetu.*

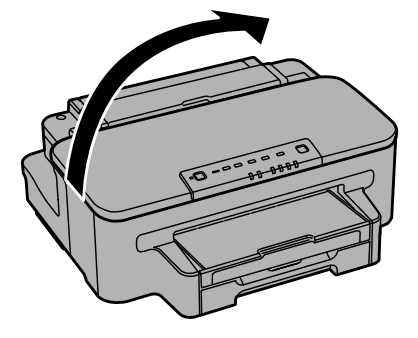

- Odstraňte uvízlý papír z kazety.
- Opatrně odstraňte případný papír uvízlý uvnitř výrobku.

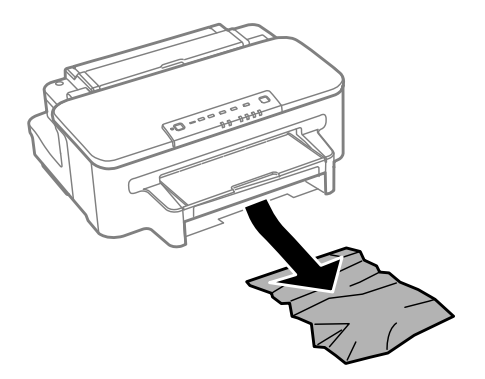

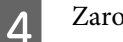

Zarovnejte okraje papíru.

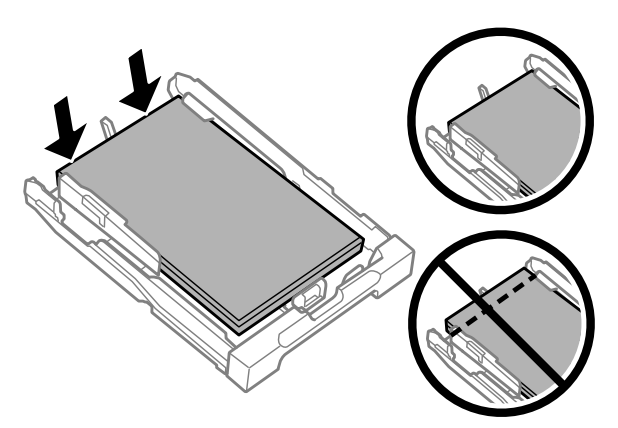

E Udržujte kazetu ve vodorovné poloze a pomalu a opatrně ji až na doraz znovu vsuňte do výrobku.

# **Předcházení uvíznutí papíru**

Pokud se papír zachytává často, zkontrolujte následující.

- ❏ Papír je rovný, není pomačkaný ani zkroucený.
- ❏ Používejte vysoce kvalitní papír.
- ❏ Papír v kazetě na papír je otočen tiskovou stranou dolů.
- ❏ Papír v zadním otvoru podavače je otočen tiskovou stranou nahoru.
- ❏ Stoh papíru byl před vložením protřepán.
- ❏ Nevkládejte obyčejný papír nad rysku, která se nachází pod značkou šipky H uvnitř vodítka okraje. V případě speciálních médií Epson zkontrolujte, zda počet listů nepřekračuje omezení určené pro média.  $\rightarrow$  ["Výběr papíru" na str. 13](#page-12-0)
- ❏ Vodítka okrajů těsně přiléhají k okrajům papíru.
- ❏ Přístroj se nachází na rovném pevném povrchu, který na všech stranách přesahuje základnu tiskárny. Pokud bude přístroj nakloněný, nebude správně fungovat.

### **Opakovaný tisk po uvíznutí papíru (pouze operační systém Windows)**

Po zrušení tiskové úlohy z důvodu uvíznutého papíru můžete úlohu znovu vytisknout, aniž by bylo nutné opakovaně tisknout stránky, které již byly vytištěny.

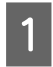

Odstraňte uvíznutý papír.  $\blacktriangleright$  ["Uvíznutí papíru" na str. 73](#page-72-0)

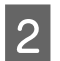

**2** Spusťte ovladač tiskárny.<br>
→ ["Přístup k ovladači tiskárny v systému Windows" na str. 26](#page-25-0)

<span id="page-79-0"></span>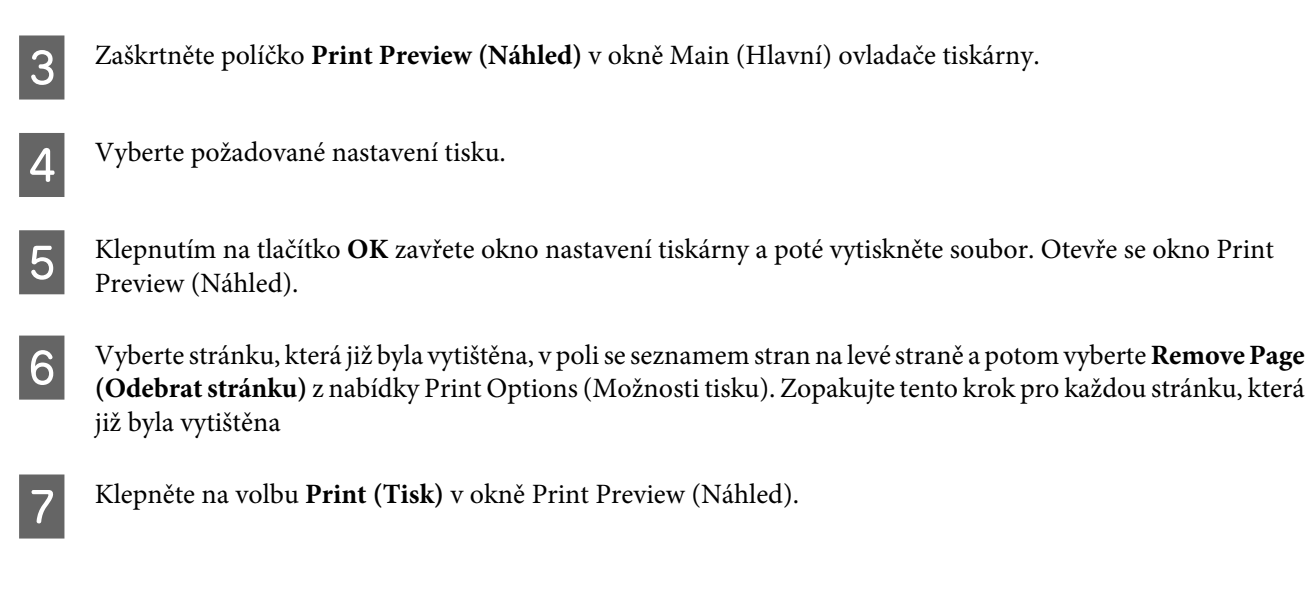

# **Nápověda pro kvalitu tisku**

Pokud máte problémy s kvalitou tisku, zkuste ho identifikovat pomocí následujících obrázků. Klepněte na popisek pod obrázkem, který se zkušebnímu výtisku nejvíce podobá.

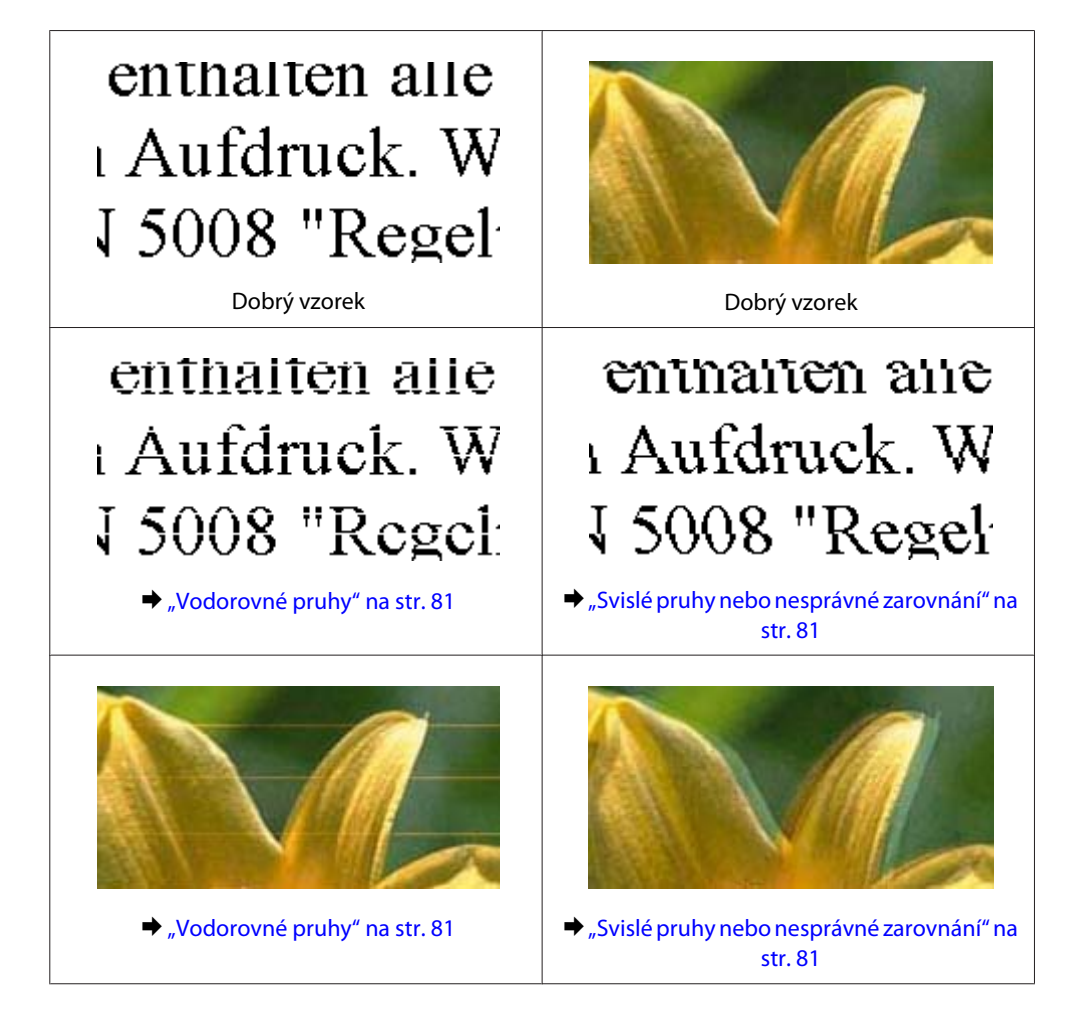

#### **Odstraňování problémů s tiskem**

<span id="page-80-0"></span>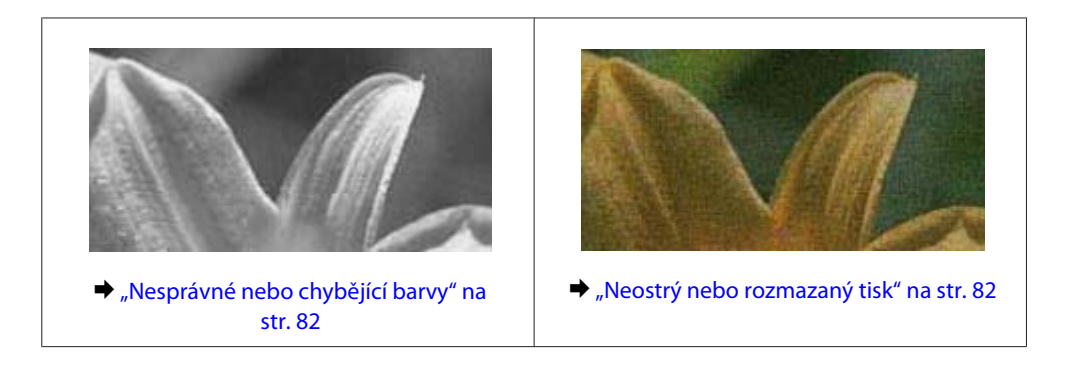

# **Vodorovné pruhy**

- ❏ Zkontrolujte, zda je papír v zadním otvoru podavače otočen tiskovou stranou (světlejší nebo lesklejší stranou) nahoru.
- ❏ Zkontrolujte, zda je papír v zadním otvoru podavače otočen tiskovou stranou (světlejší nebo lesklejší stranou) dolů.
- ❏ Použijte nástroj Kontrola trysek a poté vyčistěte tiskové hlavy, u nichž byl výsledek kontroly vadný. & ["Kontrola trysek tiskové hlavy" na str. 54](#page-53-0)
- ❏ Nejlepších výsledků dosáhnete, jestliže inkoustovou kazetu spotřebujte do 6 měsíců od otevření balení.
- ❏ Zkuste použít originální inkoustové kazety Epson.
- ❏ Ujistěte se, že nastavení typu papíru v ovladači tiskárny odpovídá typu média vloženého do přístroje. **→** ["Výběr papíru" na str. 13](#page-12-0)
- ❏ Pokud se v intervalech 2,5 cm tvoří pruhy, spusťte nástroj Print Head Alignment (Nastavení tiskové hlavy). & ["Nastavení tiskové hlavy" na str. 58](#page-57-0)

# **Svislé pruhy nebo nesprávné zarovnání**

- ❏ Zkontrolujte, zda je papír v zadním otvoru podavače otočen tiskovou stranou (světlejší nebo lesklejší stranou) nahoru.
- ❏ Zkontrolujte, zda je papír v zadním otvoru podavače otočen tiskovou stranou (světlejší nebo lesklejší stranou) dolů.
- ❏ Použijte nástroj Kontrola trysek a poté vyčistěte tiskové hlavy, u nichž byl výsledek kontroly vadný. & ["Kontrola trysek tiskové hlavy" na str. 54](#page-53-0)
- ❏ Spusťte nástroj Print Head Alignment (Nastavení tiskové hlavy). & ["Nastavení tiskové hlavy" na str. 58](#page-57-0)
- ❏ U operačního systému Windows zrušte zaškrtnutí políčka **High Speed (Vysoká rychlost)** v okně More Options (Další možnosti) v ovladači tiskárny. Podrobnosti najdete v nápovědě online. Pro systém Mac OS X zvolte **Off (Vypnuto)** pro nastavení High Speed Printing. Chcete-li zobrazit High Speed Printing, klepněte na následující nabídky: **System Preferences**, **Print & Scan** (systém Mac OS X 10.7) nebo **Print & Fax** (systém Mac OS X 10.6 nebo 10.5), váš přístroj (v seznamu Printers), **Options & Supplies** a poté **Driver**.

<span id="page-81-0"></span>❏ Ujistěte se, že nastavení typu papíru v ovladači tiskárny odpovídá typu média vloženého do přístroje.  $\rightarrow$  ["Výběr papíru" na str. 13](#page-12-0)

# **Nesprávné nebo chybějící barvy**

❏ V operačním systému Windows zrušte zaškrtnutí nastavení **Grayscale (Stupně šedi)** v okně Main (Hlavní) v ovladači tiskárny. V operačním systému Mac OS X zrušte zaškrtnutí nastavení **Grayscale (Stupně šedi)** v Print Settings (Nastavení

tisku) v dialogovém okně Print (Tisk) ovladače tiskárny. Podrobnosti najdete v nápovědě online.

- ❏ Nastavení barvy upravte v nastavení ovladače tiskárny nebo v aplikaci. U systému Windows zkontrolujte okno More Options (Další možnosti). V systému Mac OS X zkontrolujte okno Color Options v okně Print (Tisk). Podrobnosti najdete v nápovědě online.
- ❏ Použijte nástroj Kontrola trysek a poté vyčistěte tiskové hlavy, u nichž byl výsledek kontroly vadný. & ["Kontrola trysek tiskové hlavy" na str. 54](#page-53-0)
- ❏ Pokud jste právě vyměnili inkoustovou kazetu, ověřte podle údajů na obalu, zda nebylo překročeno datum spotřeby. Dle doporučení společnosti Epson vyměňte inkoustové kazety za nové, pokud jste přístroj delší dobu nepoužívali.
	- & ["Výměna inkoustové kazety" na str. 50](#page-49-0)
- ❏ Zkuste použít originální inkoustové kazety Epson a papír doporučený společností Epson.

# **Neostrý nebo rozmazaný tisk**

- ❏ Zkuste použít originální inkoustové kazety Epson a papír doporučený společností Epson.
- ❏ Přístroj musí stát na rovném pevném povrchu, který na všech stranách přesahuje základnu tiskárny. Pokud bude přístroj nakloněný, nebude správně fungovat.
- ❏ Zkontrolujte, zda papír není poškozený, špinavý ani příliš starý.
- ❏ Ujistěte se, že je papír v zadním podavači suchý a otočený tiskovou stranou (světlejší nebo lesklejší stranou) směrem nahoru.
- ❏ Ujistěte se, že je papír v kazetě na papír suchý a otočený tiskovou stranou (světlejší nebo lesklejší stranou) směrem dolů.
- ❏ Pokud je papír prohnutý na stranu tisku, před vložením do tiskárny ho vyrovnejte nebo lehce prohněte v opačném směru.
- ❏ Ujistěte se, že nastavení typu papíru v ovladači tiskárny odpovídá typu média vloženého do přístroje.  $\rightarrow$  ["Výběr papíru" na str. 13](#page-12-0)
- ❏ Každý vytištěný list ihned vyjměte z výstupního zásobníku.
- ❏ V žádném případě se potištěné strany papíru s lesklým povrchem ničím nedotýkejte. Při manipulaci s výtisky postupujte podle pokynů na papíru.
- <span id="page-82-0"></span>❏ Použijte nástroj Kontrola trysek a poté vyčistěte tiskové hlavy, u nichž byl výsledek kontroly vadný. & ["Kontrola trysek tiskové hlavy" na str. 54](#page-53-0)
- ❏ Spusťte nástroj Print Head Alignment (Nastavení tiskové hlavy). & ["Nastavení tiskové hlavy" na str. 58](#page-57-0)
- ❏ Tisknete-li data s vysokou hustotou na obyčejný papír automatickým oboustranným tiskem, snižte hodnotu položky **Print Density (Hustota tisku)** a vyberte delší čas pod položkou **Increased Ink Drying Time (Zvýšena délka schnutí)** v okně Print Density Adjustment (Nastavení hustoty tisku) (v systému Windows) nebo v nastavení Two-sided Printing Settings (v systému Mac OS X) ovladače tiskárny.
- ❏ Pokud je na výtisku rozmazaný inkoust, vyčistěte vnitřní část přístroje.  $\rightarrow$  ["Čištění vnitřní části přístroje" na str. 60](#page-59-0)

# **Různé potíže s výtisky**

# **Nesprávné nebo porušené znaky**

- ❏ Vymažte všechny zastavené tiskové úlohy. → ["Zrušení tisku" na str. 31](#page-30-0)
- ❏ Vypněte přístroj a počítač. Ujistěte se, zda je kabel rozhraní přístroje správně zapojený.
- ❏ Odinstalujte ovladač tiskárny a znovu jej nainstalujte. ◆ ["Odinstalování softwaru" na str. 65](#page-64-0)

### **Nesprávné okraje**

- ❏ Ujistěte se, zda je papír v zadním otvoru podavače nebo v kazetě na papír správně vložen.
	- & ["Vkládání papíru do kazety na papír" na str. 16](#page-15-0)
	- & ["Vkládání obálek do kazety na papír" na str. 20](#page-19-0)
	- & ["Vkládání papíru a obálek do otvoru zadního podavače papíru." na str. 23](#page-22-0)
- ❏ Zkontrolujte nastavení okrajů v aplikaci. Okraje musejí být uvnitř tiskové plochy stránky. & ["Oblast tisku" na str. 93](#page-92-0)
- ❏ Zkontrolujte, zda nastavení odpovídají velikosti použitého papíru. V operačním systému Windows zkontrolujte okno Main (Hlavní). V systému Mac OS X zkontrolujte dialogové okno Page Setup nebo dialogové okno Print (Tisk).
- ❏ Objevují-li se stále okraje, i při tisku s nastavením bez okrajů, proveďte některý z následujících kroků. V systému Windows klepněte na tlačítko **Extended Settings (Rozšířená nastavení)** v okně Maintenance (Údržba) a poté vyberte možnost **Remove white borders (Odstranit bílé okraje)**. V systému Mac OS X zvolte možnost **On (Zapnuto)** v položce Remove white borders (Odstranit bílé okraje). Chcete-li zobrazit Remove white borders (Odstranit bílé okraje), klepněte na následující položky: **System Preferences**, **Print & Scan** (v systému Mac OS X 10.7) nebo **Print & Scan** (v systému Mac OS X 10.6 nebo 10.5), váš přístroj (v seznamu Printers), **Options & Supplies** a poté **Driver**.
- ❏ Odinstalujte ovladač tiskárny a znovu jej nainstalujte. & ["Odinstalování softwaru" na str. 65](#page-64-0)

# <span id="page-83-0"></span>**Výtisk je poněkud šikmo**

- ❏ Ujistěte se, zda je papír v zadním otvoru podavače nebo v kazetě na papír správně vložen.
	- & ["Vkládání papíru do kazety na papír" na str. 16](#page-15-0)
	- & ["Vkládání obálek do kazety na papír" na str. 20](#page-19-0)
	- $\rightarrow$  ["Vkládání papíru a obálek do otvoru zadního podavače papíru." na str. 23](#page-22-0)
- ❏ Pokud je v nastavení Quality (Kvalita) v Main (Hlavní) okně ovladače tiskárny (systém Windows), zvolena možnost **Draft (Koncept)** nebo pokud je v nastavení Print Quality (Kvalita tisku) v Print Settings (Nastavení tisku) (systém Mac OS X) zvolena možnost **Fast Economy (Rychlé a ekonomické)**, zvolte jiné nastavení.

### **Zrcadlový obraz**

❏ U systému Windows zrušte zaškrtnutí políčka **Mirror Image (Zrcadlový obraz)** v okně More Options (Další možnosti) v ovladači tiskárny, nebo deaktivujte nastavení Mirror Image (Zrcadlový obraz) ve vaší aplikaci. V operačním systému Mac OS X zrušte zaškrtnutí políčka **Mirror Image (Zrcadlový obraz)** v **Print Settings (Nastavení tisku)** v okně Print (Tisk) ovladače tiskárny nebo vypněte nastavení Mirror Image (Zrcadlový obraz) ve vaší aplikaci.

Pokyny najdete v online nápovědě k ovladači tiskárny nebo k aplikaci.

❏ Odinstalujte ovladač tiskárny a znovu jej nainstalujte. & ["Odinstalování softwaru" na str. 65](#page-64-0)

# **Tisk prázdných stránek**

- ❏ Zkontrolujte, zda nastavení odpovídají velikosti použitého papíru. V operačním systému Windows zkontrolujte okno Main (Hlavní). V systému Mac OS X zkontrolujte dialogové okno Page Setup nebo dialogové okno Print (Tisk).
- ❏ U systému Windows zkontrolujte nastavení **Skip Blank Page (Přeskakovat prázdné stránky)** klepnutím na tlačítko **Extended Settings (Rozšířená nastavení)** v okně Maintenance (Údržba) ovladače tiskárny. Pro systém Mac OS X zvolte **On (Zapnuto)** pro nastavení Skip Blank Page (Přeskakovat prázdné stránky). Chcete-li zobrazit Skip Blank Page (Přeskakovat prázdné stránky), klepněte na následující nabídky: **System Preferences**, **Print & Scan** (systém Mac OS X 10.7) nebo **Print & Fax** (systém Mac OS X 10.6 nebo 10.5), váš přístroj (v seznamu Printers), **Options & Supplies** a poté **Driver**.
- ❏ Odinstalujte ovladač tiskárny a znovu jej nainstalujte. ◆ ["Odinstalování softwaru" na str. 65](#page-64-0)

# **Potištěná strana je rozmazaná**

- ❏ Pokud je papír prohnutý na stranu tisku, před vložením do tiskárny ho vyrovnejte nebo lehce prohněte v opačném směru.
- ❏ Několikrát vložte a vysuňte papír.  $\rightarrow$  ["Čištění vnitřní části přístroje" na str. 60](#page-59-0)
- ❏ Odinstalujte ovladač tiskárny a znovu jej nainstalujte. ◆ ["Odinstalování softwaru" na str. 65](#page-64-0)

# <span id="page-84-0"></span>**Tisk je příliš pomalý**

- ❏ Ujistěte se, že nastavení typu papíru v ovladači tiskárny odpovídá typu média vloženého do přístroje. → ["Výběr papíru" na str. 13](#page-12-0)
- ❏ V systému Windows vyberte položku **Quality (Kvalita)** v okně Main (Hlavní) ovladače tiskárny. V operačním systému Mac OS X zvolte nižší hodnotu Print Quality (Kvalita tisku) v okně Print Settings (Nastavení tisku) v nastavení Print (Tisk).
	- & ["Přístup k ovladači tiskárny v systému Windows" na str. 26](#page-25-0)
	- $\rightarrow$  ["Přístup k ovladači tiskárny v systému Mac OS X" na str. 27](#page-26-0)
- ❏ Zavřete všechny nepotřebné aplikace.
- ❏ Pokud tisknete nepřetržitě delší dobu, tisk může být velmi pomalý. Důvodem je potřeba zpomalit rychlost tisku a zabránit přehřátí a poškození mechanizmu přístroje. Dojde-li k této situaci, můžete pokračovat v tisku; nicméně doporučujeme přístroj zastavit a nechat nečinně zapnutý po dobu nejméně 45 minut. (Pokud přístroj vypnete, jeho stav se neobnoví.) Po restartování bude přístroj tisknout normální rychlostí.
- ❏ Odinstalujte ovladač tiskárny a znovu jej nainstalujte.
	- $\blacktriangleright$  ["Odinstalování softwaru" na str. 65](#page-64-0)

Pokud jste vyzkoušeli všechny doporučené postupy a problém nadále trvá, postupujte podle pokynů v následující části:

& ["Zvýšení rychlosti tisku \(pouze systém Windows\)" na str. 89](#page-88-0)

# **Papír se nepodává správně**

# **Papír se nepodává**

Vyjměte stoh papíru a zkontrolujte následující:

- ❏ Kazeta na papír musí být zcela vložena do přístroje.
- ❏ Papír nesmí být pomačkaný nebo zkroucený.
- ❏ Papír nesmí být příliš starý. Další informace najdete v pokynech k papíru.
- ❏ Nevkládejte obyčejný papír nad rysku, která se nachází pod značkou šipky H uvnitř vodítka okraje. V případě speciálních médií Epson zkontrolujte, zda počet listů nepřekračuje omezení určené pro média.  $\rightarrow$  ["Výběr papíru" na str. 13](#page-12-0)
- ❏ Papír neuvízl uvnitř přístroje. Pokud je uvíznutý, odstraňte ho.  $\blacktriangleright$  ["Uvíznutí papíru" na str. 73](#page-72-0)
- ❏ Inkoustové kazety nejsou prázdné. Pokud je kazeta prázdná, vyměňte ji. & ["Výměna inkoustové kazety" na str. 50](#page-49-0)
- ❏ Musíte postupovat podle všech speciálních pokynů pro podávání dodaných s papírem.

# <span id="page-85-0"></span>**Je podáváno více papírů**

- ❏ Nevkládejte obyčejný papír nad rysku, která se nachází pod značkou šipky H uvnitř vodítka okraje. V případě speciálních médií Epson zkontrolujte, zda počet listů nepřekračuje omezení určené pro média.  $\rightarrow$  ["Výběr papíru" na str. 13](#page-12-0)
- ❏ Zkontrolujte, zda vodítka okrajů těsně přiléhají k okrajům papíru.
- ❏ Papír nesmí být zkroucený ani přeložený. Pokud je, před vložením ho vyrovnejte nebo lehce prohněte v opačném směru.
- ❏ Odstraňte stoh papírů a ujistěte se, že papíry nejsou příliš tenké.  $\rightarrow$   $\sqrt{2}$  Papír<sup>"</sup> na str. 92
- ❏ Protřepte okraje stohu papírů, aby se listy oddělily, a poté papír znovu vložte do zařízení.
- ❏ Pokud tisknete velký počet kopií dokumentu, zkontrolujte následovně nastavení Copies (Kopie) v ovladači tiskárny a také v aplikaci. U systému Windows zkontrolujte nastavení Copies (Kopie) v okně Main (Hlavní). Mac OS X zkontrolujte nastavení Copies dialogu Print (Tisk).

### **Papír je podán nesprávně**

Pokud jste papír zasunuli do přístroje příliš hluboko, papír bude podán nesprávně. Vypněte přístroj a opatrně odstraňte uvízlý papír. Potom přístroj zapněte a vložte papír správným způsobem.

# **Papír se nevysunuje celý nebo je pomačkaný**

- ❏ Pokud se papír zcela nevysune, vysuňte jej stisknutím tlačítka b. Pokud papír uvízl uvnitř přístroje, odstraňte ho podle pokynů v následující části.
	- $\blacktriangleright$  ["Uvíznutí papíru" na str. 73](#page-72-0)
- ❏ Pokud je papír po vysunutí pomačkaný, může být vlhký nebo příliš tenký. Vložte nový stoh papírů.

```
Poznámka:
Nepoužité papíry skladujte v původním obalu na suchém místě.
```
# **Přístroj netiskne**

### **Nesvítí žádný indikátor**

- ❏ Stisknutím tlačítka P zkontrolujte, zda je přístroj zapnutý.
- ❏ Ujistěte se, že je napájecí kabel bezpečně zapojený.
- ❏ Zkontrolujte, zda zásuvka funguje a není ovládána vypínačem nebo časovým spínačem.

# <span id="page-86-0"></span>**Indikátory se rozsvítily a poté zhasly**

Je možné, že se napětí přístroje neshoduje s kapacitou zásuvky. Vypněte přístroj a ihned odpojte kabel napájení. Poté si přečtěte informace na štítku na zadní straně přístroje.

!*Upozornění: Neshoduje-li se napětí, NEZAPOJUJTE PŘÍSTROJ. Obraťte se na prodejce.*

# **Svítí pouze indikátor napájení**

- ❏ Vypněte přístroj a počítač. Ujistěte se, zda je kabel rozhraní přístroje správně zapojený.
- ❏ Pokud používáte rozhraní USB, použijte kabel splňující požadavky standardů USB nebo Hi-Speed USB.
- ❏ Připojujete-li přístroj k počítači prostřednictvím rozbočovače USB, připojte přístroj z počítače k rozbočovači první vrstvy. Pokud počítač přesto ovladač tiskárny nerozpozná, zkuste připojit přístroj k počítači přímo bez rozbočovače USB.
- ❏ Připojujete-li přístroj k počítači prostřednictvím rozbočovače USB, zkontrolujte, zda je rozbočovač USB rozpoznán počítačem.
- ❏ Pokud se pokoušíte vytisknout velký obrázek, počítač pravděpodobně nemá dostatek paměti. Zkuste snížit rozlišení obrázku nebo zkuste obrázek vytisknout v menší velikosti. Možná bude nutno do počítače nainstalovat více paměti.
- ❏ Uživatelé systému Windows mohou pozastavené tiskové úlohy odstranit pomocí Windows Spooler. → ["Zrušení tisku" na str. 31](#page-30-0)
- ❏ Odinstalujte ovladač tiskárny a znovu jej nainstalujte.
	- & ["Odinstalování softwaru" na str. 65](#page-64-0)

# **Po výměně kazety je signalizována chyba**

Otevřete kryt tiskárny.

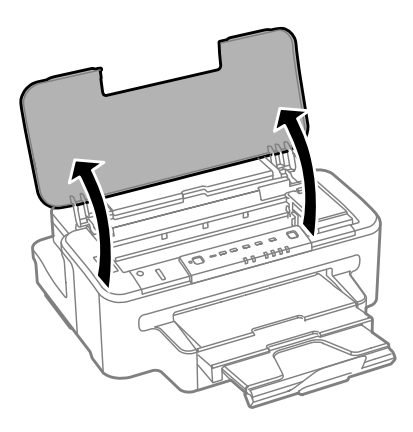

**B** Ujistěte se, že se držák inkoustové kazety nachází v pozici pro výměnu inkoustové kazety.

#### *Poznámka:*

*Pokud se držák kazety nachází v pozici zcela vpravo, stiskněte tlačítko* B*.*

Otevřete kryt inkoustové kazety. Vyjměte inkoustovou kazetu a znovu ji vložte a potom pokračujte s instalací inkoustové kazety. inkoustové kazety.

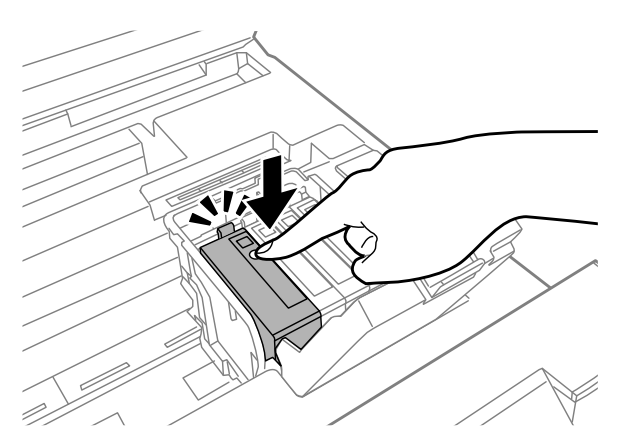

**4** Pevně zavřete kryt inkoustové kazety.

E Zavřete kryt tiskárny.

# <span id="page-88-0"></span>**Zvýšení rychlosti tisku (pouze systém Windows)**

Rychlost tisku je možné zvýšit pomocí určitých nastavení v okně Extended Settings (Rozšířená nastavení). Klepněte na tlačítko **Extended Settings (Rozšířená nastavení)** v okně Maintenance (Údržba) ovladače tiskárny.

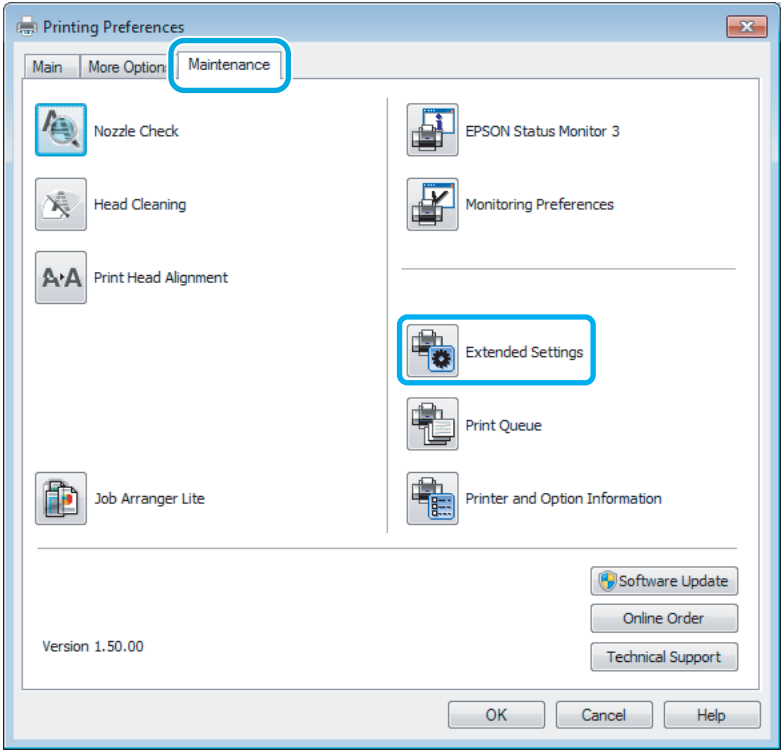

Otevře se následující dialogové okno.

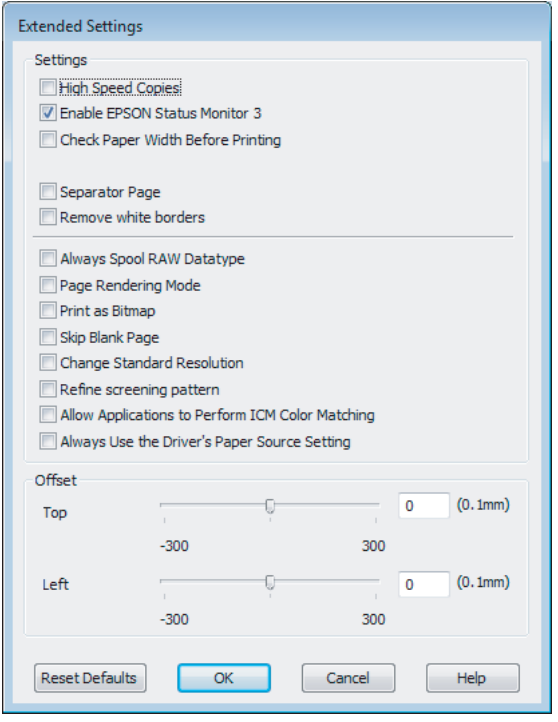

Rychlost tisku se možná zvýší po zaškrtnutí následujících políček.

- ❏ High Speed Copies (Kopie vysokou rychlostí)
- ❏ Always spool RAW datatype (Vždy zařazovat data typu RAW)
- ❏ Page Rendering Mode (Režim vykreslování stránky)
- ❏ Print as Bitmap (Tisknout jako rastr)

Podrobnější informace o jednotlivých položkách najdete v nápovědě online.

# **Jiné problémy**

# **Skrytý tisk na obyčejný papír**

Pokud je jako typ papíru zvolen obyčejný papír a pokud je v nastavení kvality v ovladači tiskárny zvolena možnost Standard (Standardní) (Windows) nebo Normal (Normální) (Mac OS X), bude přístroj tisknout vysokou rychlostí. Pro tišší chod zkuste vybrat volbu Quiet Mode (Skrytý režim), která sníží rychlost tisku.

U systému Windows zaškrtněte v ovladači tiskárny políčko Quiet Mode (Skrytý režim) v okně Main (Hlavní). Pro systém Mac OS X zvolte **On (Zapnuto)** pro nastavení Quiet Mode (Skrytý režim). Chcete-li zobrazit Quiet Mode (Skrytý režim), klepněte na následující nabídky: **System Preferences**, **Print & Scan** (systém Mac OS X 10.7) nebo **Print & Fax** (systém Mac OS X 10.6 nebo 10.5), váš přístroj (v seznamu Printers), **Options & Supplies** a poté **Driver**.

# <span id="page-90-0"></span>**Informace o zařízení**

# **Inkoust a údržbová sada**

# **Inkoustové kazety**

V tomto přístroji lze používat následující tiskové kazety:

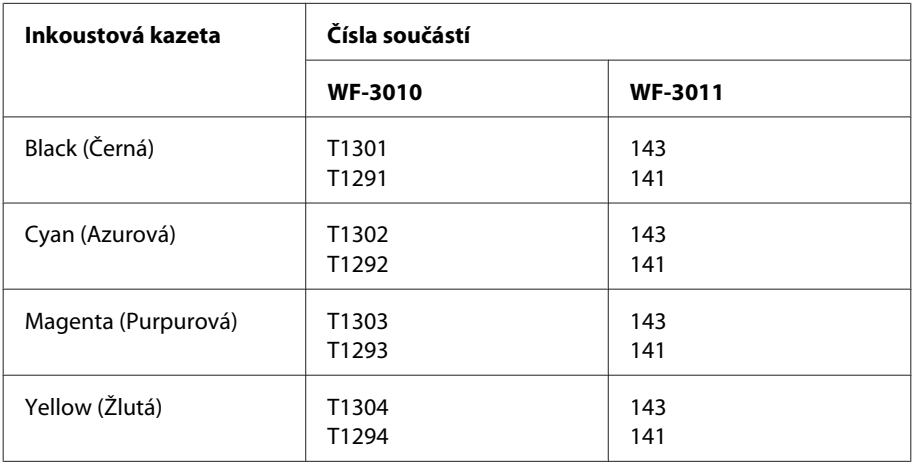

#### *Poznámka:*

*Všechny inkoustové kazety nemusejí být k dispozici ve všech oblastech.*

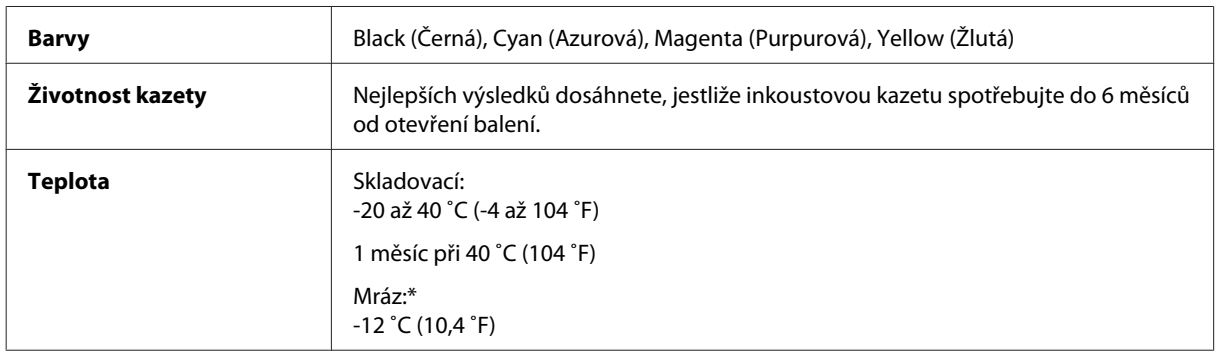

\* Inkoust rozmrzne a je použitelný přibližně po 3 hodinách při teplotě 25˚C (77˚F).

# **Údržbová sada**

V tomto přístroji lze používat následující údržbovou sadu:

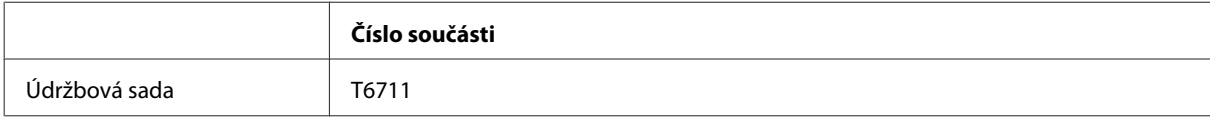

# <span id="page-91-0"></span>**Požadavky na systém**

# **Pro operační systém Windows**

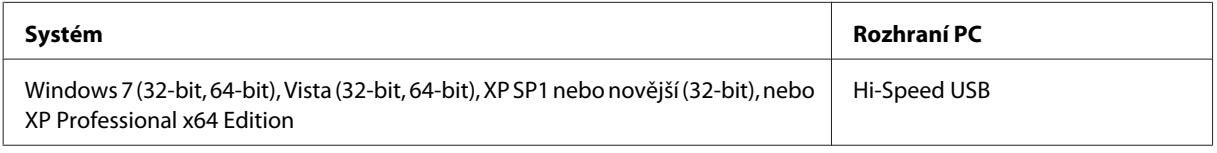

# **Pro operační systém Mac OS X**

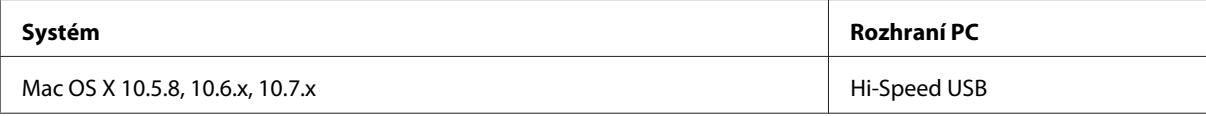

*Poznámka:*

*Souborový systém UNIX File System (UFS) pro Mac OS X není podporován.*

# **Technické údaje**

*Poznámka:*

*Technické údaje podléhají změnám bez předchozího upozornění.*

# **Specifikace tiskárny**

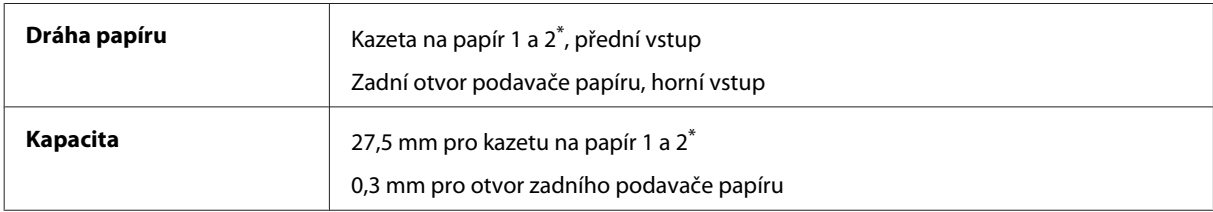

\* V závislosti na výrobku nemusí být tato kazeta dostupná.

### **Papír**

#### *Poznámka:*

- ❏ *Jelikož kvalita papíru určité značky nebo určitého typu se může změnit, společnost Epson nemůže zaručit kvalitu papírů jiných typů, než jsou značkové papíry společnosti Epson. Před koupí většího množství papíru nebo před tiskem rozsáhlých tiskových úloh vždy vyzkoušejte vzorek papíru.*
- ❏ *Nízká kvalita papíru může snížit kvalitu tisku a způsobit uvíznutí papíru a další problémy. Pokud nastanou problémy, začněte používat kvalitnější papír.*

*Jednotlivé listy:*

<span id="page-92-0"></span>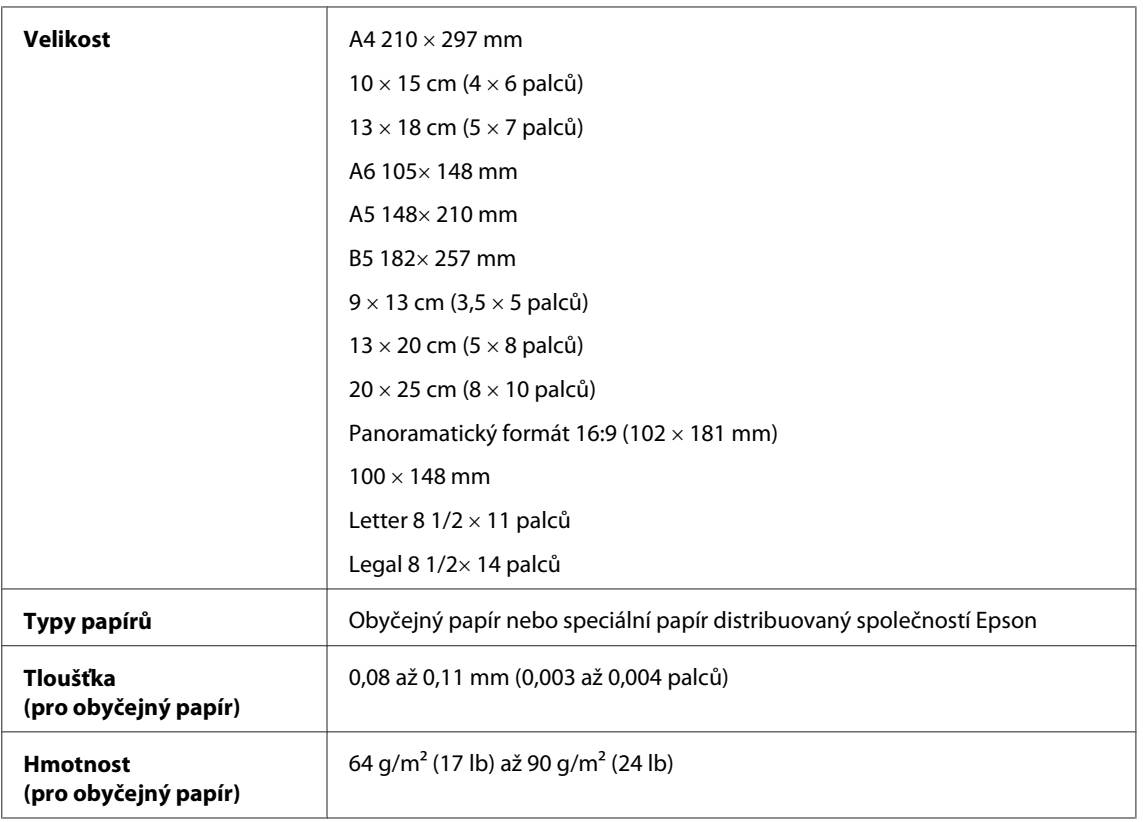

#### *Obálky:*

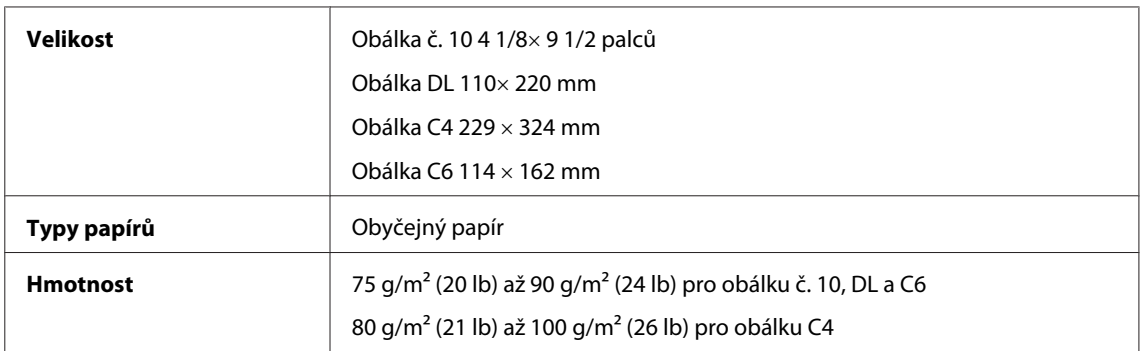

### **Oblast tisku**

Zvýrazněné části označují oblast tisku.

*Jednotlivé listy:*

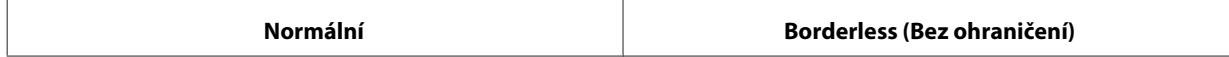

<span id="page-93-0"></span>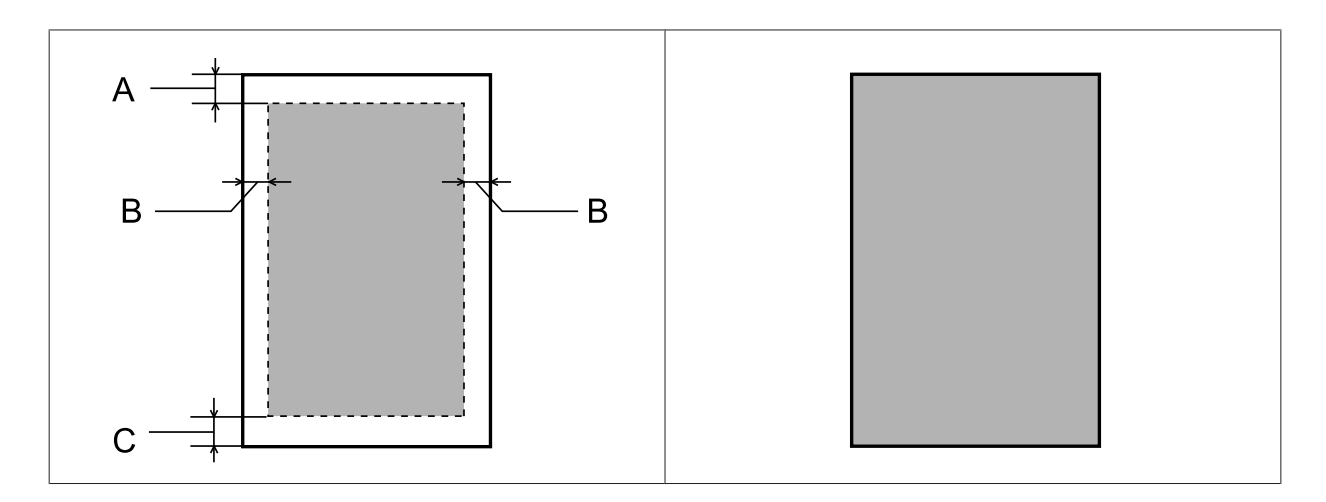

*Obálky:*

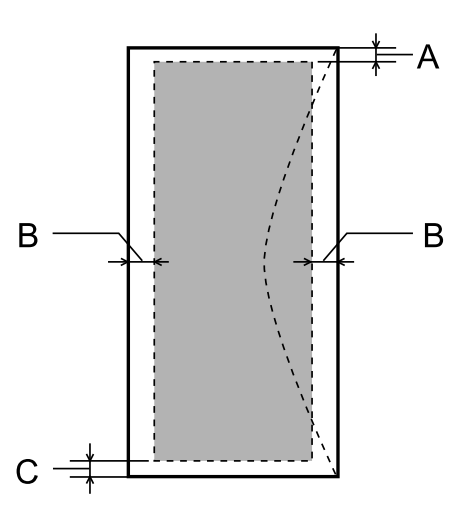

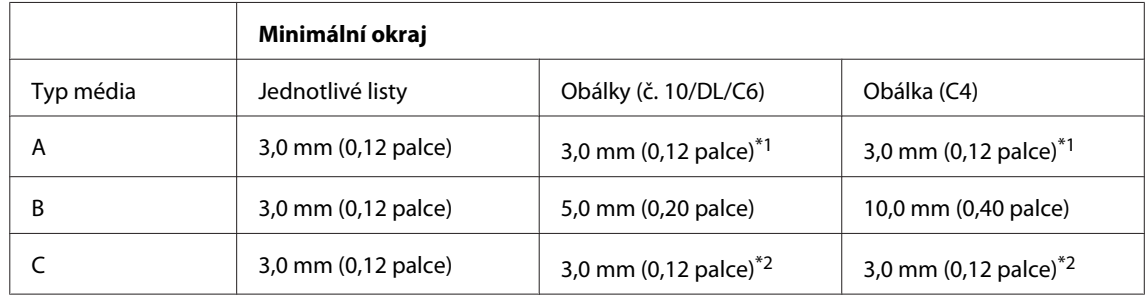

\*1 Doporučená velikost okraje je 17 mm.

\*2 Doporučená velikost okraje je 42 mm.

#### *Poznámka:*

*Kvalita obrazu v horních a dolních částech výtisku může být v závislosti na použitém typu papíru horší nebo může být obraz v těchto částech rozmazaný.*

# <span id="page-94-0"></span>**Specifikace síťového rozhraní**

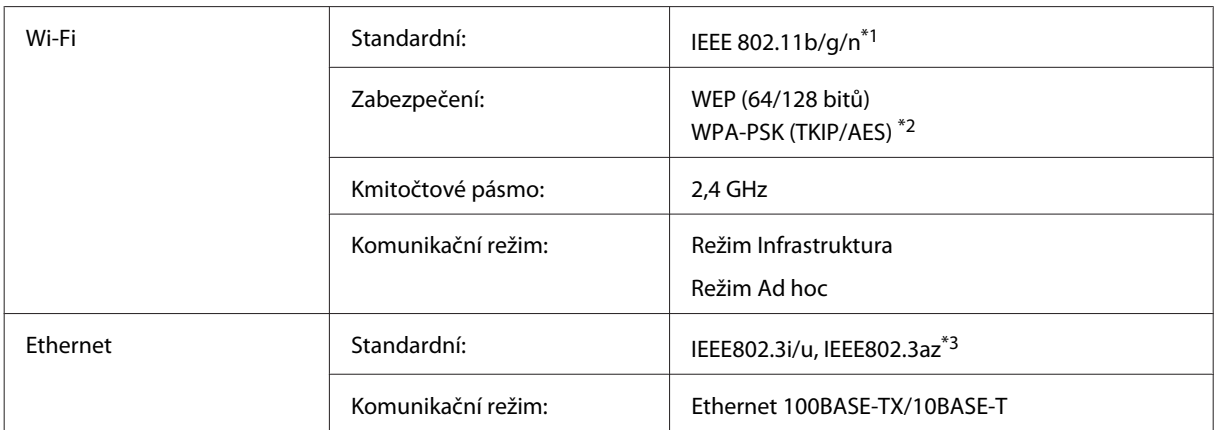

\*1 Vyhovuje normě IEEE 802.11b/g/n nebo IEEE 802.11b/g v závislosti na místě zakoupení.

\*2 Vyhovuje normě WPA2 s podporou standardu WPA/WPA2 Personal.

\*3 Připojené zařízení by mělo splňovat normu IEEE802.3az.

# **Mechanické**

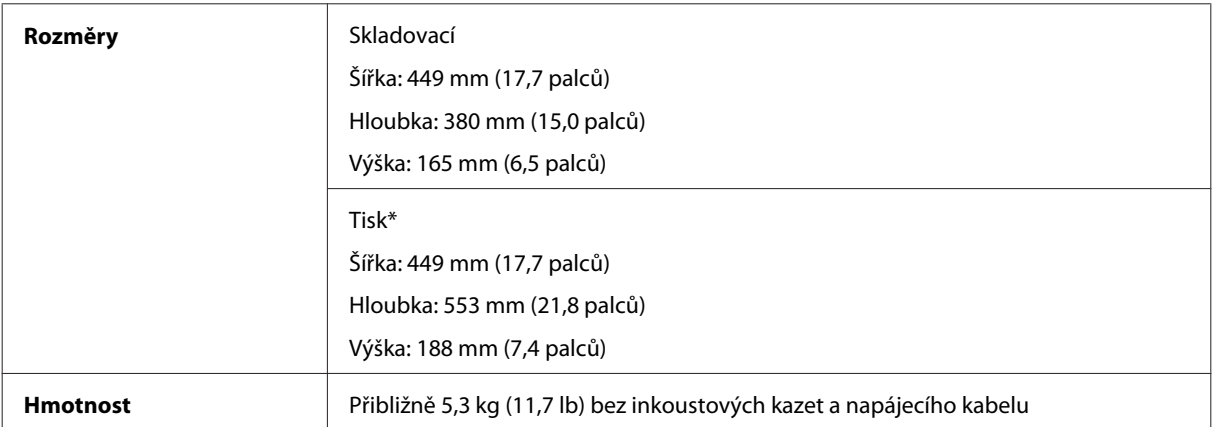

\* S vysunutým nástavcem výstupního zásobníku

# **Elektrotechnická část**

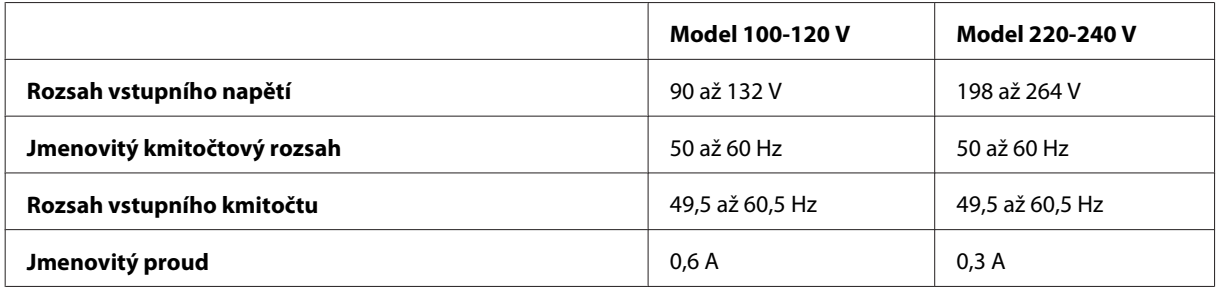

<span id="page-95-0"></span>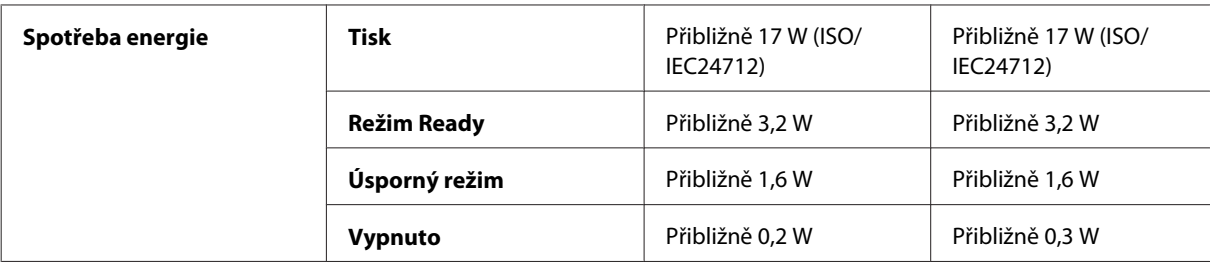

*Poznámka:*

*Informace týkající se napětí naleznete na štítku na zadní straně přístroje.*

### **Provozní prostředí**

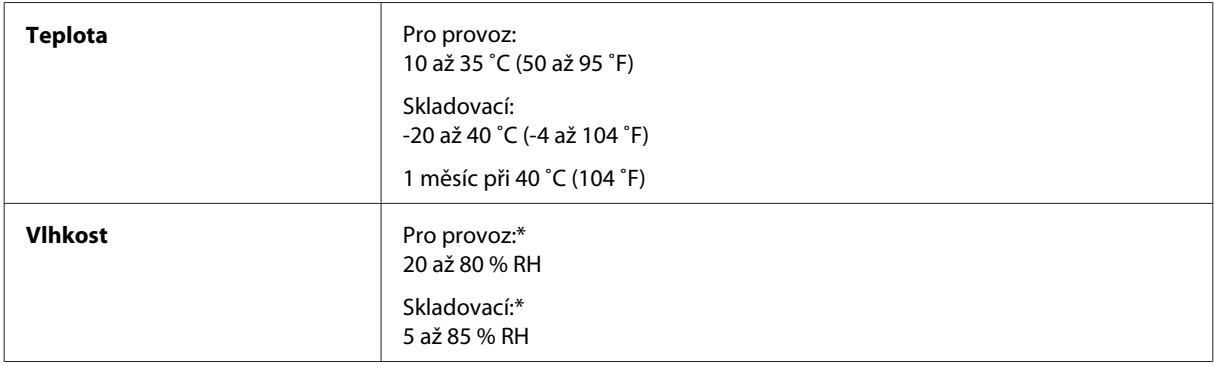

\* Bez kondenzace

# **Standardy a schválení**

Model pro USA:

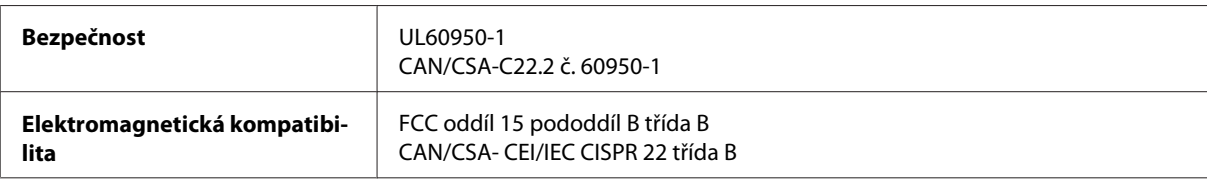

Toto vybavení obsahuje následující bezdrátový modul. Výrobce: Askey Computer Corporation Typ: WLU6117-D69 (RoHS)

Tento produkt je v souladu s částí 15 vyhlášky FCC a článkem RSS-210 vyhlášky IC. Společnost Epson nemůže přijmout odpovědnost za žádné selhání při uspokojování požadavků ochrany, které vyplývá z nedoporučených úprav produktu. Provoz podléhá následujícím dvěma podmínkám: (1) toto zařízení nesmí způsobovat škodlivé rušení a (2) toto zařízení musí absorbovat jakékoli přijaté rušení, včetně rušení, které může způsobit nežádoucí fungování zařízení.

Aby nedocházelo k rádiové interferenci s licencovanými službami, je toto zařízení určeno k provozu v interiérech a v dostatečné vzdálenosti od oken, aby bylo zajištěno maximální stínění. Zařízení (nebo vysílací anténa) instalované venku podléhá licencování.

Model pro Evropu:

<span id="page-96-0"></span>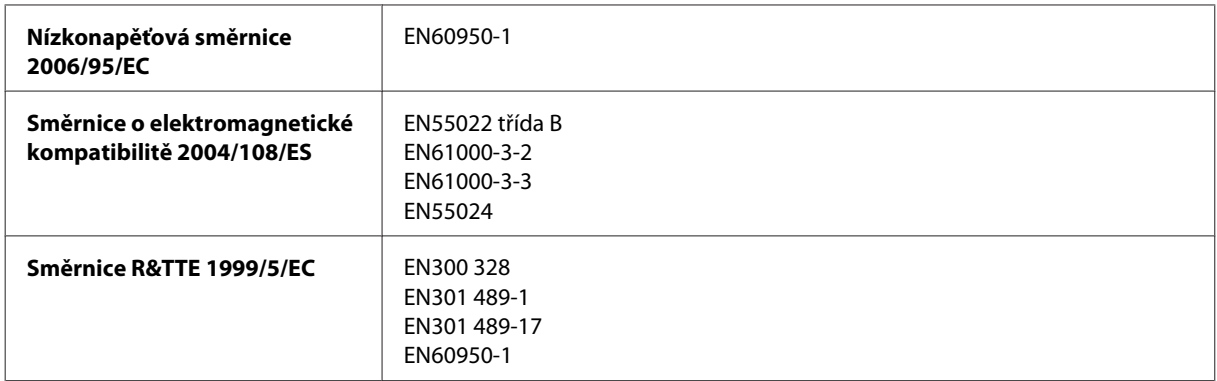

Pro evropské uživatele:

My, společnost Seiko Epson Corporation, tímto prohlašujeme, že model zařízení B541A splňuje základní požadavky a další příslušná ustanovení směrnice 1999/5/ES.

Lze používat pouze v následujících zemích: Irsko, Velká Británie, Rakousko, Německo, Lichtenštejnsko, Švýcarsko, Francie, Belgie, Lucembursko, Nizozemsko, Itálie, Portugalsko, Španělsko, Dánsko, Finsko, Norsko, Švédsko, Island, Kypr, Řecko, Slovinsko, Malta, Bulharsko, Česká republika, Estonsko, Maďarsko, Lotyšsko, Litva, Polsko, Rumunsko a Slovensko.

Ve Francii je povolen provoz pouze ve vnitřních prostorách. Pro používání mimo vlastní pozemek je v Itálii požadováno obecné oprávnění.

Společnost Epson nenese žádnou odpovědnost za jakékoli zanedbání zajištění požadavků na ochranu, způsobené nedoporučenou úpravou produktů.

# CE <sup>®</sup>

# **Rozhraní**

Hi-Speed USB (třída zařízení pro počítače)

# <span id="page-97-0"></span>**Kde najdete pomoc**

# **Webové stránky technické podpory**

Stránky WWW technické podpory společnosti Epson poskytují pomoc s problémy, které nelze vyřešit pomocí informací pro řešení problémů v dokumentaci k výrobku. Pokud máte prohlížeč sítě WWW a můžete se připojit k síti Internet, otevřete stránku na adrese:

<http://support.epson.net/> <http://www.epson.eu/Support> (pro Evropu)

Potřebujete-li stáhnout nejnovější ovladače, časté dotazy, příručky nebo další data, přejděte na adresu:

<http://www.epson.com> <http://www.epson.eu/Support> (pro Evropu)

Potom vyberte část technické podpory na webu lokálního zastoupení společnosti EPSON.

# **Kontaktování podpory společnosti Epson**

### **Než se obrátíte na společnost Epson**

Pokud váš výrobek Epson nefunguje správně a problém nelze odstranit podle pokynů pro odstraňování problémů v dokumentaci k produktu, obraťte se na služby podpory společnosti Epson. Není-li v následující části uvedena podpora společnosti Epson pro vaši oblast, obraťte se na prodejce, u kterého jste výrobek zakoupili.

Pracovníci podpory společnosti Epson vám budou schopni pomoci mnohem rychleji, pokud jim poskytnete následující údaje:

- ❏ Sériové číslo výrobku (Štítek se sériovým číslem se obvykle nachází na zadní straně výrobku.)
- ❏ Model produktu
- ❏ Verze softwaru produktu (V softwaru přístroje klepněte na tlačítko **About (O aplikaci)**, **Version Info (Informace o verzi)** nebo podobné.)
- ❏ Značka a model počítače.
- ❏ Název a verze operačního systému počítače.
- ❏ Názvy a verze softwarových aplikací, které s produktem obvykle používáte.

#### *Poznámka:*

*V závislosti na přístroji mohou být v jeho paměti uložena data seznamu vytáčení pro fax nebo síťová nastavení. Při poruše nebo opravě výrobku může dojít ke ztrátě těchto dat a/nebo nastavení. Společnost Epson nepřebírá odpovědnost za jakoukoli ztrátu dat, za zálohování nebo obnovu dat a/nebo nastavení, a to ani v průběhu zároční doby. Doporučujeme, abyste si pořídili vlastní zálohu dat nebo si údaje zaznamenali.*

# **Pomoc pro uživatele v Evropě**

Informace pro kontaktování podpory společnosti Epson najdete v dokumentu **Záruka pro Evropu**.

### **Pomoc pro uživatele na Tchaj-wanu**

Kontakty pro informace, podporu a služby:

### **Webové stránky ([http://www.epson.com.tw\)](http://www.epson.com.tw)**

Jsou k dispozici informace o technických údajích produktů, ovladače ke stažení a dotazy o produktech.

### **HelpDesk společnosti Epson (Tel.: +0280242008)**

Náš tým pro telefonickou pomoc vám po telefonu může pomoci v následujících ohledech:

- ❏ Obchodní dotazy a informace o produktech
- ❏ Dotazy k používání výrobků nebo k odstraňování problémů
- ❏ Dotazy ohledně servisu a záruky

### **Servisní a opravárenské středisko:**

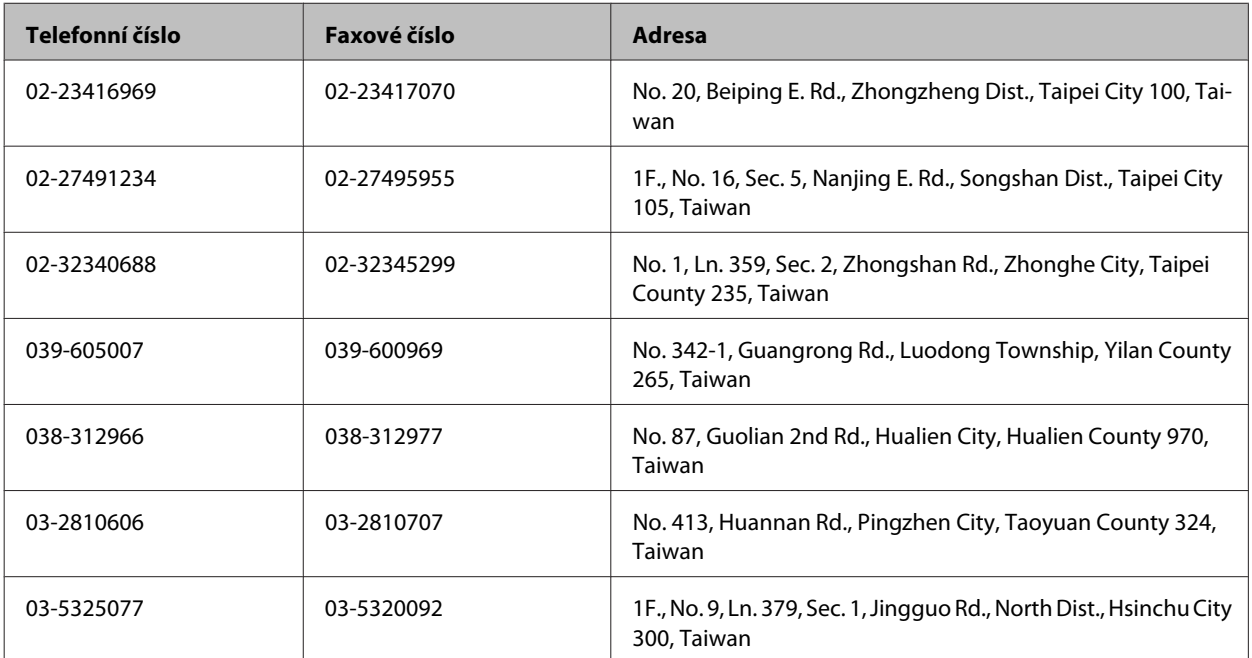

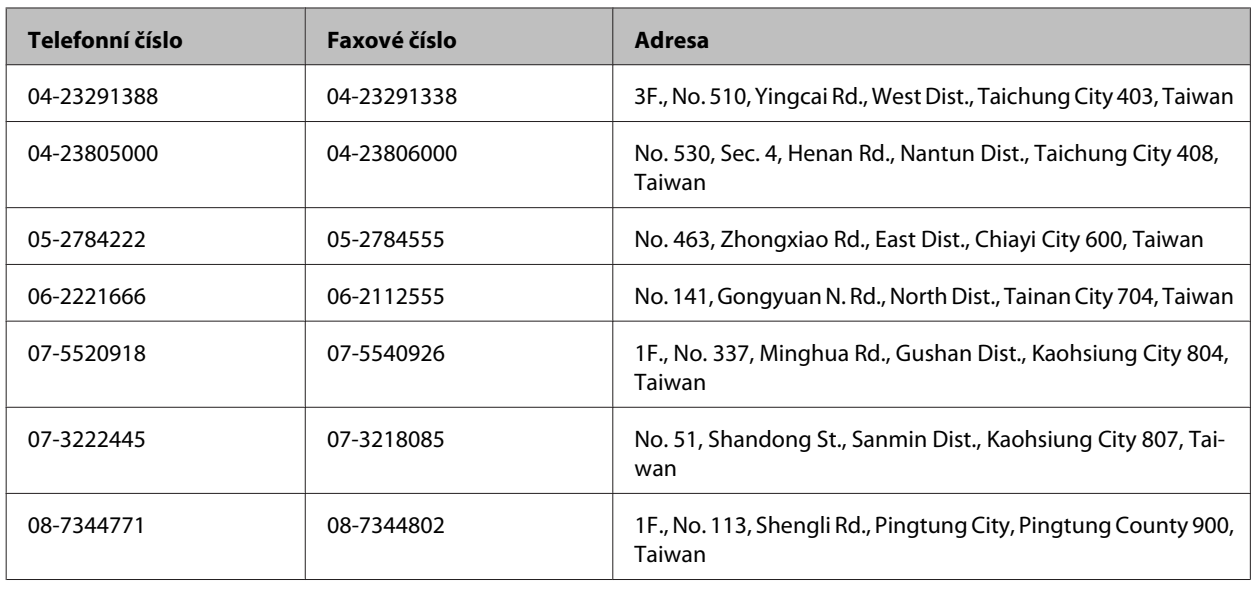

# **Pomoc pro uživatele v Singapuru**

Informační zdroje, podpora a služby dostupné ze strany Epson v Singapuru:

### **Webové stránky (<http://www.epson.com.sg>)**

Informace o technických údajích produktů, ovladače ke stažení, často kladené otázky (FAQ), obchodní dotazy a technická podpora jsou k dispozici e-mailem.

### **Telefonická pomoc Epson (Telefon: (65) 6586 3111)**

Náš tým pro telefonickou pomoc vám po telefonu může pomoci v následujících ohledech:

- ❏ Obchodní dotazy a informace o produktech
- ❏ Dotazy k používání výrobků nebo k odstraňování problémů
- ❏ Dotazy ohledně servisu a záruky

### **Pomoc pro uživatele v Thajsku**

Kontakty pro informace, podporu a služby:

### **Webové stránky (<http://www.epson.co.th>)**

Jsou k dispozici informace o technických údajích produktů, ovladače ke stažení, často kladené otázky (FAQ) a e-mail.

### **Horká linka Epson (Telefon: (66)2685-9899)**

Naši pracovníci horké linky vám mohou telefonicky poskytnout následující informace:

❏ Obchodní dotazy a informace o produktech

- ❏ Dotazy k používání výrobků nebo k odstraňování problémů
- ❏ Dotazy ohledně servisu a záruky

# **Pomoc pro uživatele ve Vietnamu**

Kontakty pro informace, podporu a služby:

Horká linka Epson (Telefon):84-8-823-9239

Servisní centrum: 80 Truong Dinh Street, District 1, Hochiminh City Vietnam

# **Pomoc pro uživatele v Indonésii**

Kontakty pro informace, podporu a služby:

#### **Webové stránky (<http://www.epson.co.id>)**

- ❏ Na tomto webu jsou k dispozici specifikace výrobků, ovladače ke stažení,
- ❏ odpovědi na časté dotazy, informace o nabídkách a odpovědi na otázky prostřednictvím e-mailu.

### **Horká linka Epson**

- ❏ Obchodní dotazy a informace o produktech
- ❏ Technická podpora

Telefon (62) 21-572 4350

Fax (62) 21-572 4357

#### **Servisní centrum Epson**

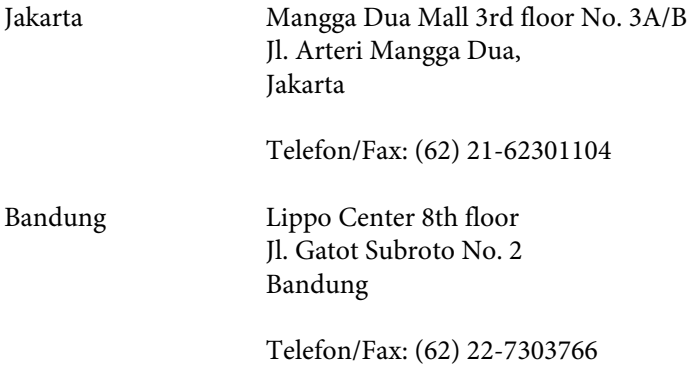

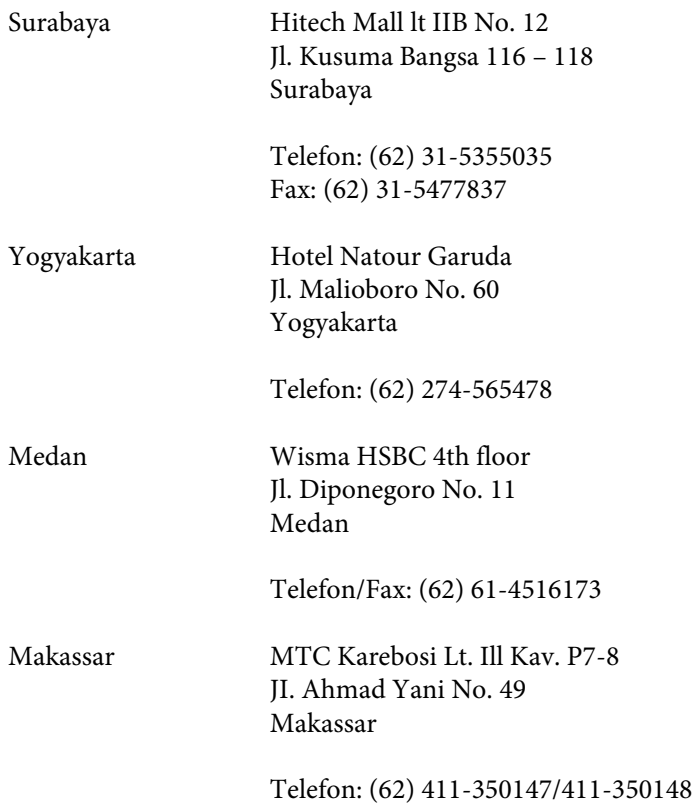

# **Pomoc pro uživatele v Malajsii**

Kontakty pro informace, podporu a služby:

## **Webové stránky (<http://www.epson.com.my>)**

- ❏ Na tomto webu jsou k dispozici specifikace výrobků, ovladače ke stažení,
- ❏ odpovědi na časté dotazy, informace o nabídkách a odpovědi na otázky prostřednictvím e-mailu.

### **Epson Trading (M) Sdn. Bhd.**

Hlavní kancelář.

Telefon: 603-56288288

Fax: 603-56288388/399

#### **Odborná pomoc Epson**

❏ Obchodní dotazy a informace o produktech (infolinka)

Telefon: 603-56288222

❏ Dotazy v souvislosti s opravami a zárukou, používání produktů a technická podpora (technická linka)

Telefon: 603-56288333

# **Pomoc pro uživatele v Indii**

Kontakty pro informace, podporu a služby:

### **Webové stránky ([http://www.epson.co.in\)](http://www.epson.co.in)**

Jsou k dispozici informace o technických údajích produktů, ovladače ke stažení a dotazy o produktech.

### **Hlavní kancelář Epson v Indii — Bangalore**

Telefon: 080-30515000

Fax: 30515005

### **Regionální kanceláře Epson v Indii:**

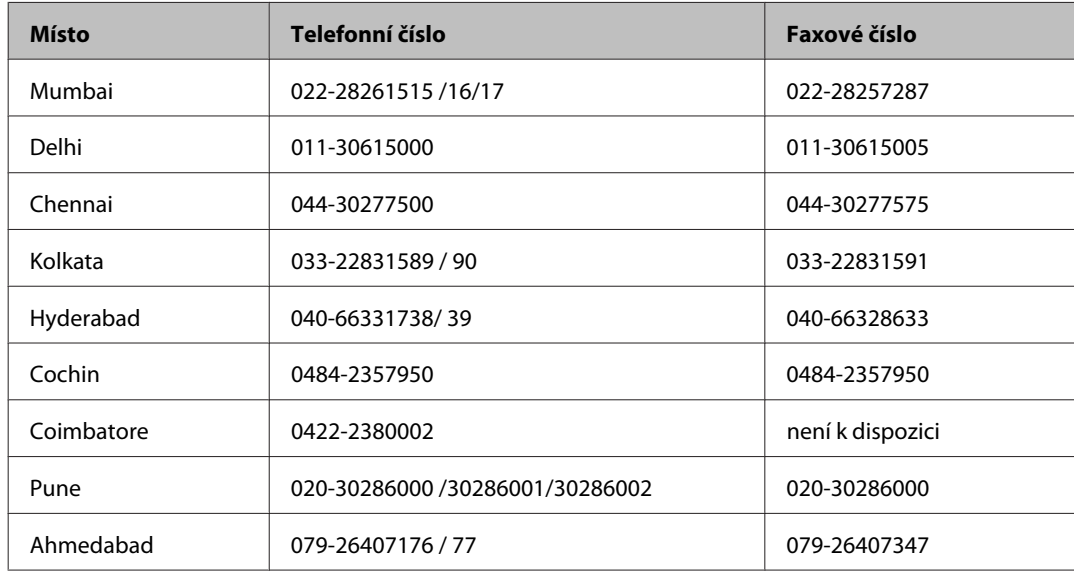

### **Asistenční linka**

Ve věci oprav, informací o produktu nebo objednávky kazet – 18004250011 (9 – 21 hod) – jedná se o bezplatné číslo.

Ve věci oprav (uživatelé CDMA a mobilních telefonů) – 3900 1600 (9 – 18 hod). Jako předvolbu použijte účastnickou dálkovou volbu.

# **Pomoc pro uživatele na Filipínách**

Uživatelé, kteří potřebují získat technickou podporu i další poprodejní služby, se mohou obrátit na společnost Epson Philippines Corporation na níže uvedená telefonní a faxová čísla a e-mailovou adresu:

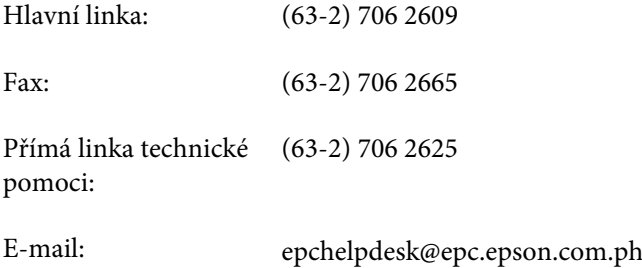

#### **Webové stránky** [\(http://www.epson.com.ph](http://www.epson.com.ph))

Jsou k dispozici informace o technických údajích produktů, ovladače ke stažení, často kladené otázky (FAQ) a e-mailové dotazy.

#### **Bezplatné č. 1800-1069-EPSON(37766)**

Naši pracovníci horké linky vám mohou telefonicky poskytnout následující informace:

- ❏ Obchodní dotazy a informace o produktech
- ❏ Dotazy k používání výrobků nebo k odstraňování problémů
- ❏ Dotazy ohledně servisu a záruky

# Rejstřík

# $\overline{\mathbf{A}}$

## $\mathbf B$

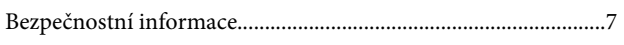

# Č

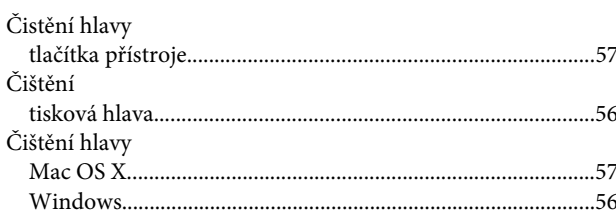

# D

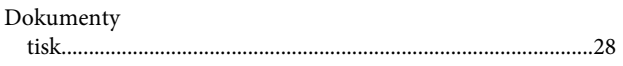

# E

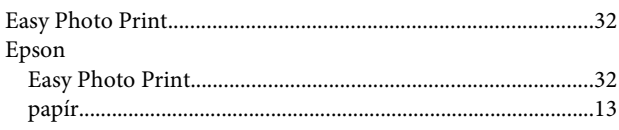

# F

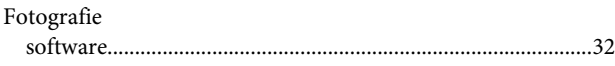

# $\mathsf{ch}$

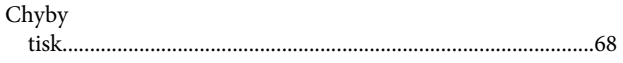

### $\overline{\phantom{a}}$

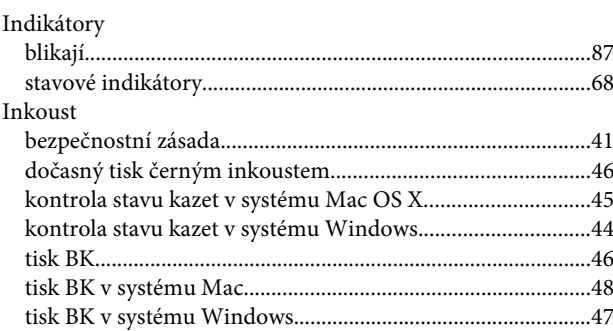

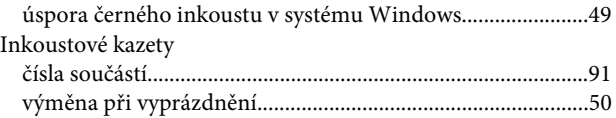

# $\mathbf K$

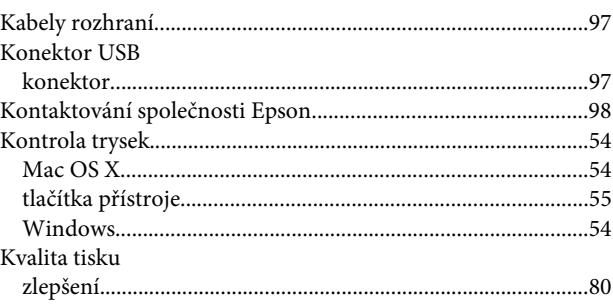

# $\mathsf{M}$

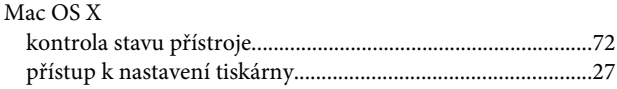

# $\overline{\mathsf{N}}$

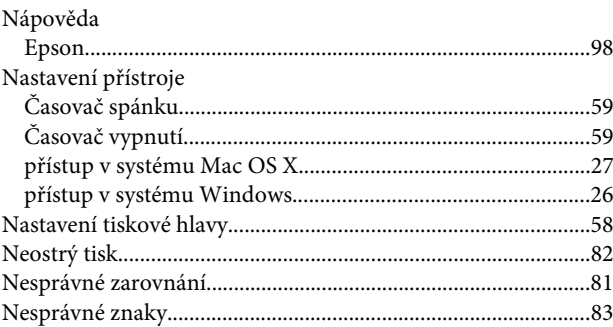

# $\mathbf 0$

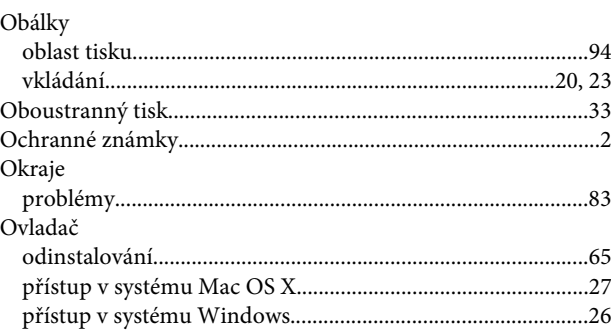

#### $\mathsf{P}$

Papír

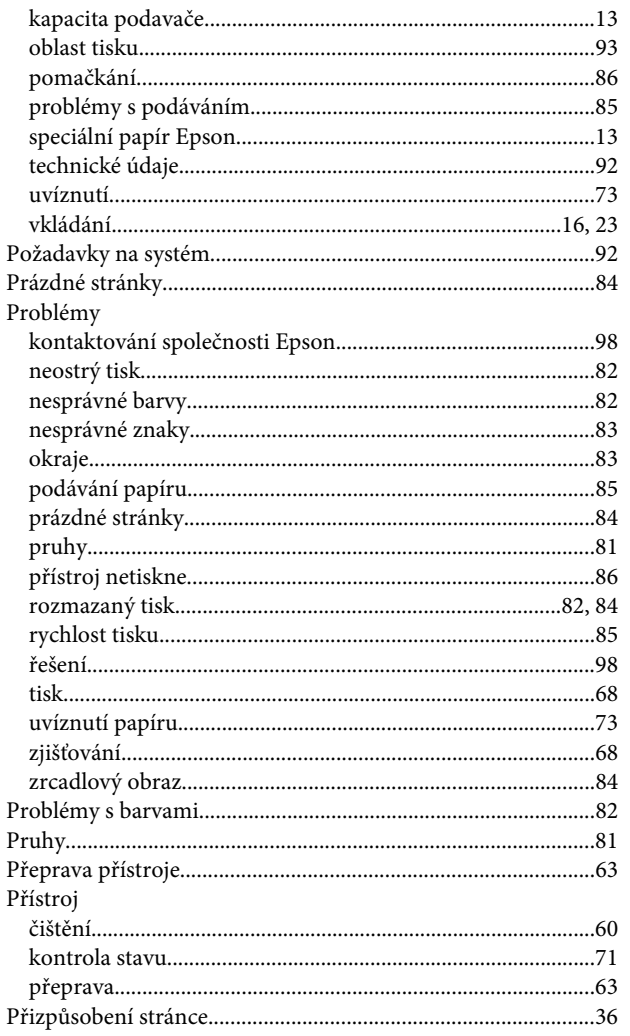

# $\overline{\mathbf{R}}$

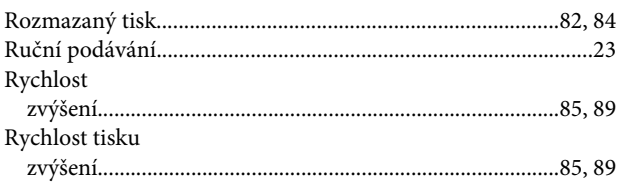

# $\mathsf{s}$

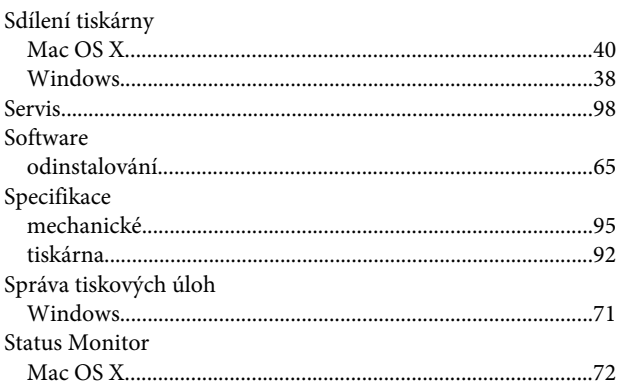

# $\mathbf T$

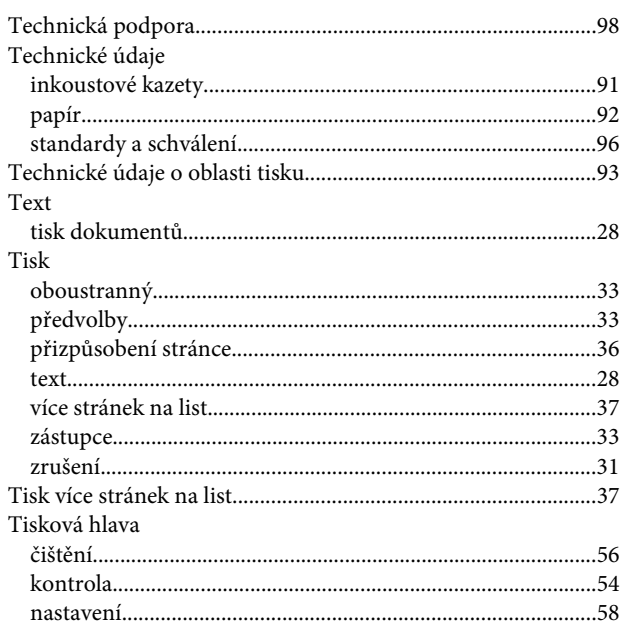

# $\overline{U}$

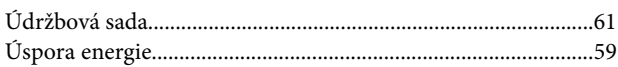

# $\mathbf{V}$

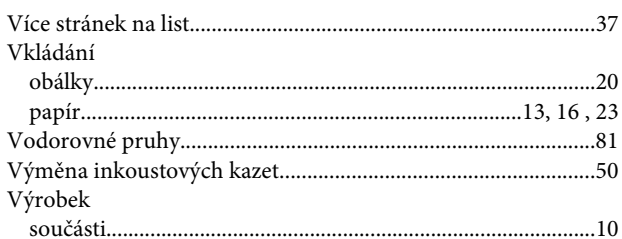

# W

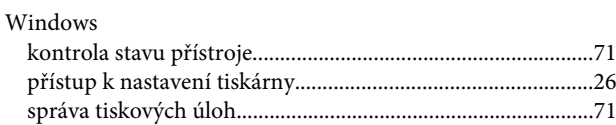

# $\mathbf{Z}$

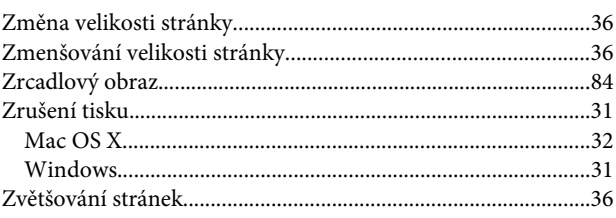